**Axel Bauer**

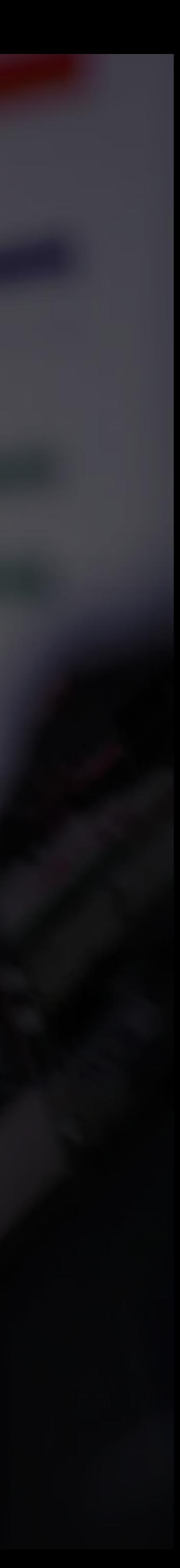

#### **Liveproduction Einführung Praxis**

## **Generelles**

200

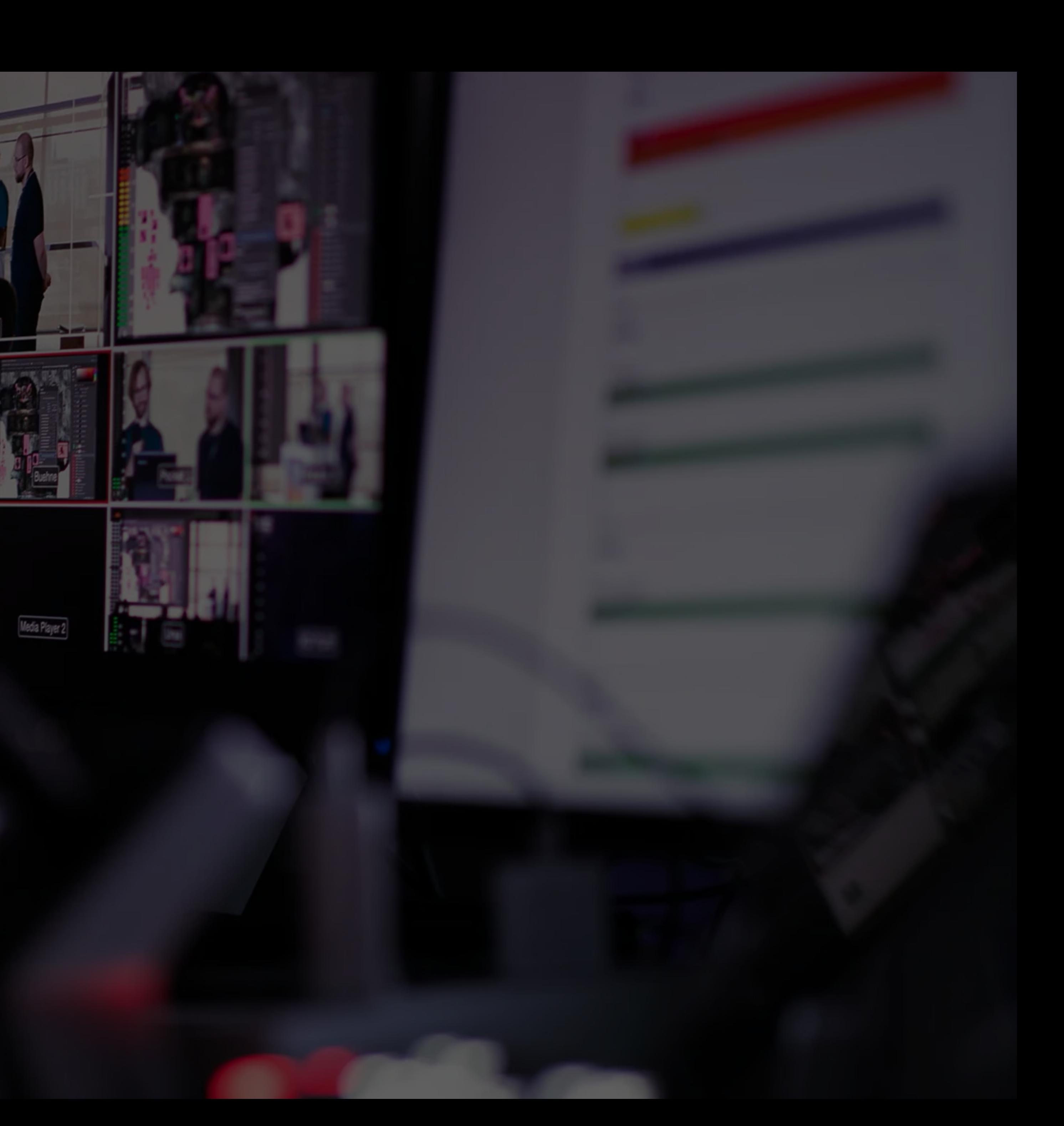

# **Formate**

## **Was ist generell zu beachten?**

- Auflösung: 1920 x 1080 (Full-HD)
	-
	- Abhängig vom Wiedergabesystem (Beamer)
- Framerate: 25p (progressive) EU
- Audio: -23db LUFs, Stereo
- Dateityp: Apple ProRes 422
	- sehr CPU-arm

## • Switcher kann zwar 4K, die meisten Präsentationsvideos sind aber FullHD

• HyperDeck Fromatvorgabe + Dateigröße ist größer, aber dafür ist das Format

## **Was ist generell zu beachten?**

• Material wird namentlich sortiert, sollte daher am besten folgend benannt

- HyperDeck (HD-Play)
	- Material darf nicht in einem Unterordner sein
	- werden (Nr\_Titel, z. B: 00\_Intro)
	- Alle Dateien sollten das gleiche Format haben, ansonsten kann es passieren, dass nicht alle Dateien angezeigt werden

# **Verkabelung**

#### **Zugentlastung**

- Gewährleistet genügend Kabelspielraum
- Keine Spannung auf Kabeln
- Längere Haltbarkeit

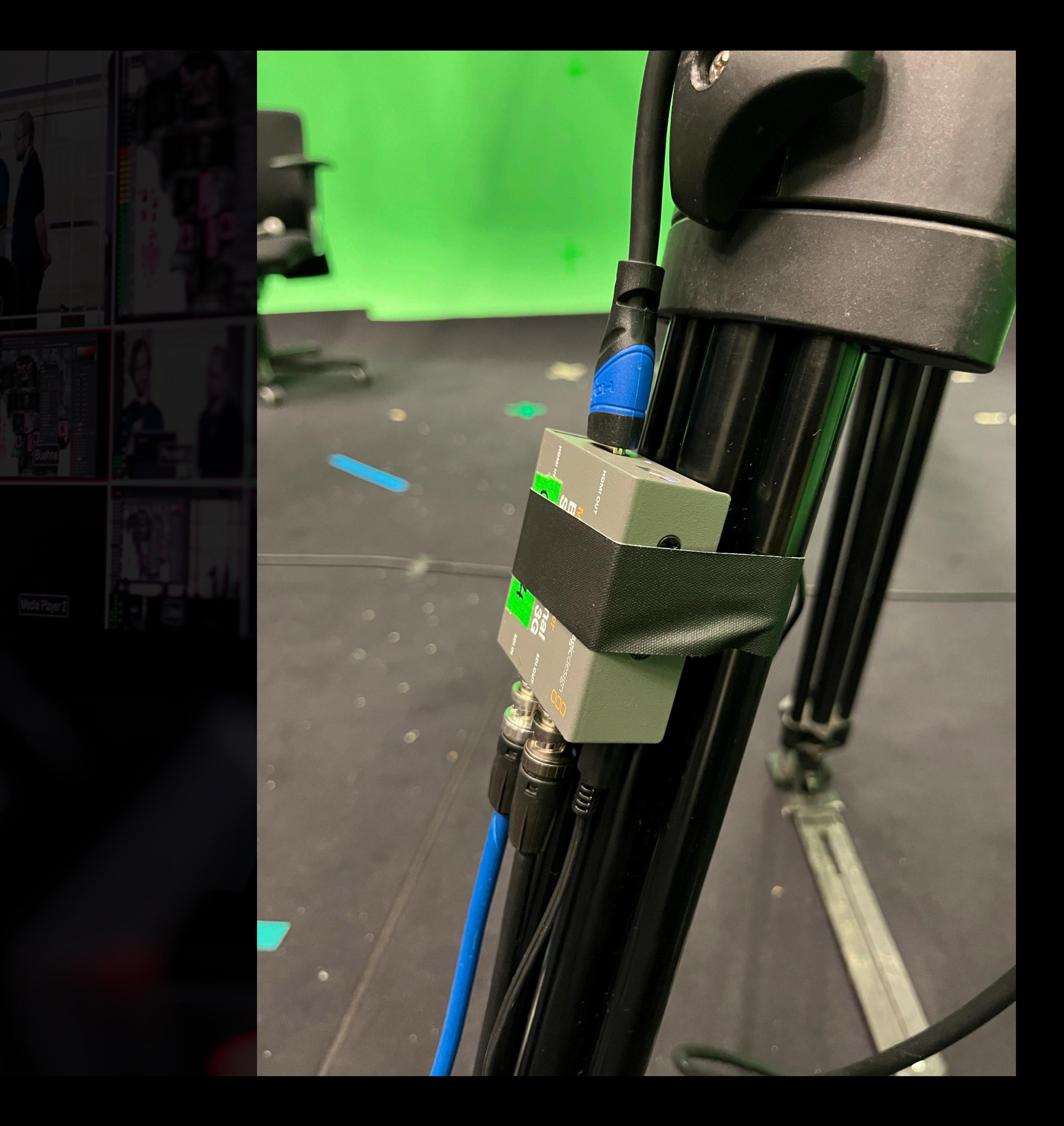

#### **Zugentlastung**

### **SO NICHT!**

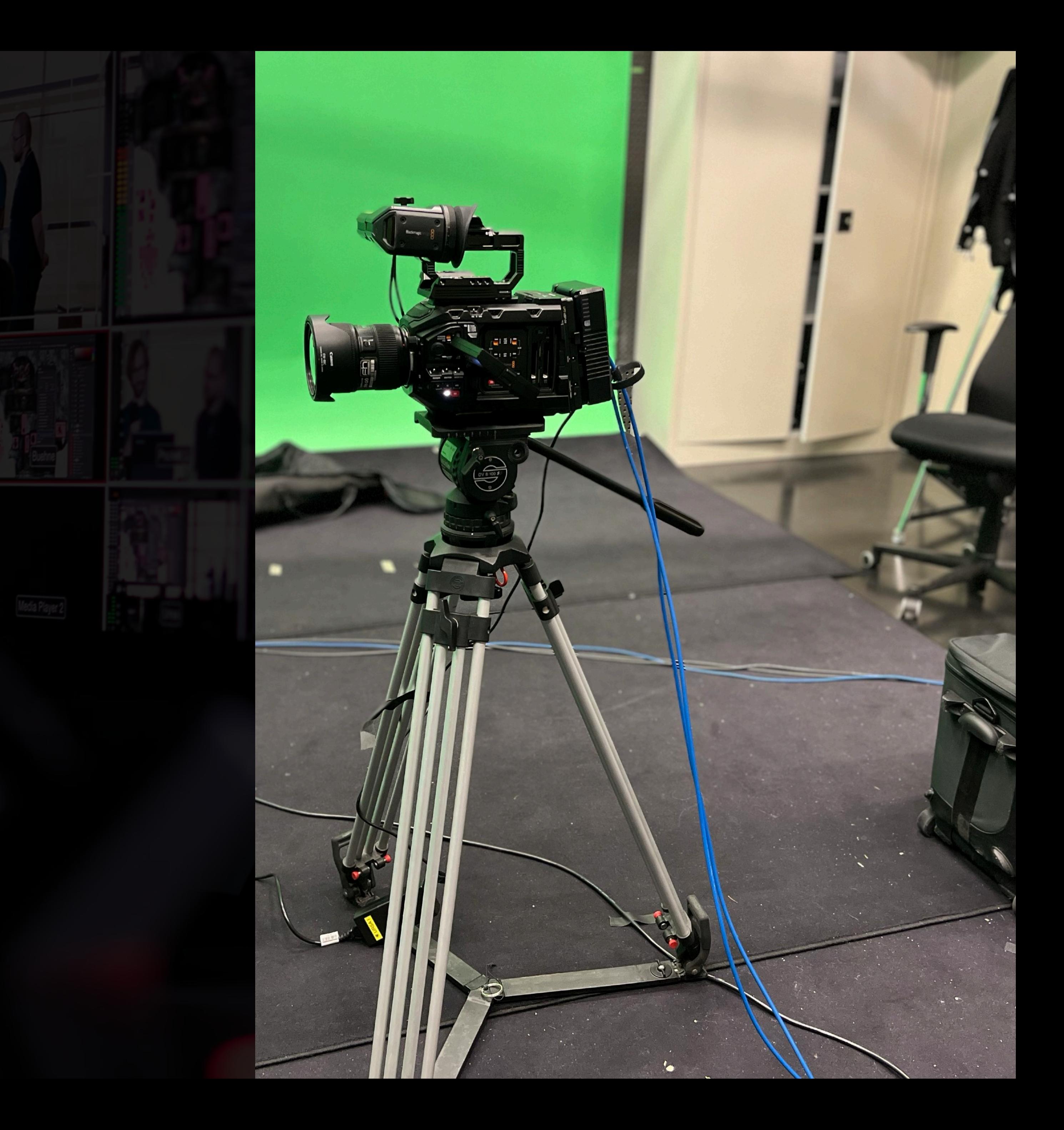

#### **Kabelsicherung**

- Verhindert Stolpern
- Relevante Kabeln bleiben zusammen

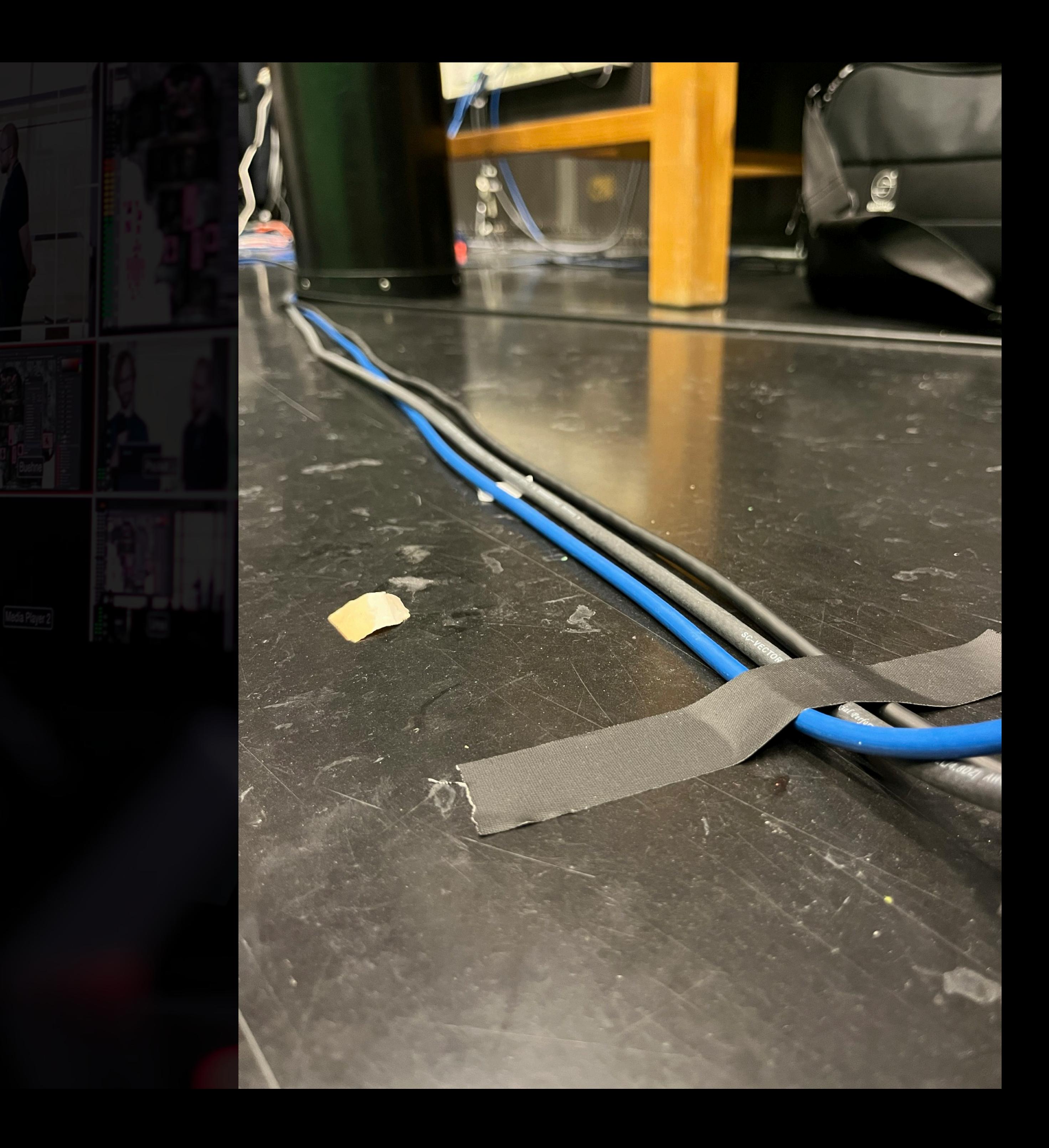

## **Einführung**

**Septe** 

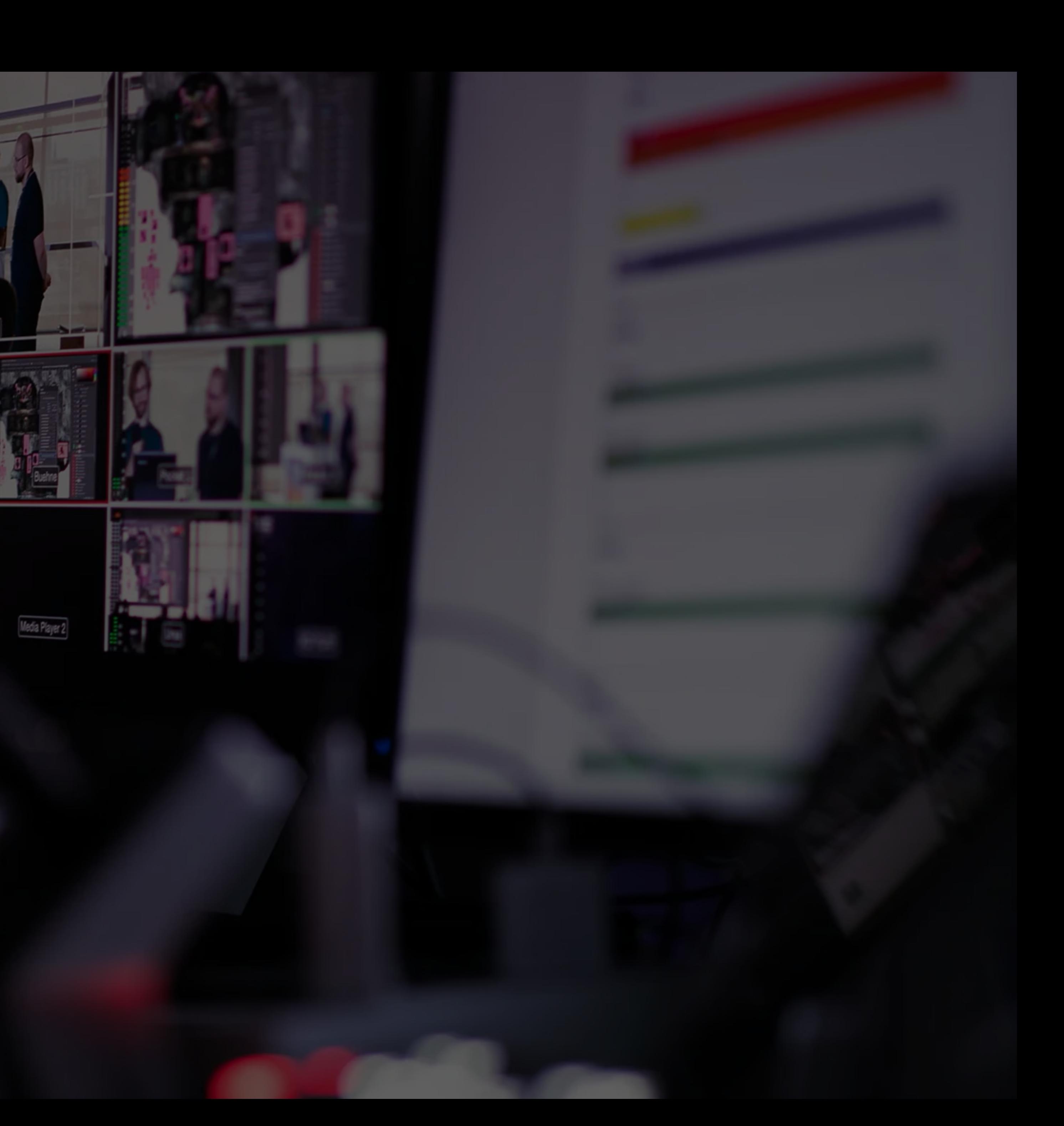

#### **(Wiederholung) Vereinfachtes Setup**

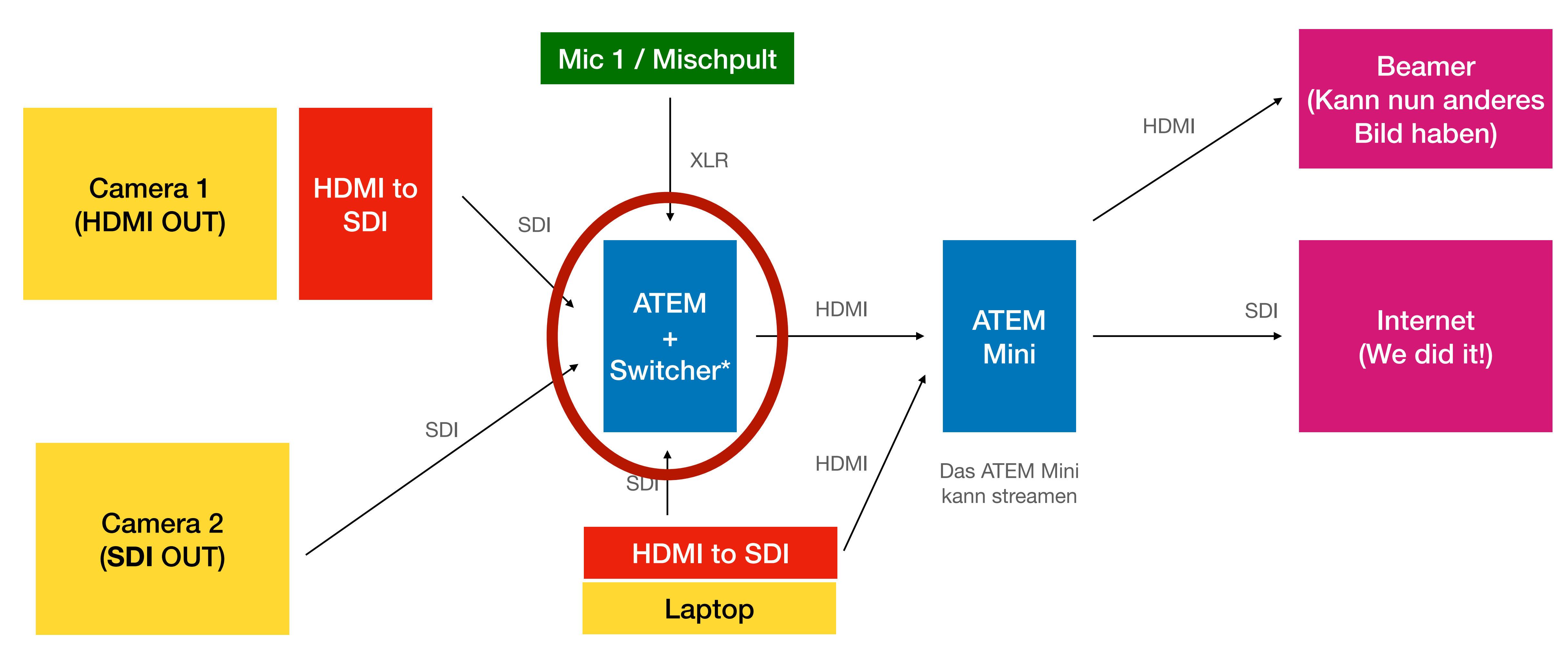

\*vereinfachte Darstellung

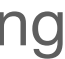

## ATEM +

# Switcher\* **(Black) Magic?**

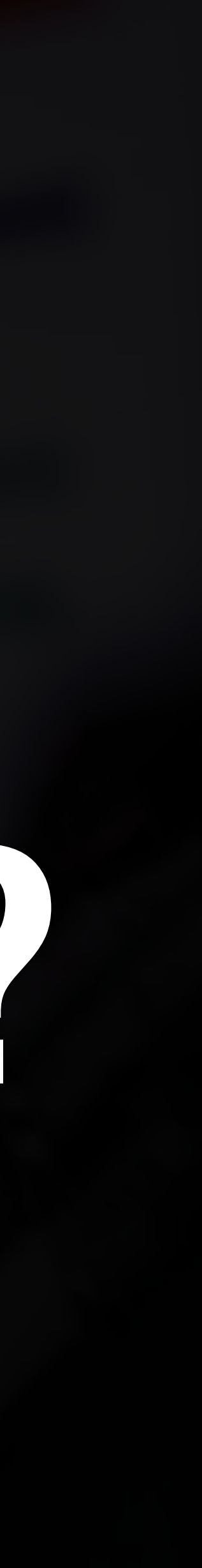

#### Wie funktioniert das genau?

# **ATEM ≠ Rack\***

\*Beschreibt ein Gehäuse in welchem mehrere Geräte Platz finden

## **Aufbau Rack**

200

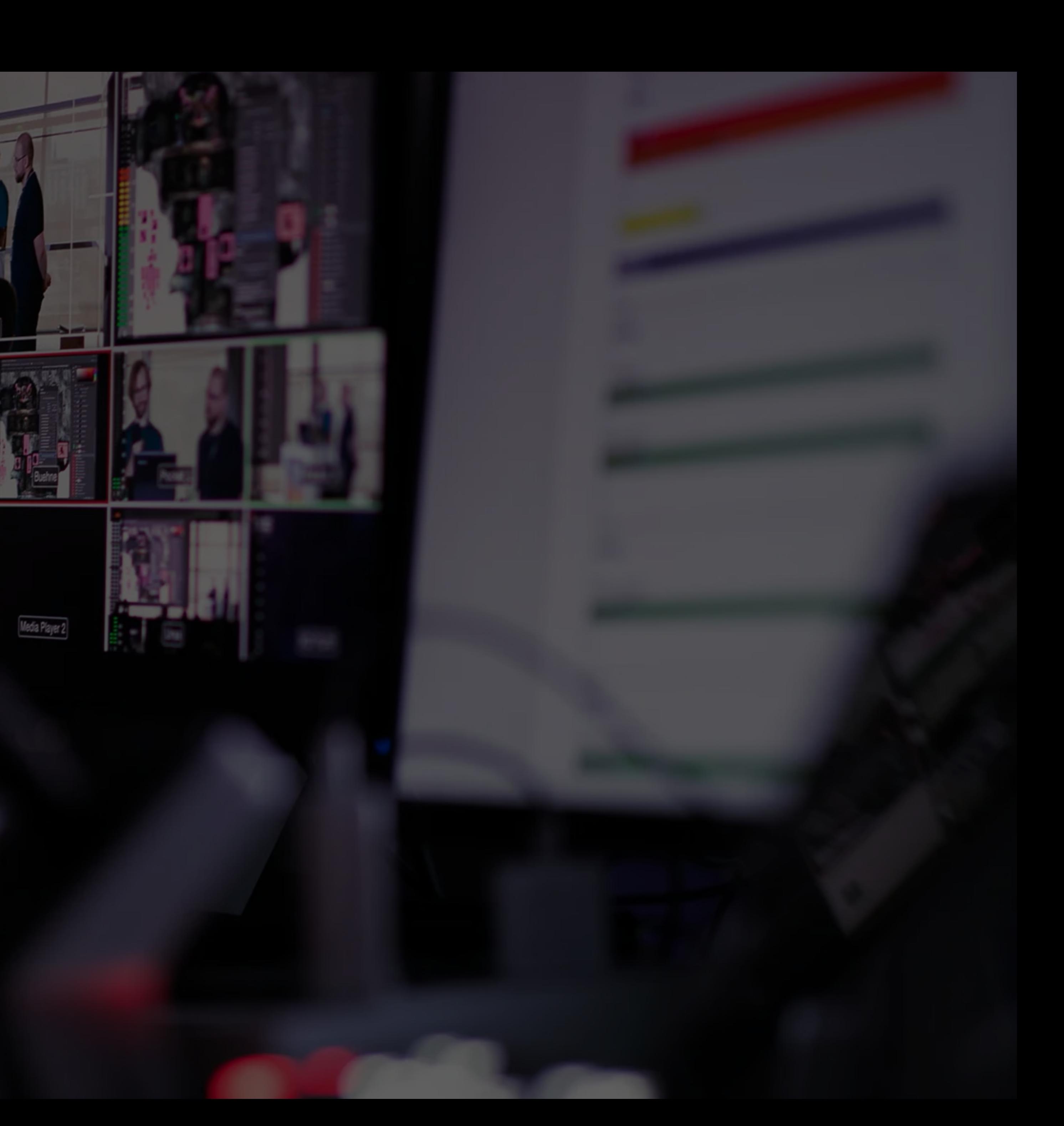

# **Rack Vorderseite**

#### **Digital Media: LRS Rack Ein/Aus Kippschalter**

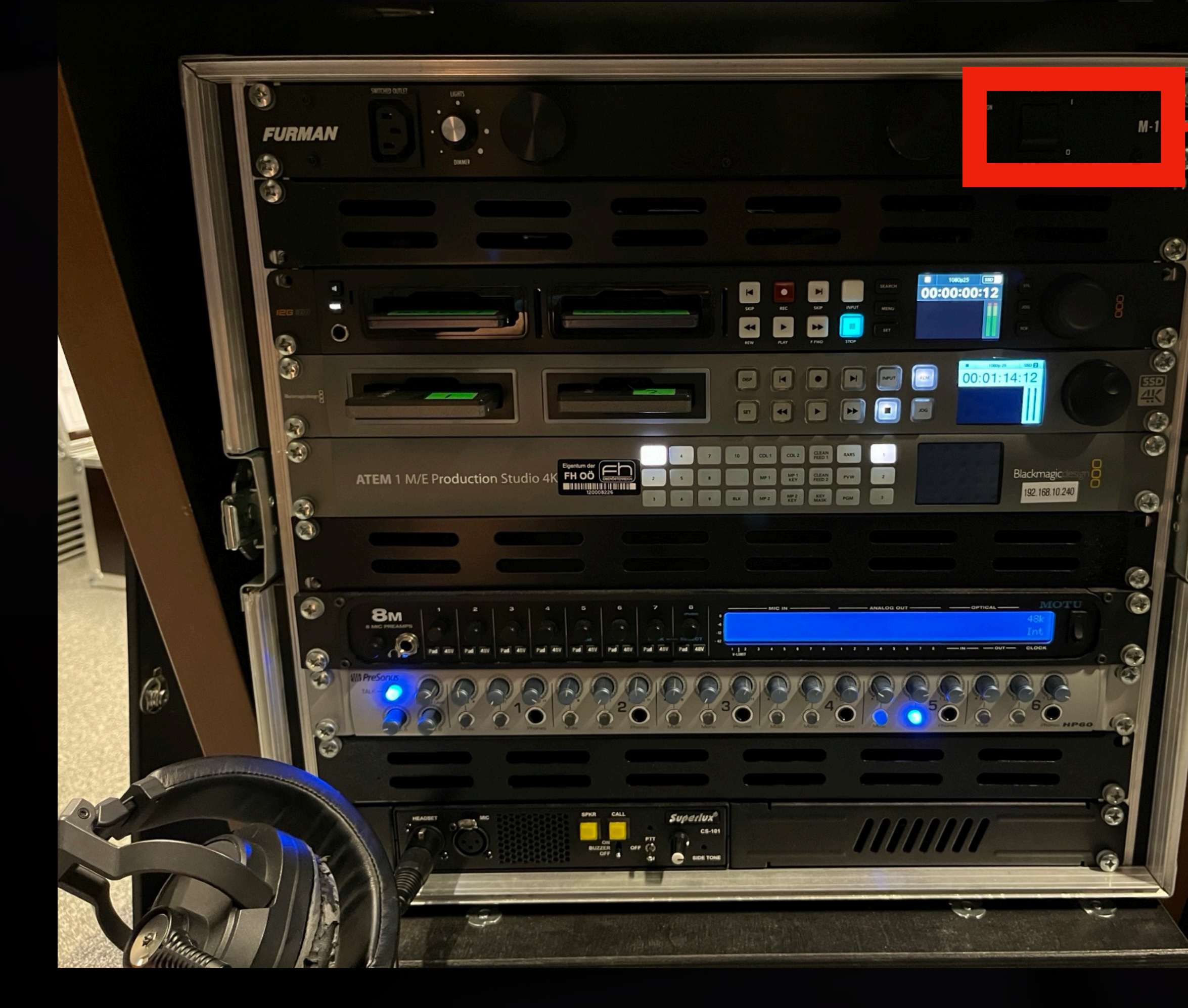

#### Ein/Aus Kippschalter

#### **Digital Media: LRS Rack Blackmagic ATEM**

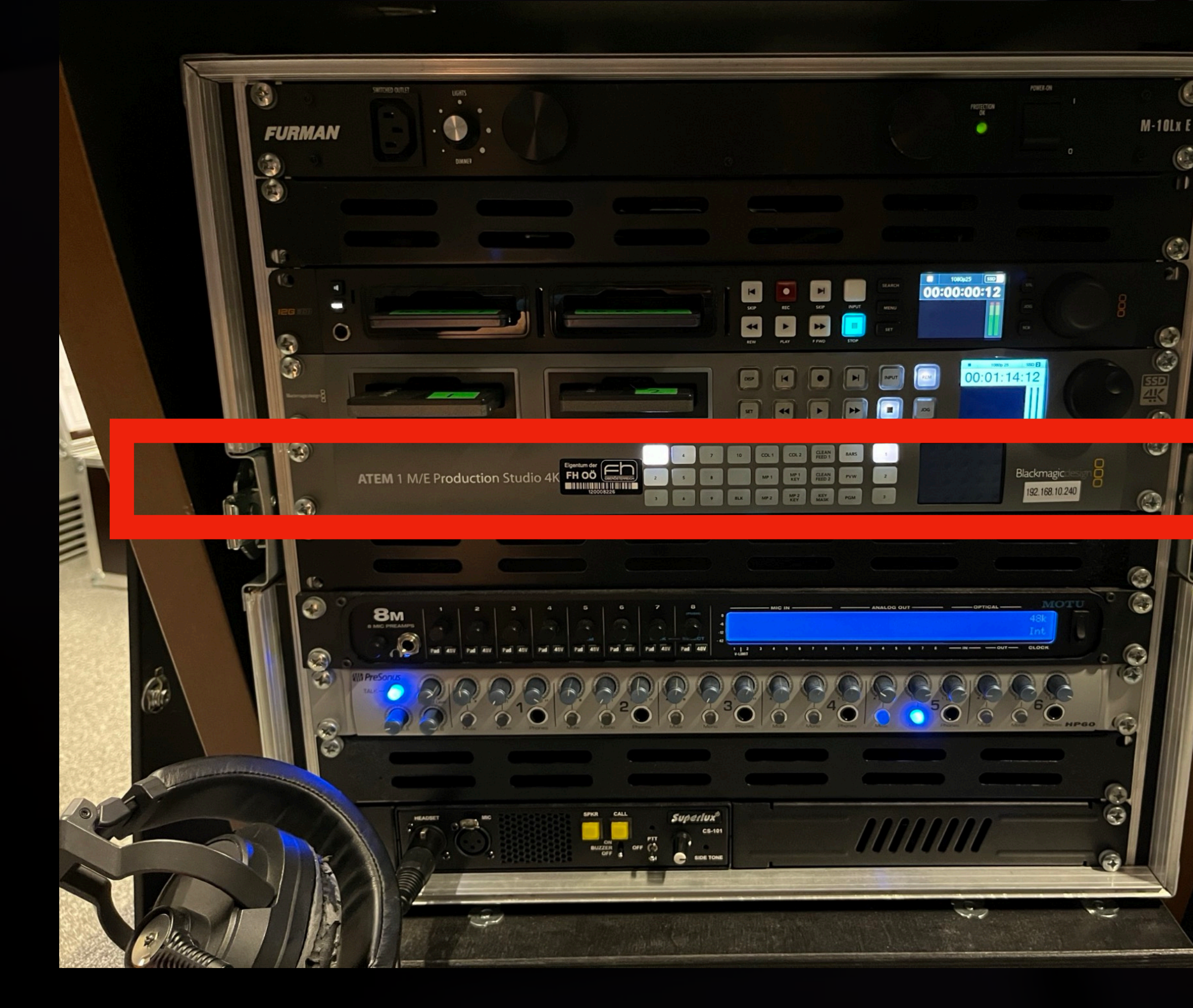

#### Blackmagic ATEM

#### **Blackmagic ATEM Production 4K**

- Ist ein Echtzeit-Mischer (kann gut mit vielen Video-Streams umgehen)
- Kann von Haus aus aber nicht:
	- Intercom
	- Audioverstärkung/(-mischung, nur die angeschlossenen Bildquellen)
	- Abspielen von SSDs
	- Recording auf SSDs

#### **Digital Media: LRS Rack HyperDeck** *HD-Play*

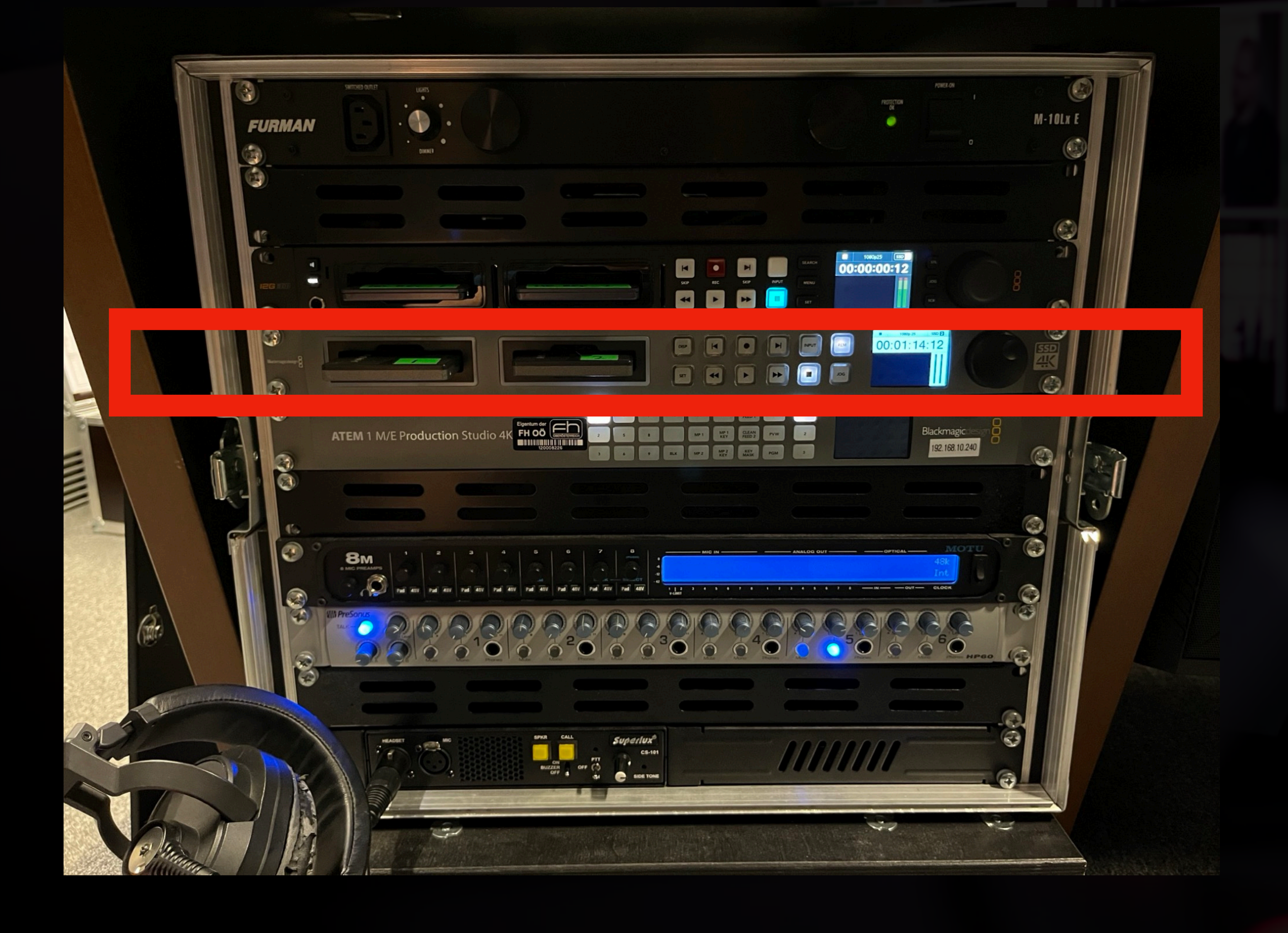

#### Spielt Footage von SSDs

- Erste Reihe:
	- Pfeile: Wechselt zwischen Footage
- Zweite Reihe:
	- Zurück Spulen
	- Start
	- Vorwärts Spulen
	- Stopp

#### **Digital Media: LRS Rack HyperDeck** *HD-Rec*

- Erste Reihe:
	- Roter Knopf: Record *PGM* (Program)
	- Pfeile: Wechselt zwischen **aufgenommener** Footage
	- Input: Wechselt zum Inputsignal
- Zweite Reihe:
	- Gleich wie HD Play

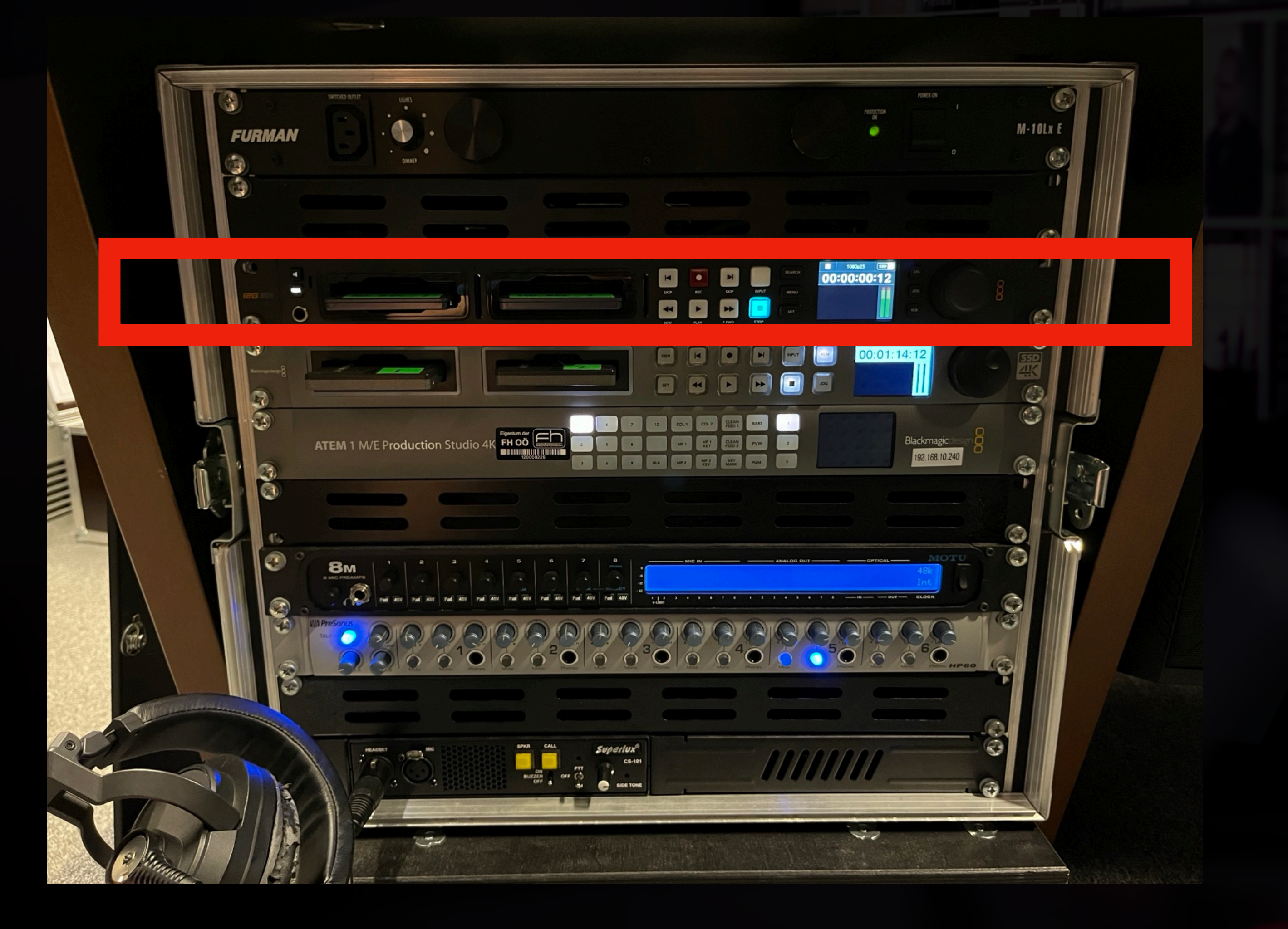

#### Nimmt auf SSDs auf

Wird meistens über die Softwaresteuerung gesteuert -> Siehe ATEM Software Control

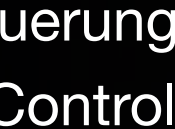

#### **Digital Media: LRS Rack Audiomischer (MOTU 8m)**

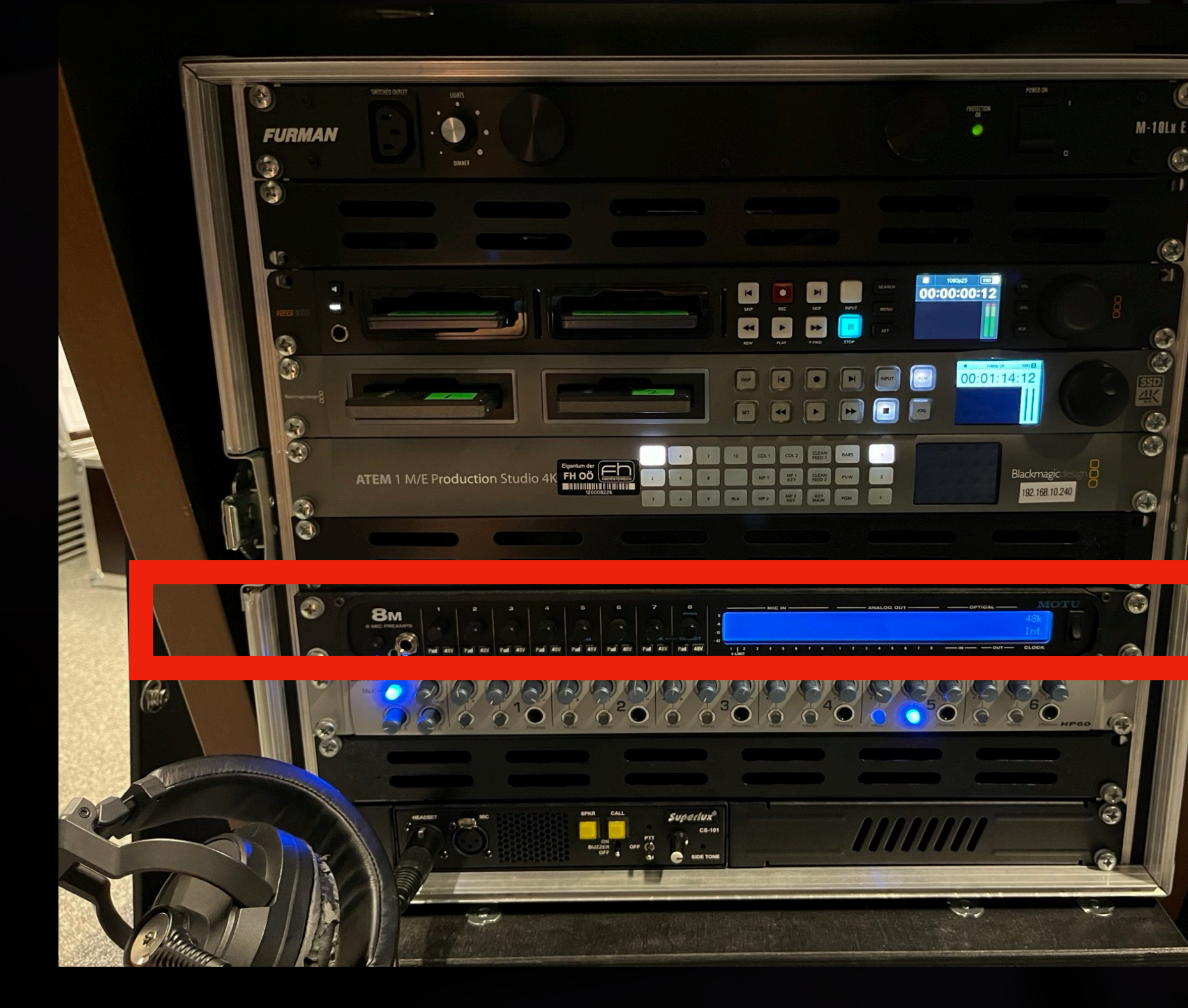

- Steuerung: Lokales Netzwerk
	- "8m.local/#mixing"
- Hier kommt Audio zuerst von den Audio-Inputs an und wird gemischt
- Geht weiter zum Switcher

#### **Digital Media: LRS Rack Audioverstärker (Presonus HP60)**

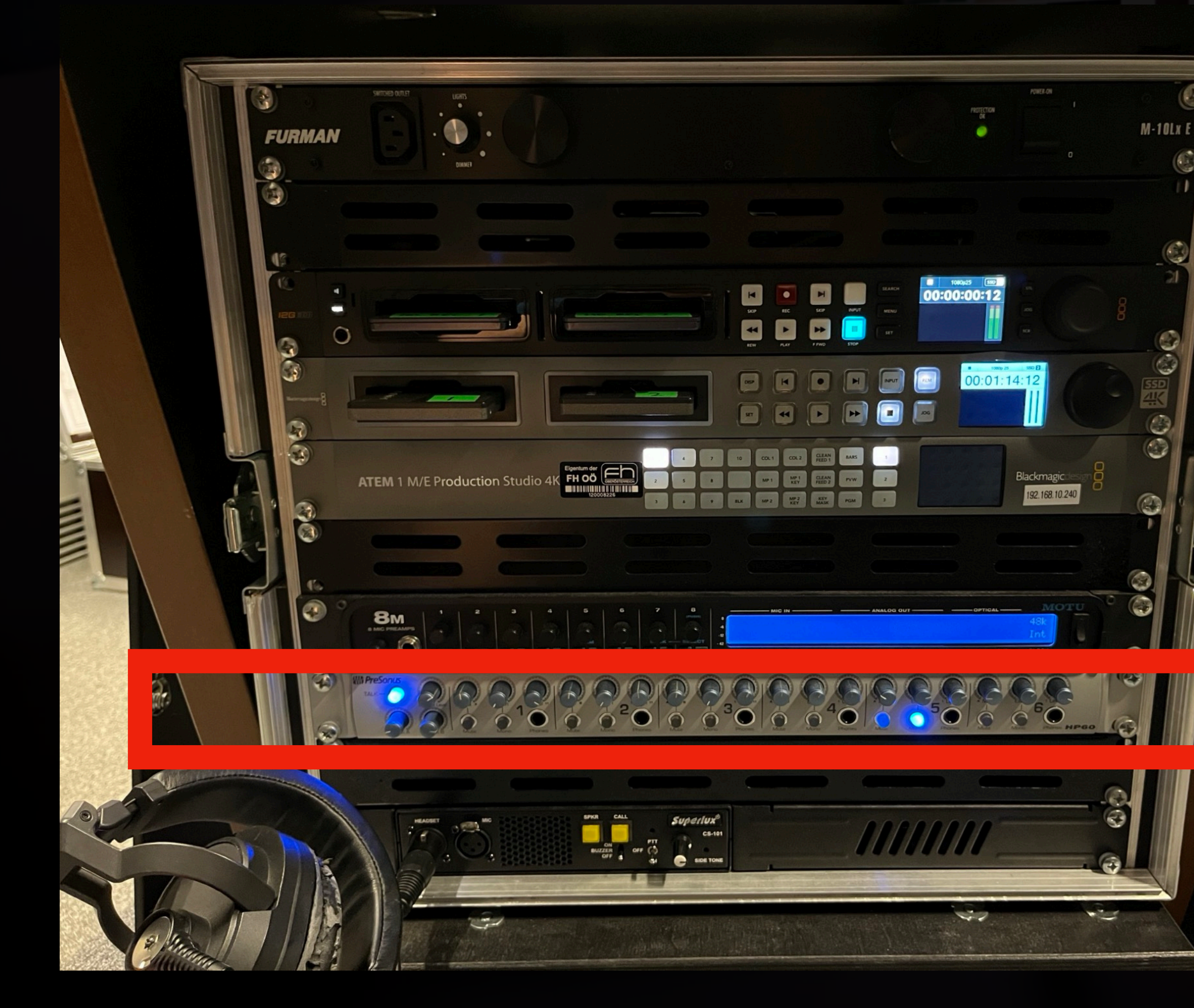

#### • Nach Switcher kommen die MIC 1-6 (XLR) Anschlüsse in den Audioverstärker

#### **Digital Media: LRS Rack Intercom (Superlux CS101)**

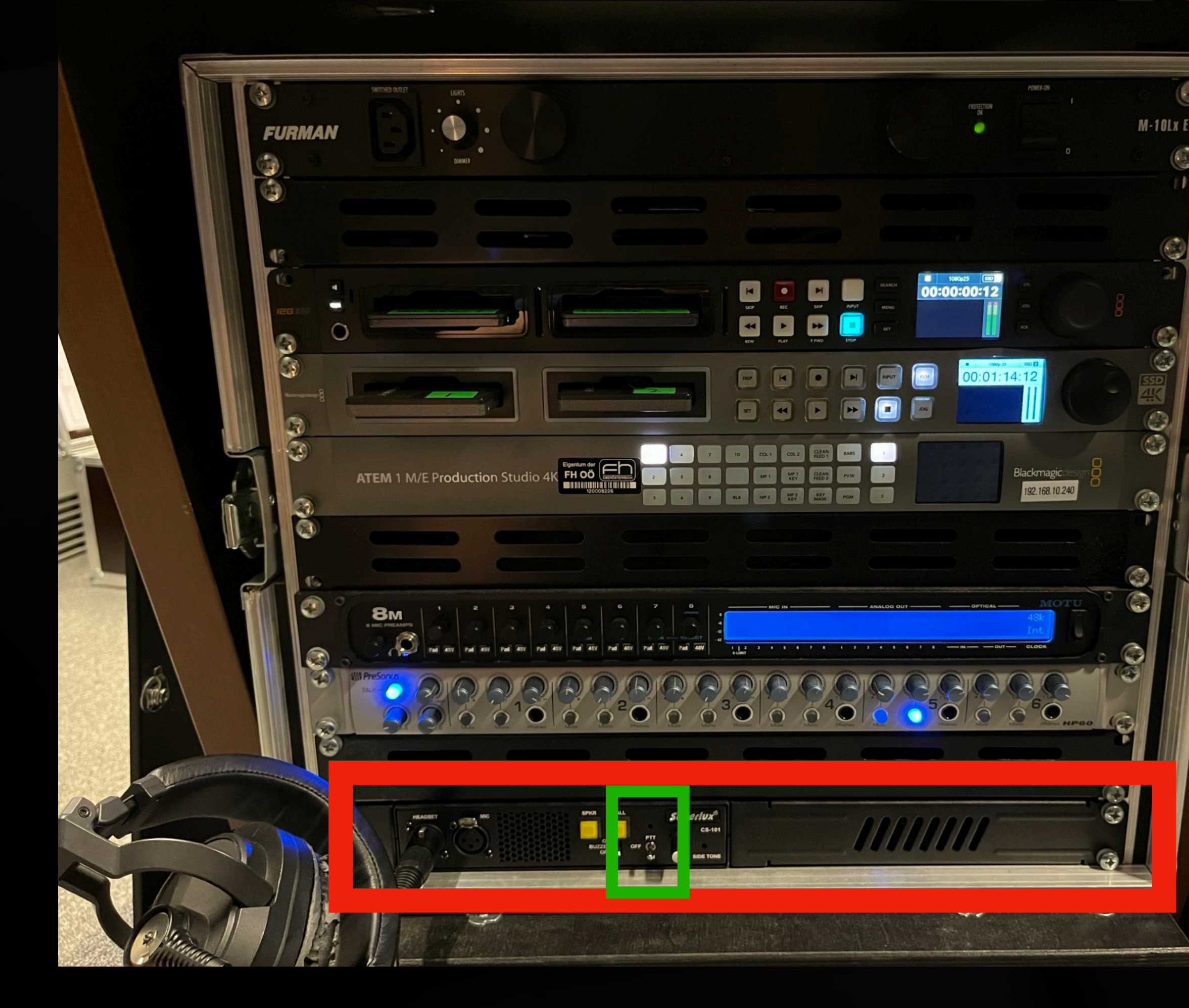

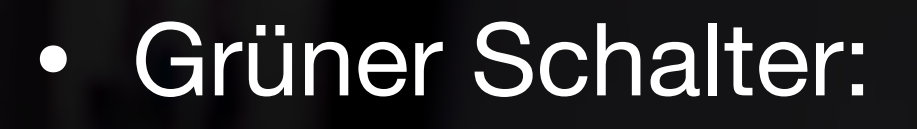

- PTT (Press To Talk)
- Off
- On
- Kopfhörer mit Mikrofon kann wie links zu sehen angeschlossen werden

# **Rack Rückseite**

#### **Digital Media: LRS Rack Rückseite Anschlüsse**

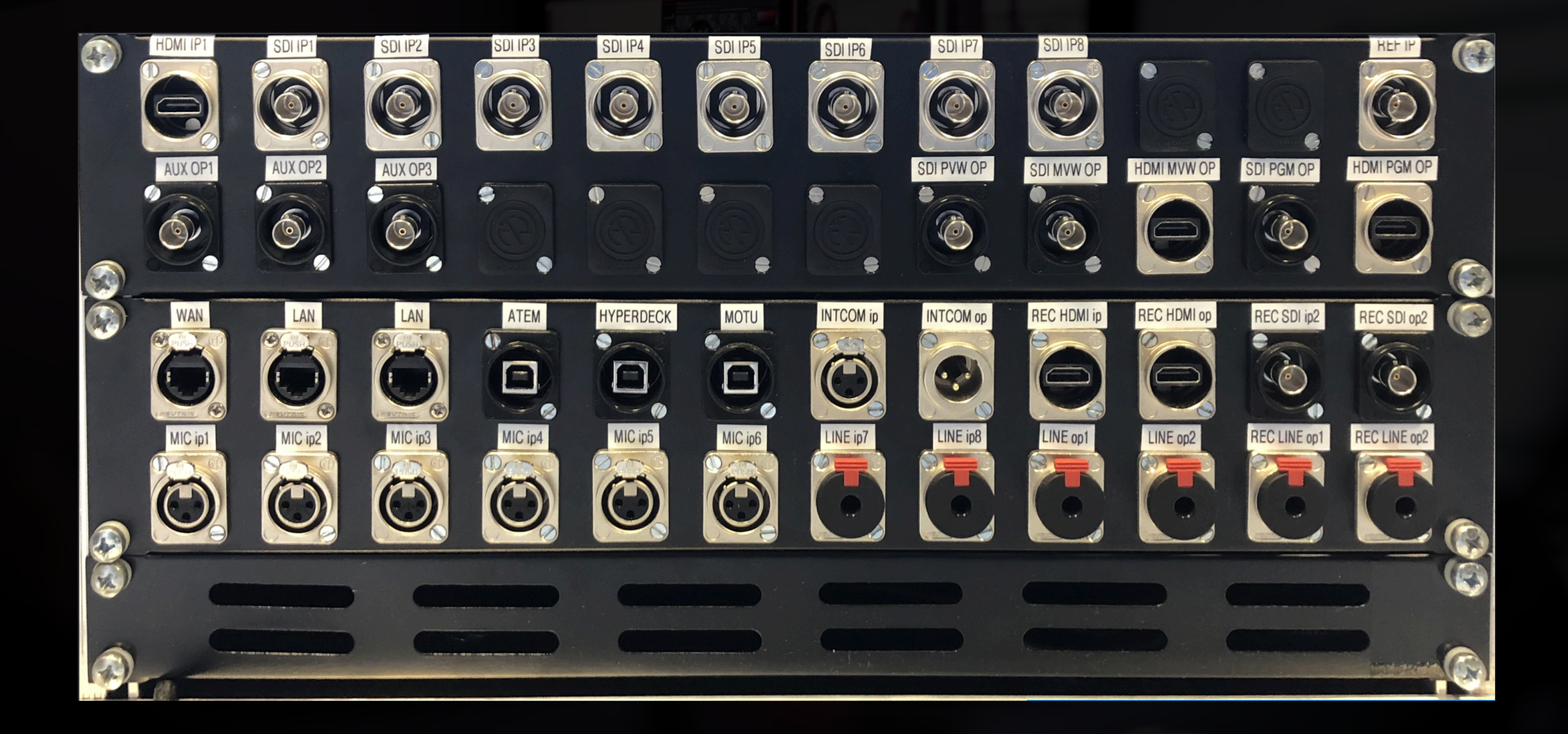

#### **Digital Media: LRS Rack Rückseite Video - Eingänge**

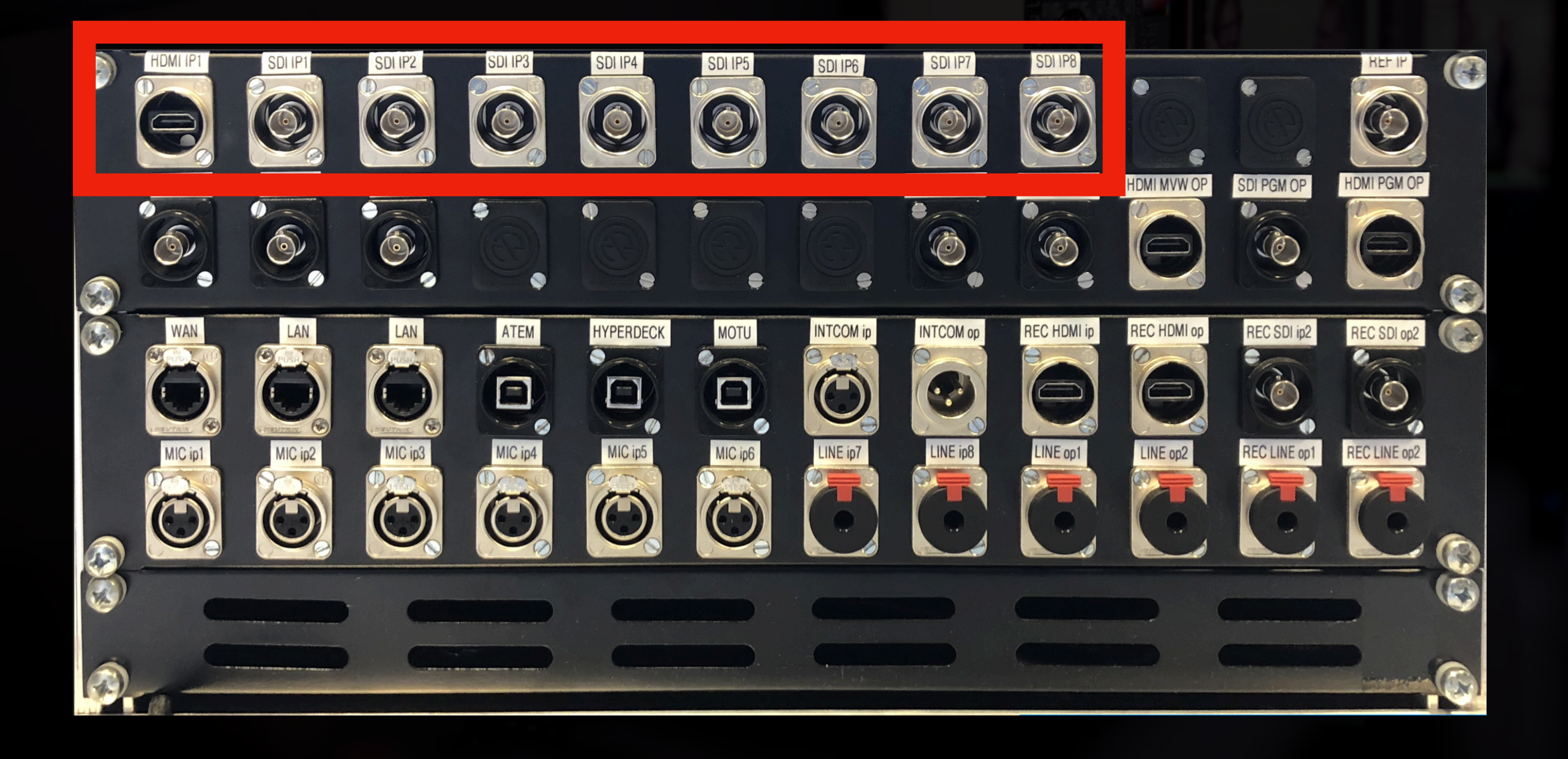

Input 1 hat zwei Möglichkeiten:

- HDMI oder
- SDI

(Muss in den ATEM Einstellungen eingestellt werden, welcher Input verwendet wird)

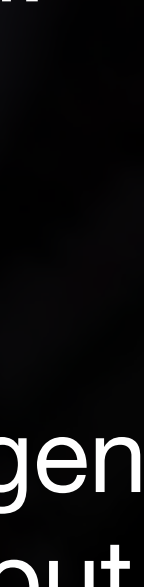

#### **Digital Media: LRS Rack Rückseite Video - Ausgänge**

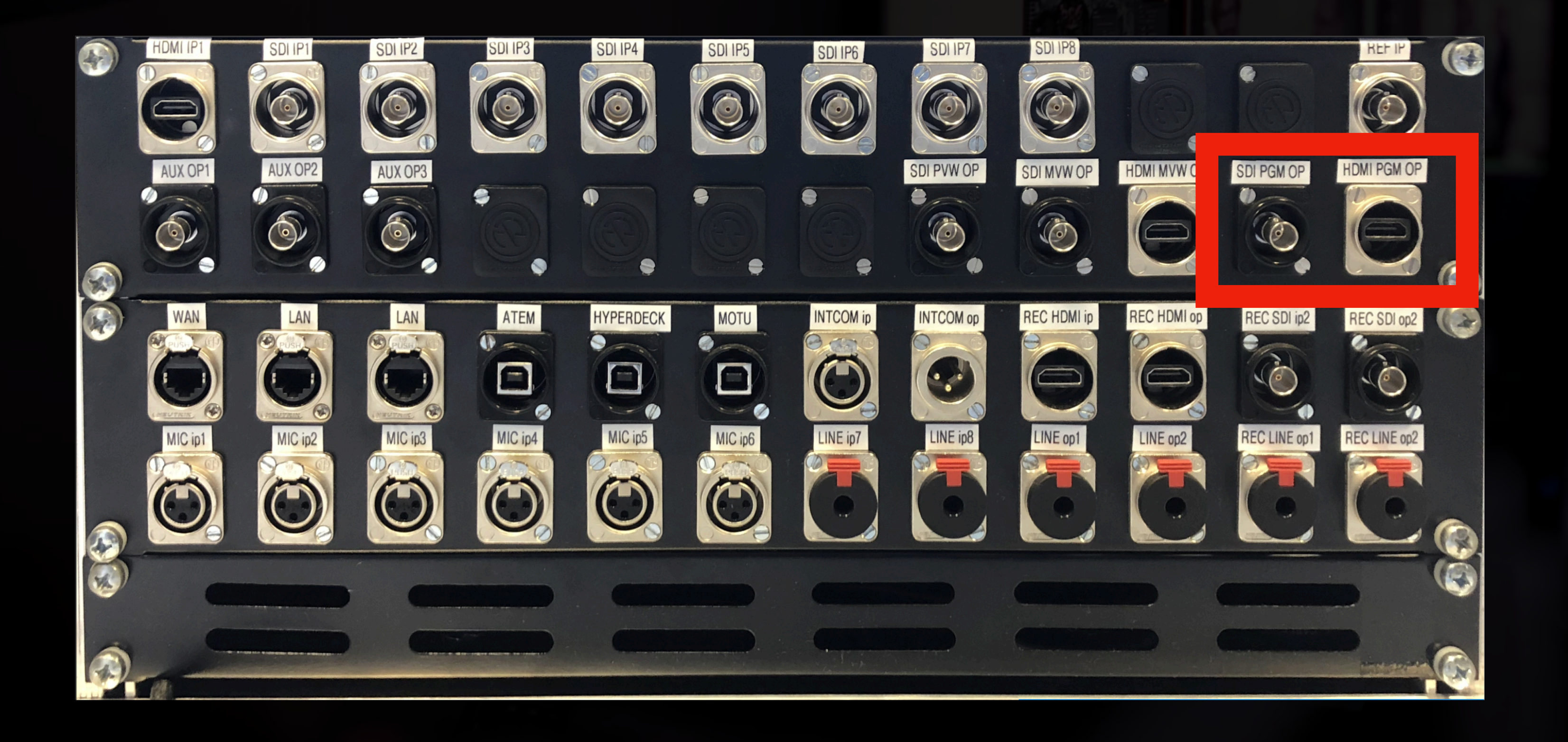

*PGM OP* (Program Output)

- Sowohl SDI als auch HDMI
- Dieser Ausgang wird üblicherweise gestreamt!

#### **Digital Media: LRS Rack Rückseite Video - Ausgänge**

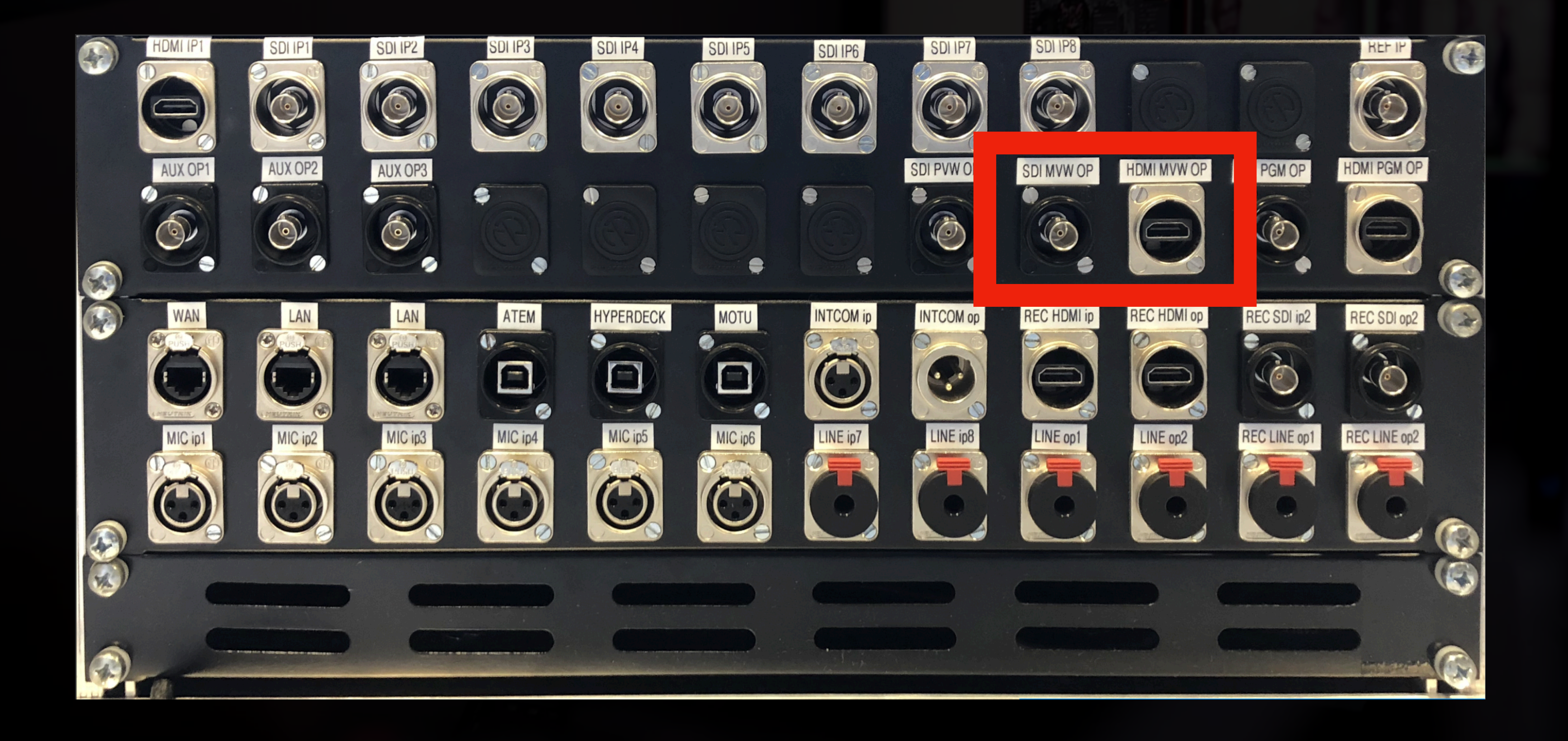

*MVW OP* (Multiview Output) Sowohl SDI als auch HDMI

#### **Multiview?**

- Links oben: Preview
	- Zu dem würde ich beim Wechseln als nächstes schalten
- Rechts: Program *PGM*
	- Das ist gerade live
- Darunter: Verfügbare Videoeingänge
- Media Player: Grafiken/Bauchbinden

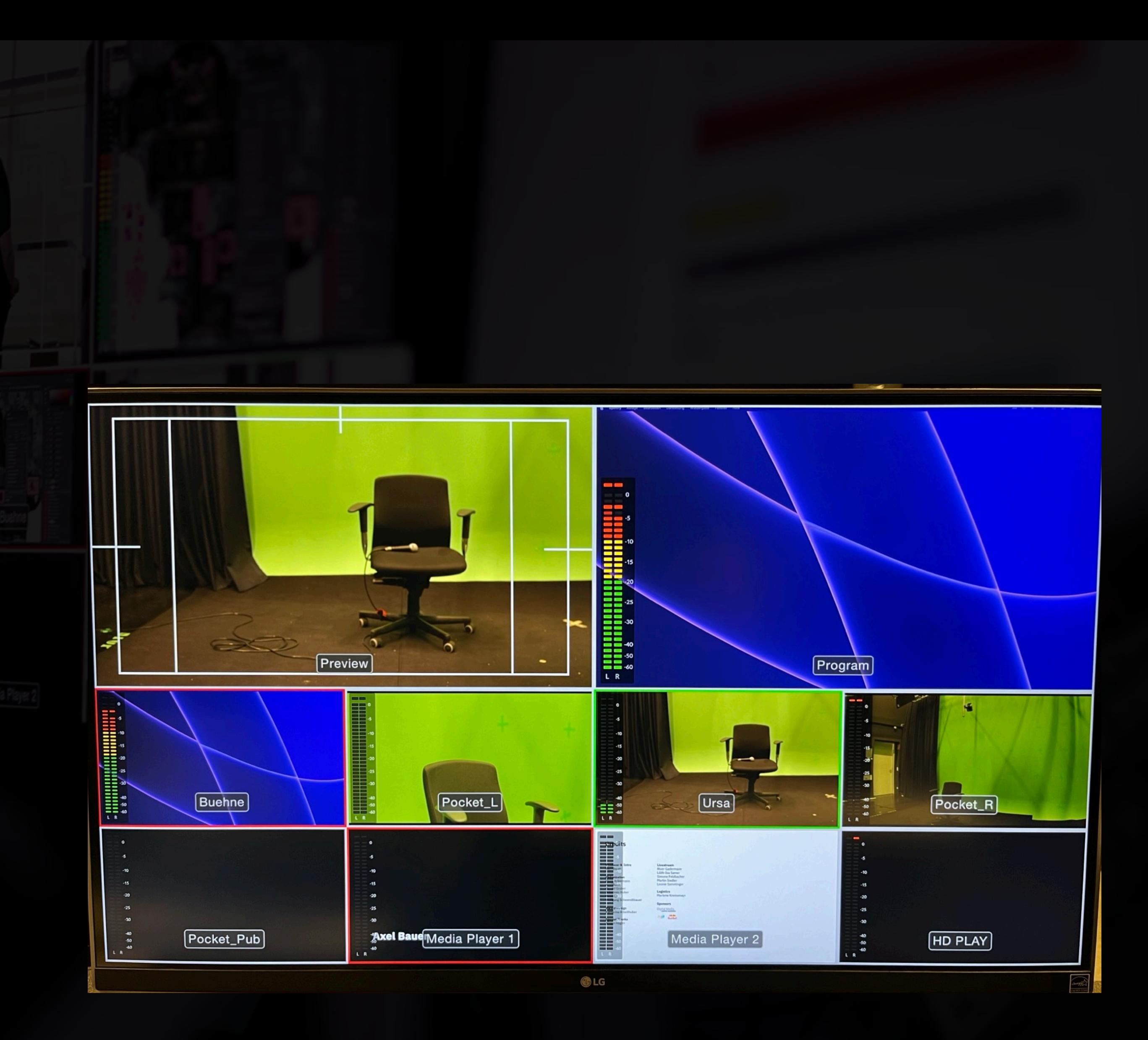

#### **Digital Media: LRS Rack Rückseite Audio - Eingänge**

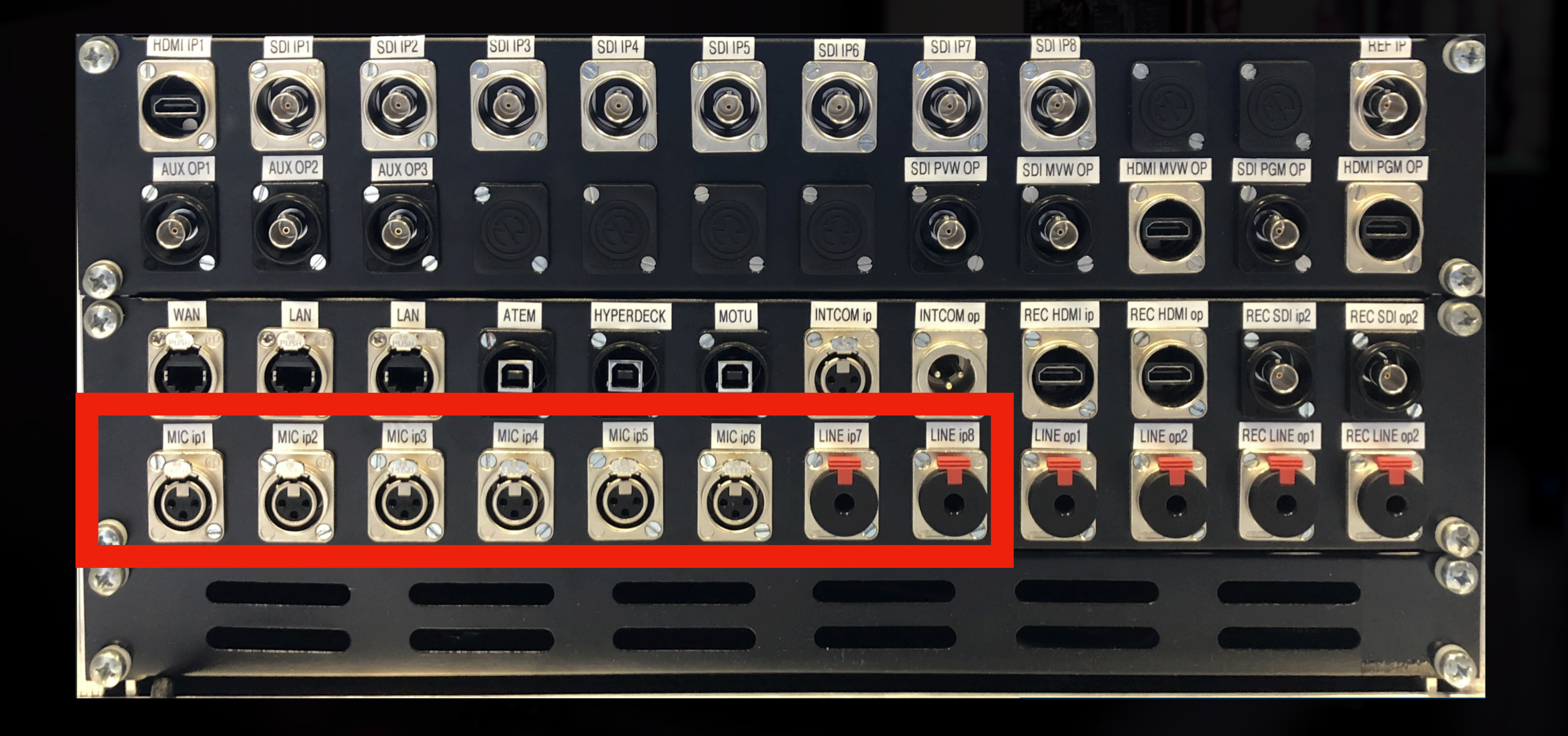

XLR: Mic 1-6

Klinke: Line 7-8

• Eignet sich gut, um externen Mischer anzuschließen

#### **Digital Media: LRS Rack Rückseite Audio - Ausgänge**

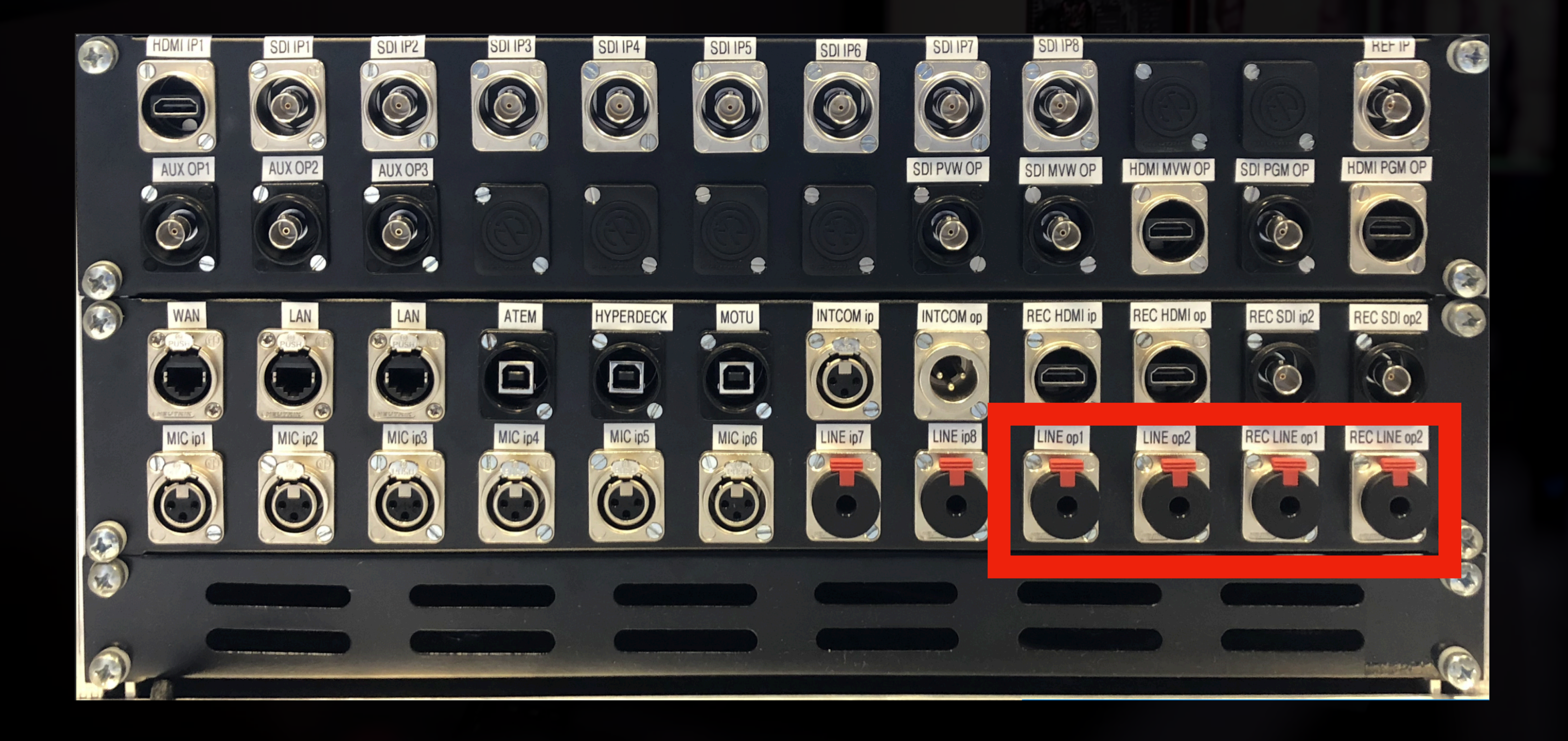

**ATEM Program Out:** • ATEM Out 1-2

HD-Play: • HD Play 1-2

# **ATEM Switcher**

#### **Switcher vs. Software Schaut doch ähnlich aus, oder?**

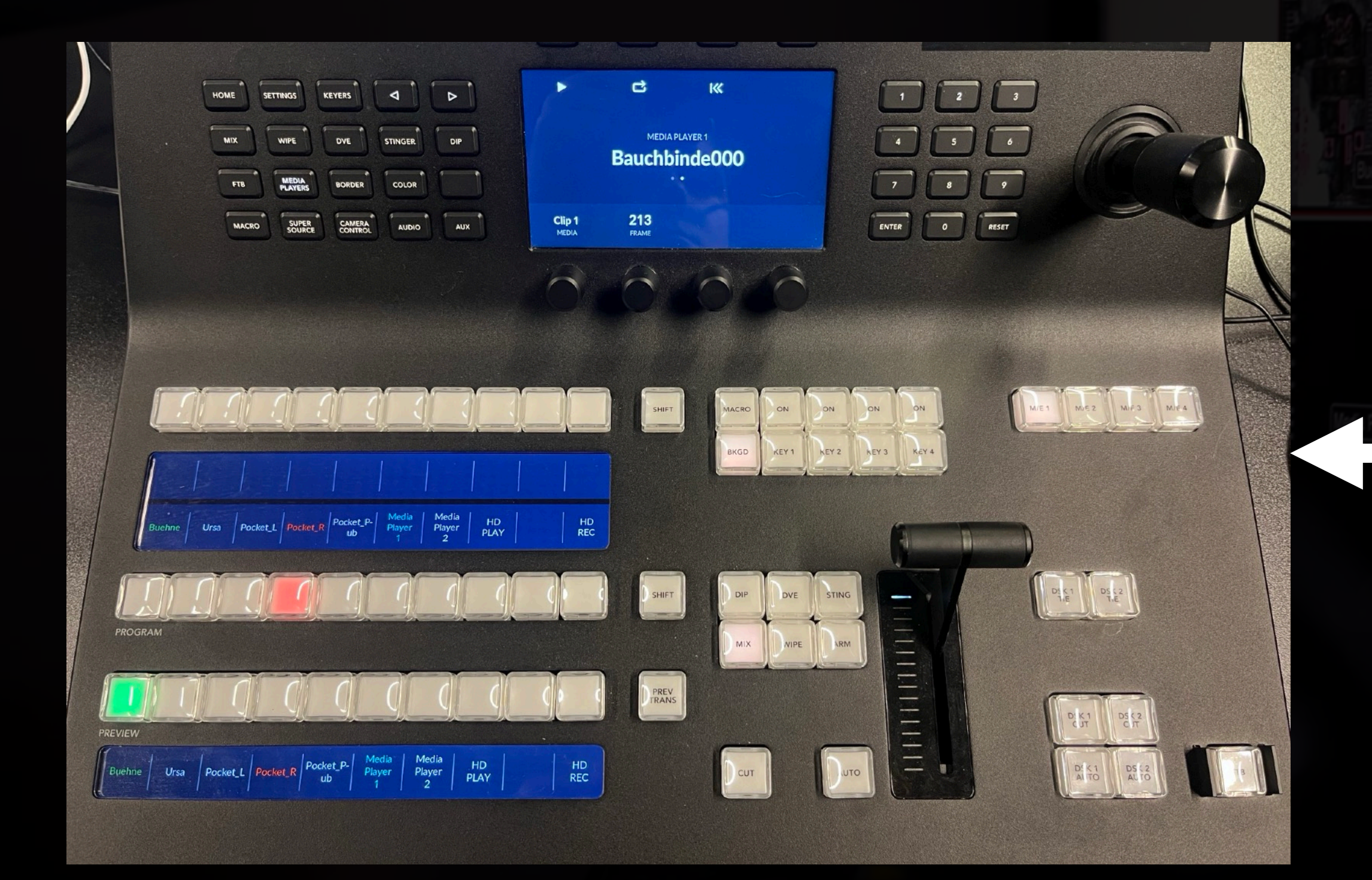

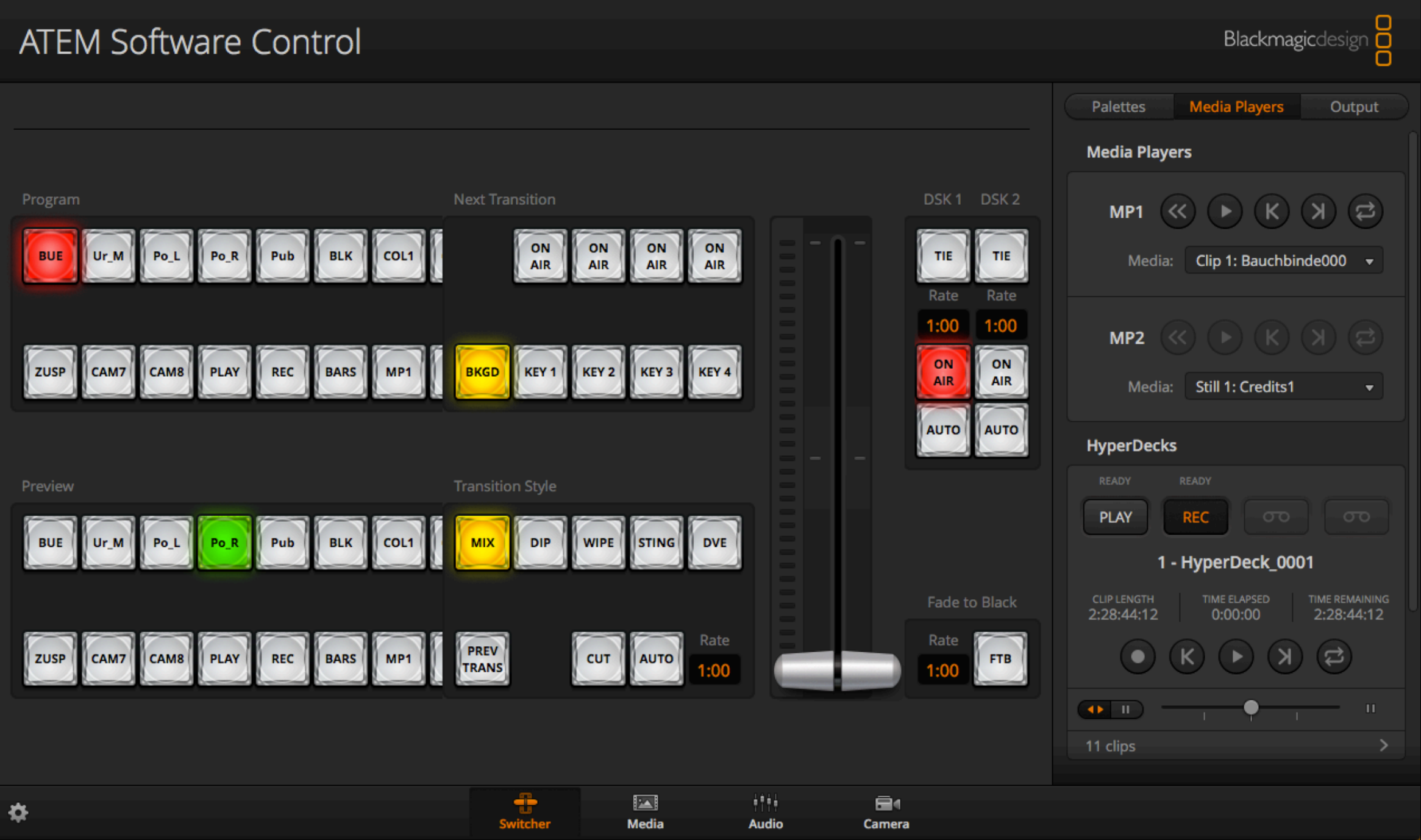

#### **Was ist generell zu beachten?**

- Kann per Ethernet/RJ45 Kabel bzw. WLAN mit jeglichen Laptops verbunden werden
- Software *ATEM Software Control* muss installiert sein
- Software am Endgerät immer in Sync mit ATEM Firmware halten! (Aktuell: **6.8**)
	- Das gilt sowohl für das ATEM als auch für den Switcher
	- KEIN Update durchführen wenn aufgefordert!

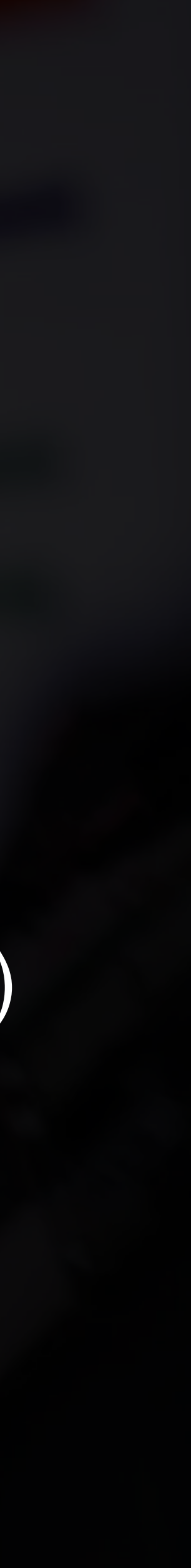

## **ATEM Features**

**Septe** 

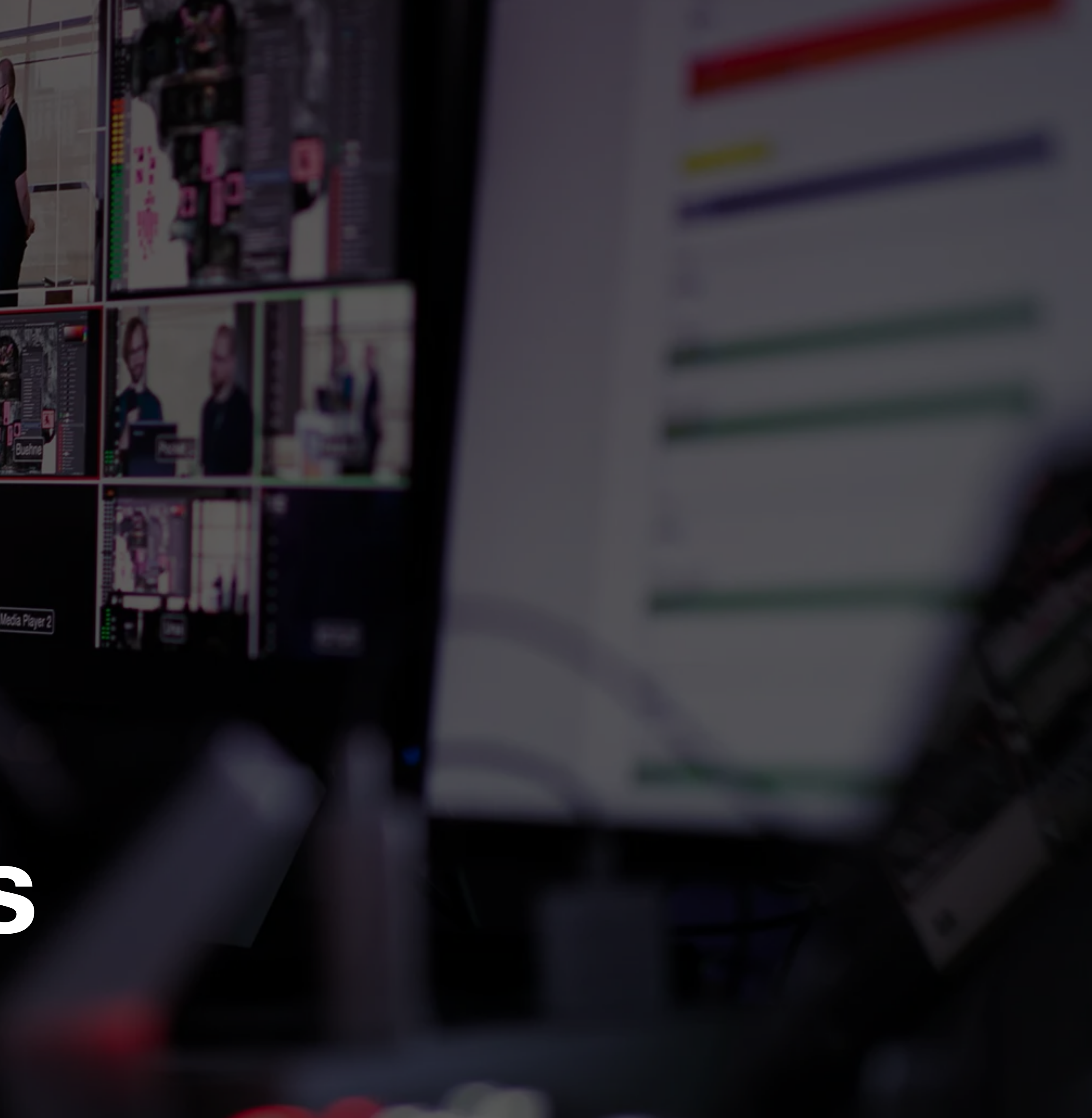

## **Kamerabild wechseln**

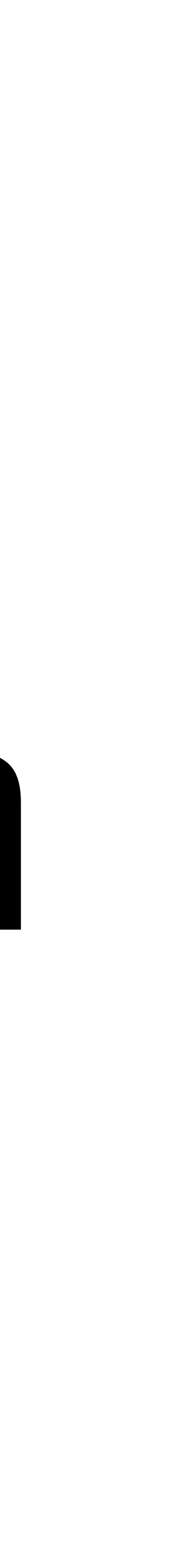
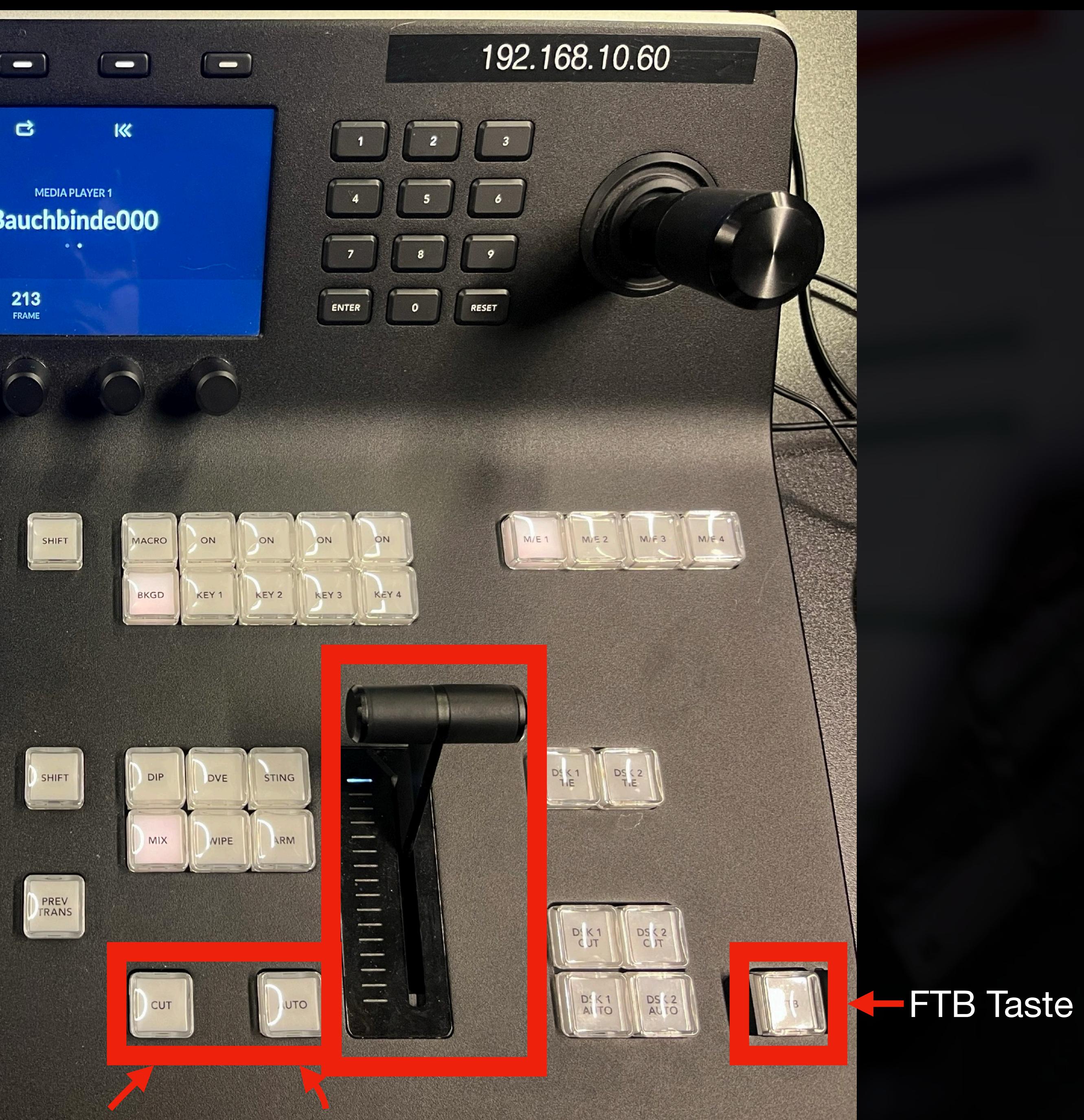

Cut Taste Auto Taste

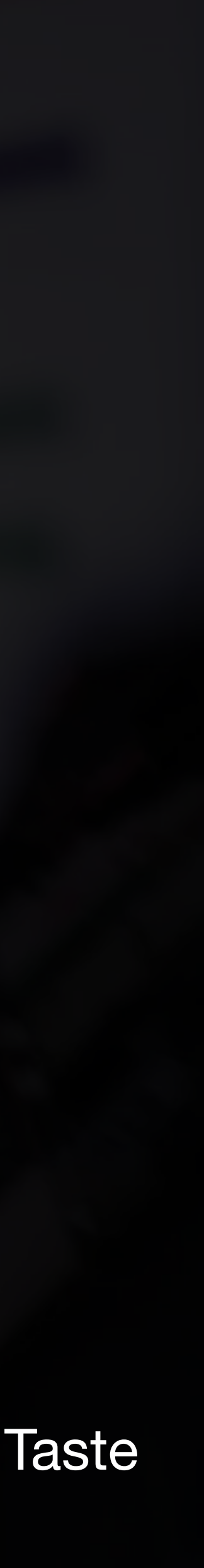

Zeigt an, was gerade live ist (Program) $\mathcal{L}$ 

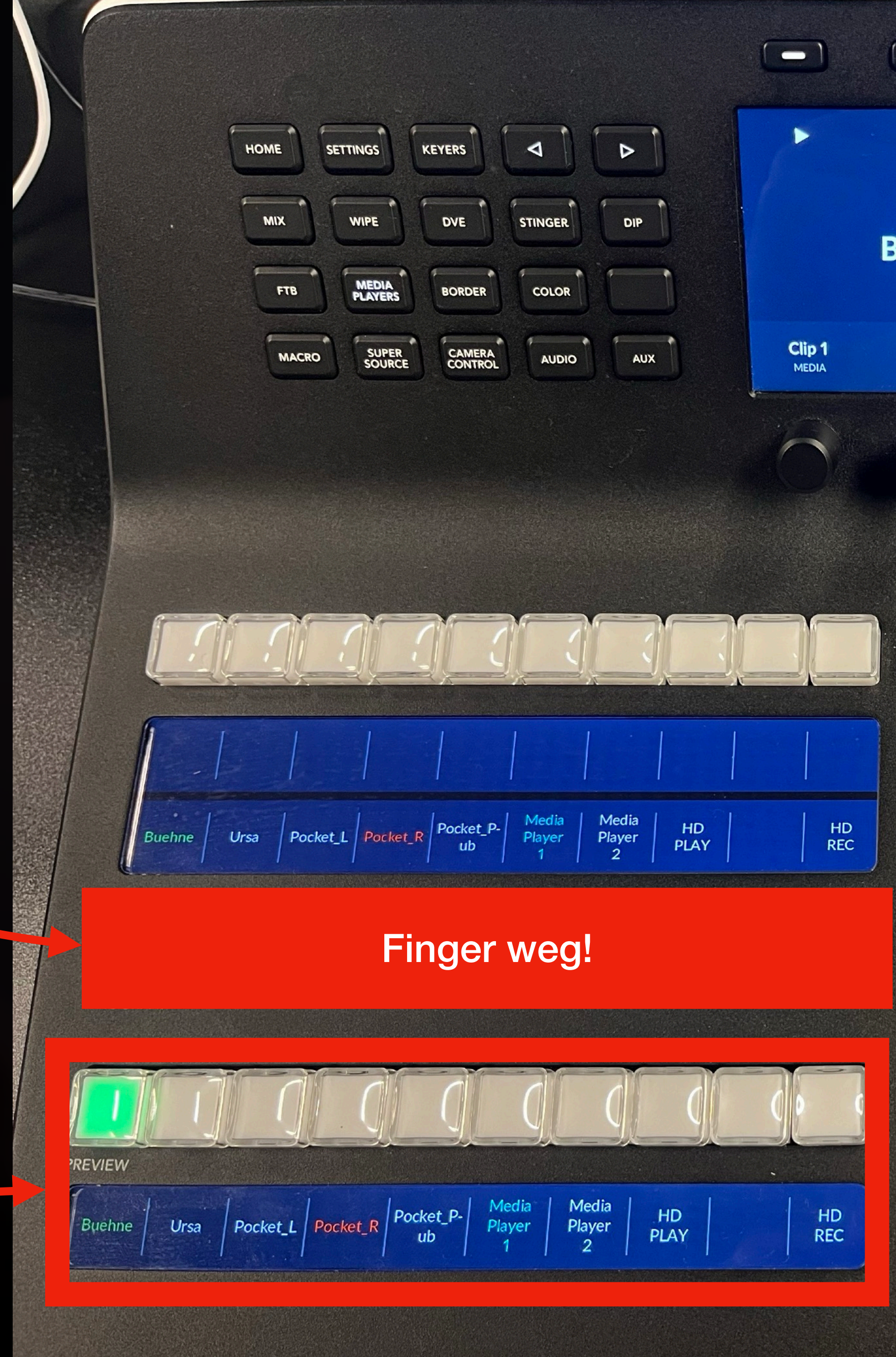

Preview ändern

# **Kamerabild wechseln**

- Blendenhebel (auch *T-Bar* oder *Fader Bar*)
- *Auto*-Taste (Weicher Übergang festgelegte Länge: bei uns 1 Sekunde)
- *Cut*-Taste (Harter Übergang)
- FTB (Fade to black)-Taste (Übergang zu Schwarz)

**Überblicherweise nicht direkt auf der oberen Ebene eine Taste drücken! Es können schnell Fehler passieren!**

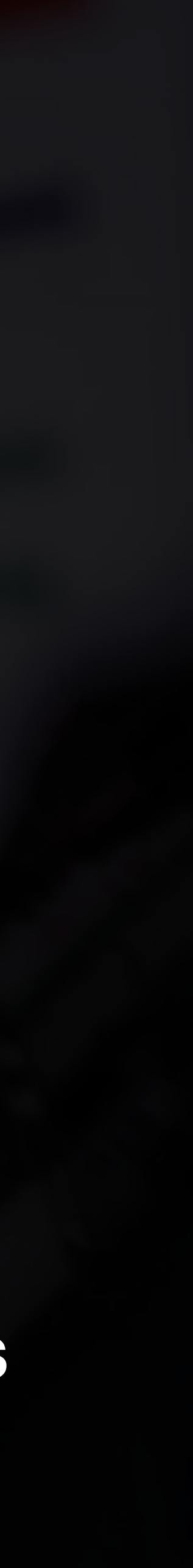

# Animationen anpassen

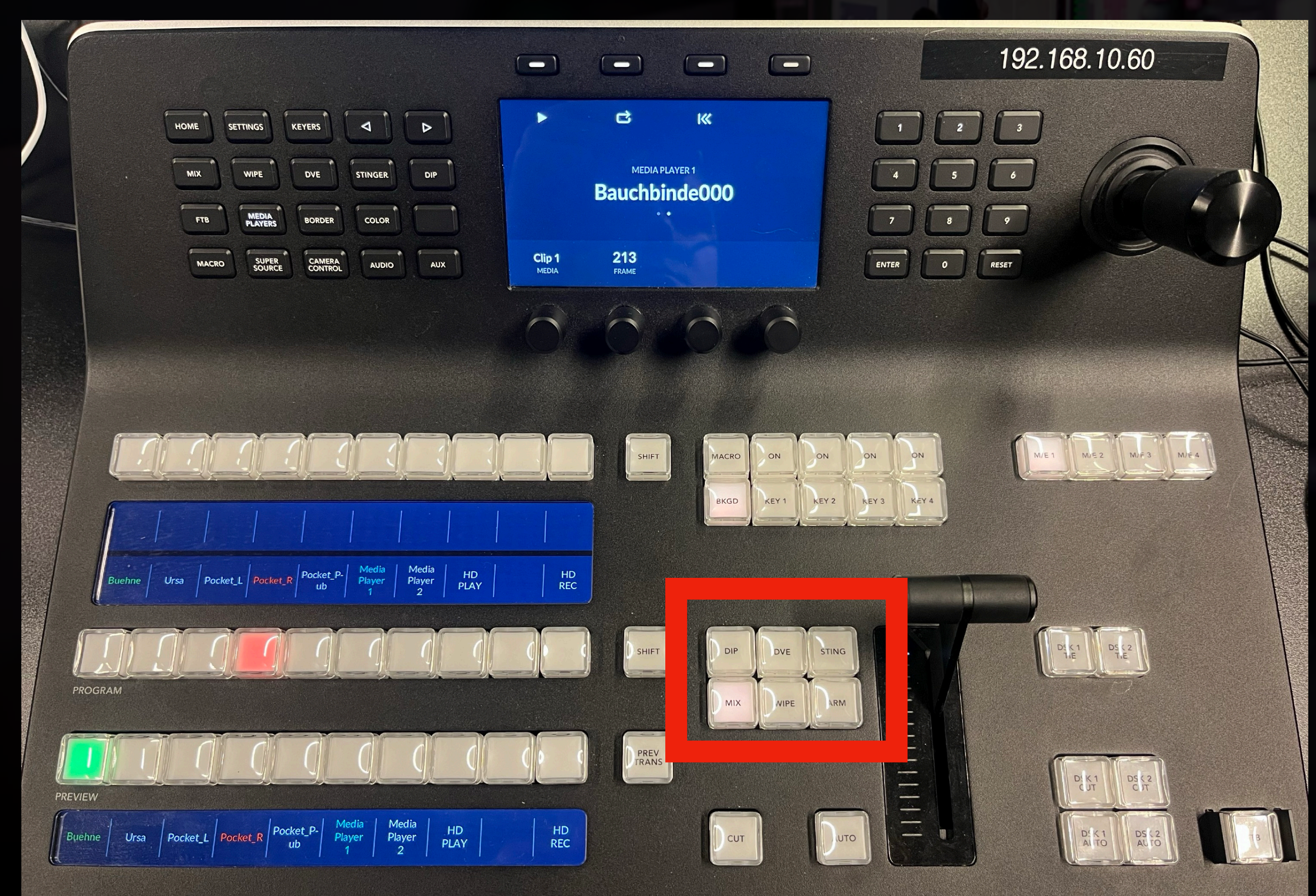

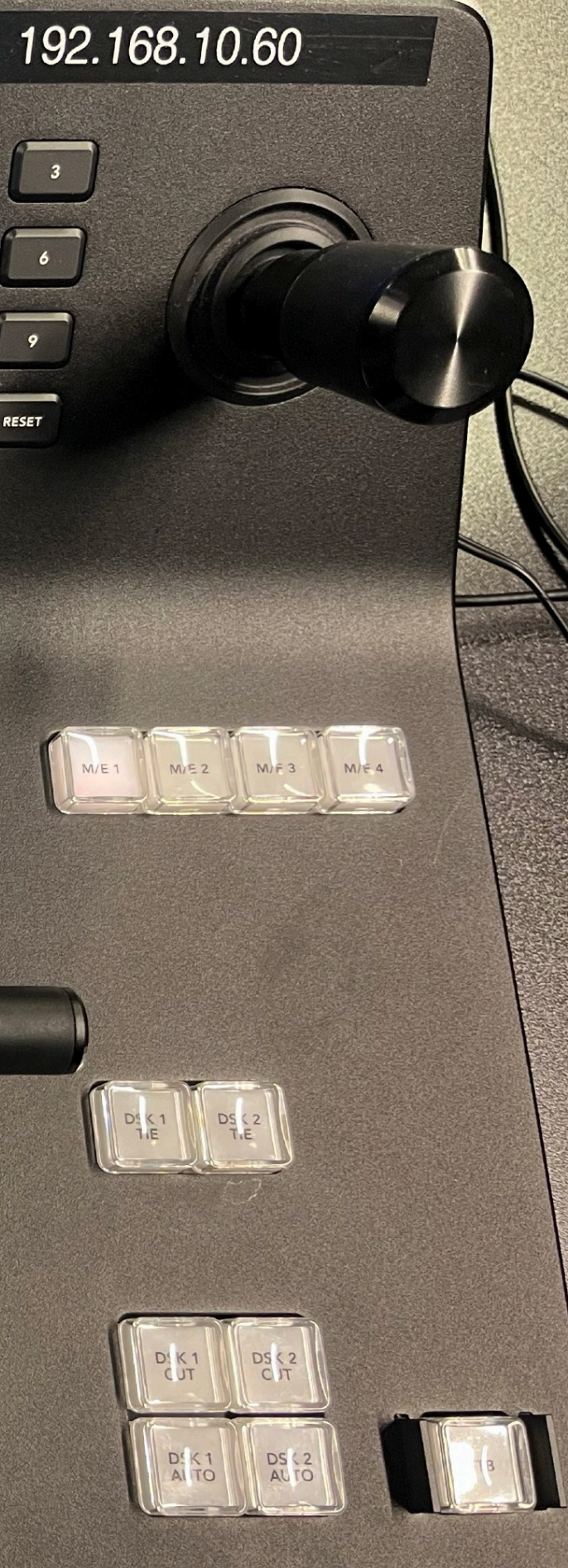

Verschiedene Übergänge möglich

- Lassen sich in der *ATEM Software Control* weiter anpassen
- Für die meisten Fälle nicht nötig

# Grafikeinbindung

## Grafikeinblendungen *Downstream Keys*

Unterstützte Datei(sequenz)formate

- Ideal für Bauchbinden:
	- **Targa (.tga)** <- bevorzugt/schnell und unterstützt auch Transparenz!
	- PNG (.png) <- gut bei Stills, Transparenz
- Vollformat Grafikscreens
	- JPEG (.jpg)
	- BMP (.bmp)
	- GIF (.gif)

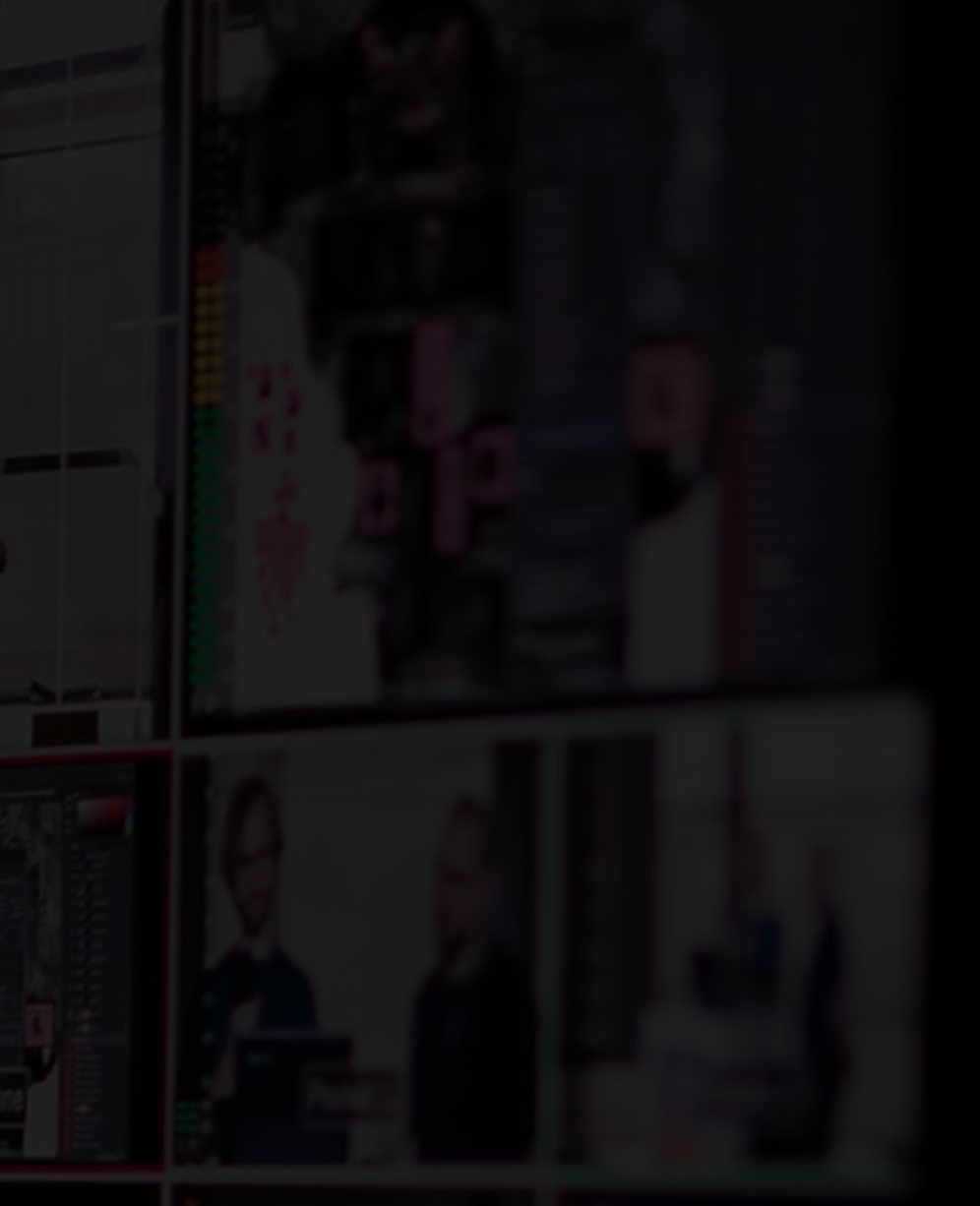

- Pre Multiplied Key
	- Ausschalten bzw. Clip anpassen um Sequenz-Alpha zu bearbeiten

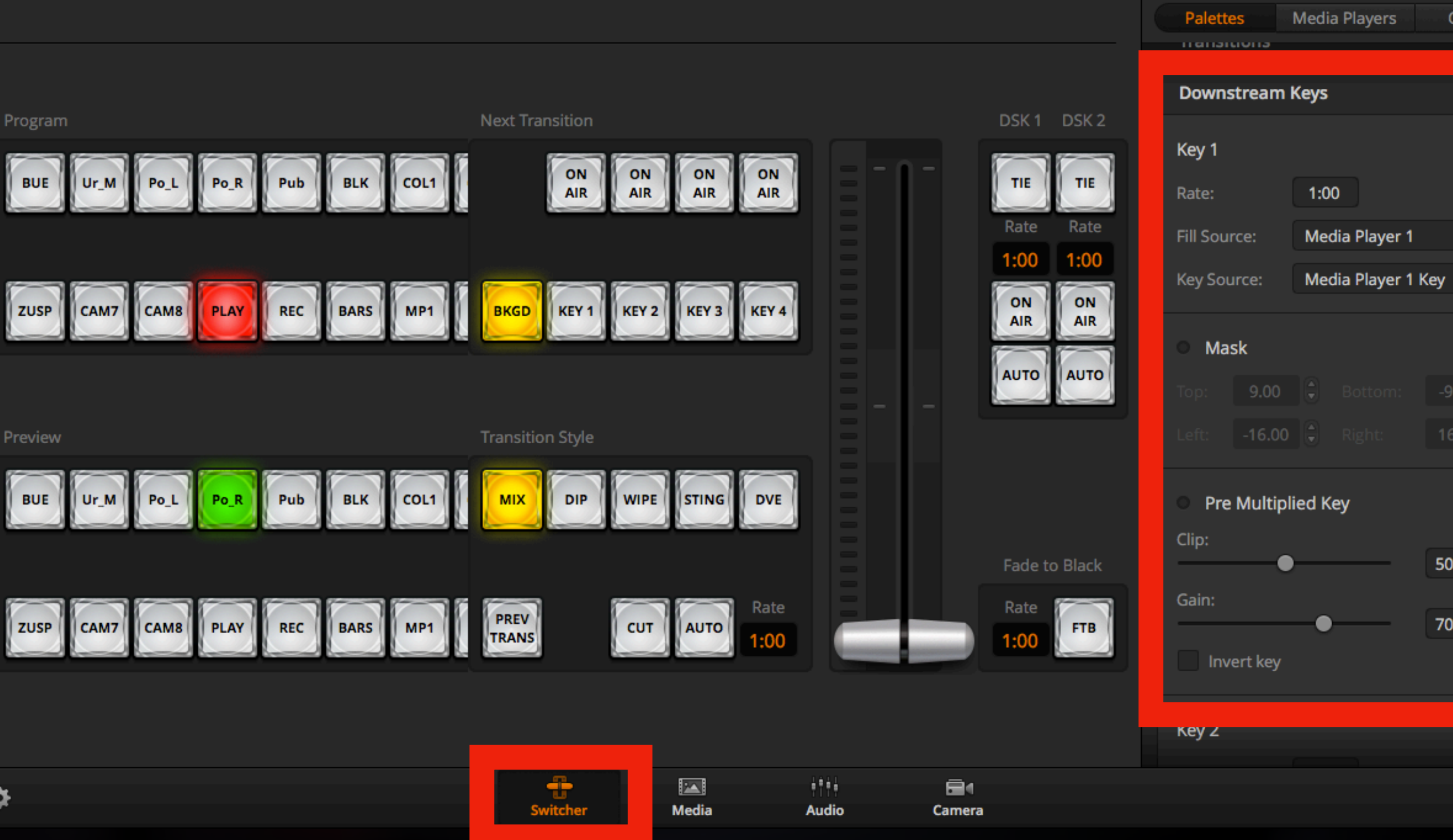

**ATEM Software Control** 

Blackmagico

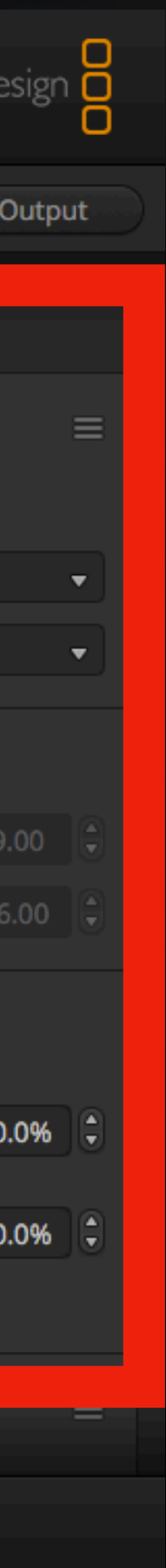

## Grafikeinblendungen - Vorbereitung **"Downstream Keys"**

- Fill Source und Key Source nach jedem Neustart einstellen
- Key 1 -> Media Player 1
- Key 2 -> Media Player 2
- 1. Ethernet Verbindung von ATEM zu Laptop mit ATEM Switcher Control
- 2. Ziehen der Dateien per Drag and Drop vom Desktop/ Ordner in die jeweiligen Felder

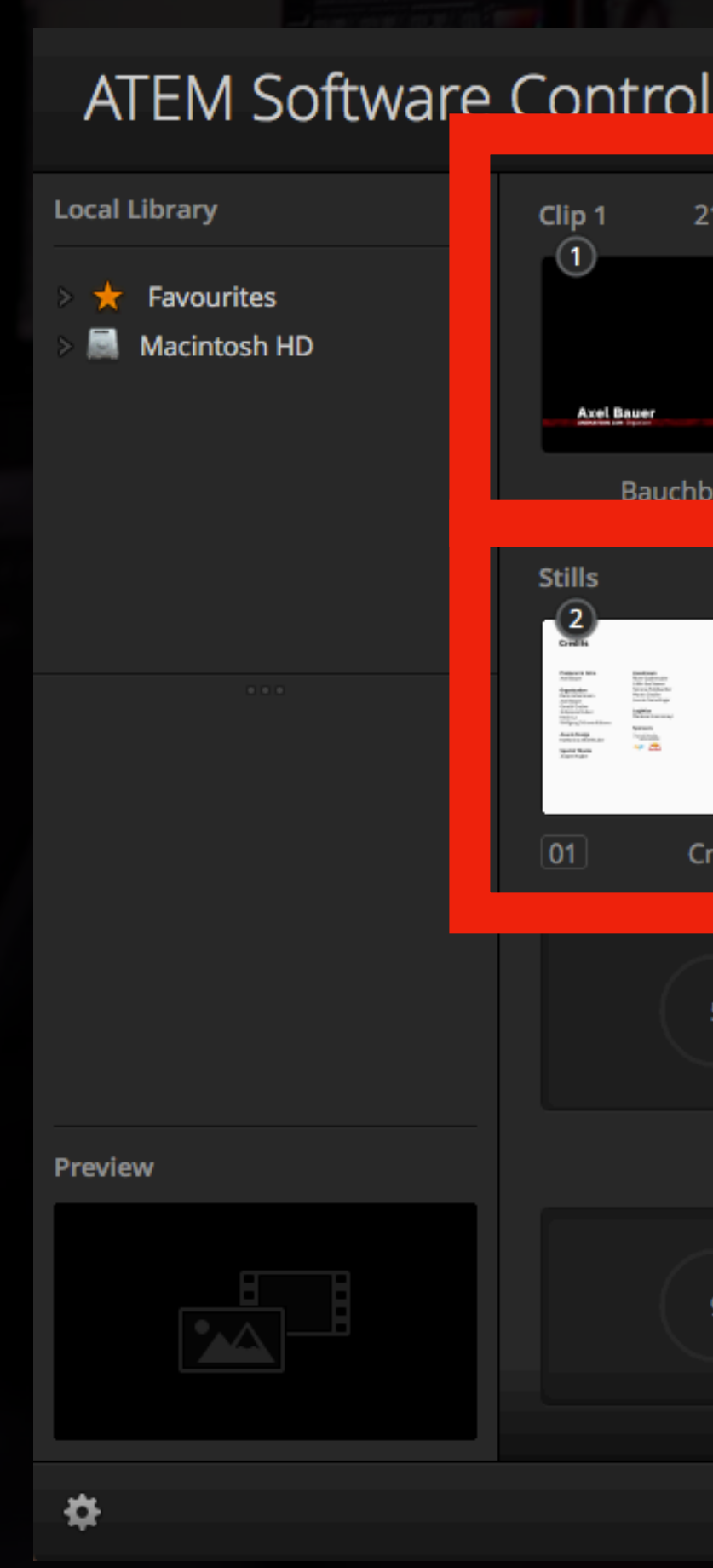

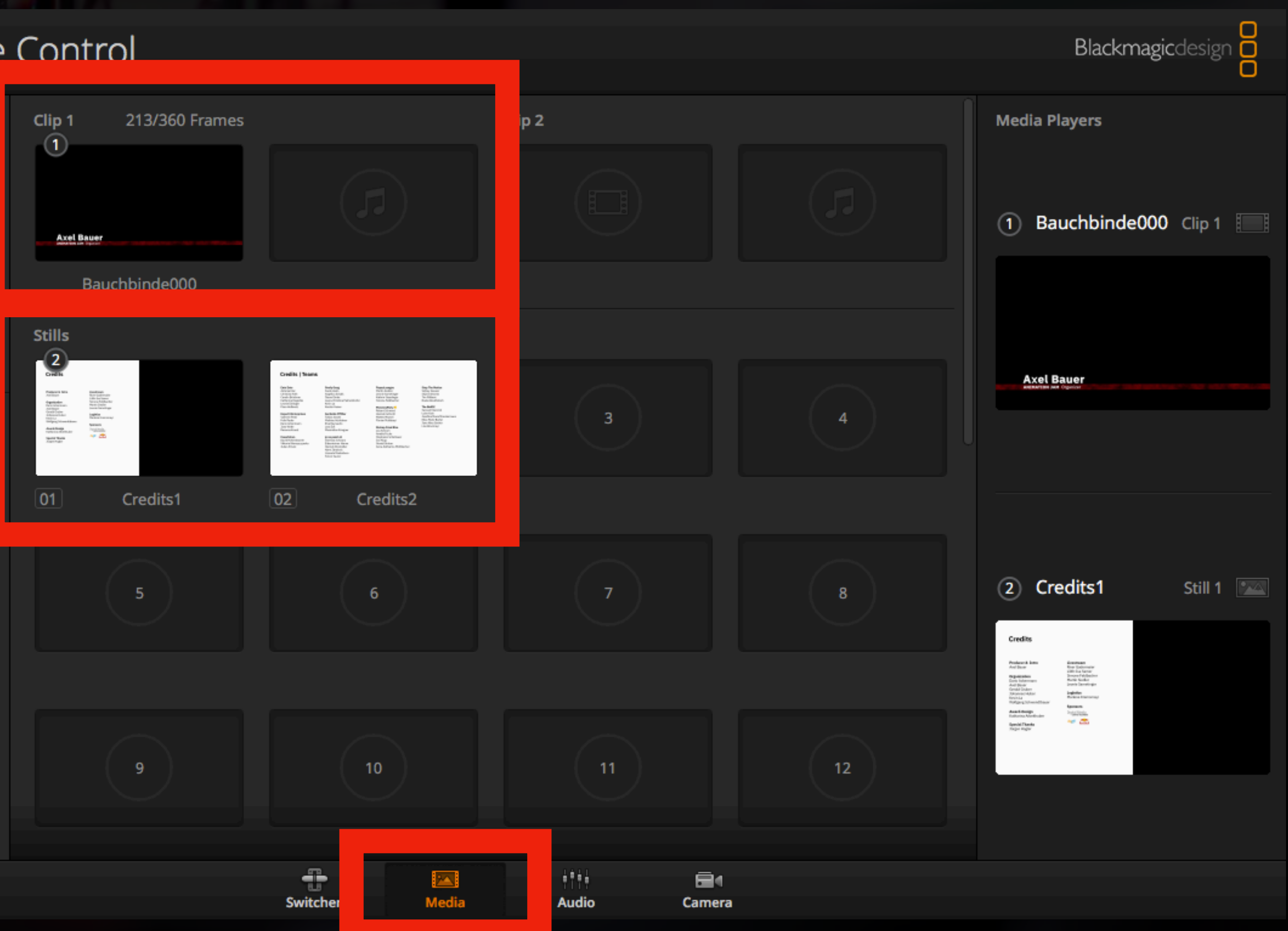

## Grafikeinblendungen - Laden *Downstream Keys*

- Clip Felder (nur 2 vorhanden!) unterstützen Bild-Sequenzen mit getrennter Audio-Wiedergabe daneben
- Laden nicht unmittelbar! (Dauert bei Targa Dateien in etwa ~1-2 Minute(n)

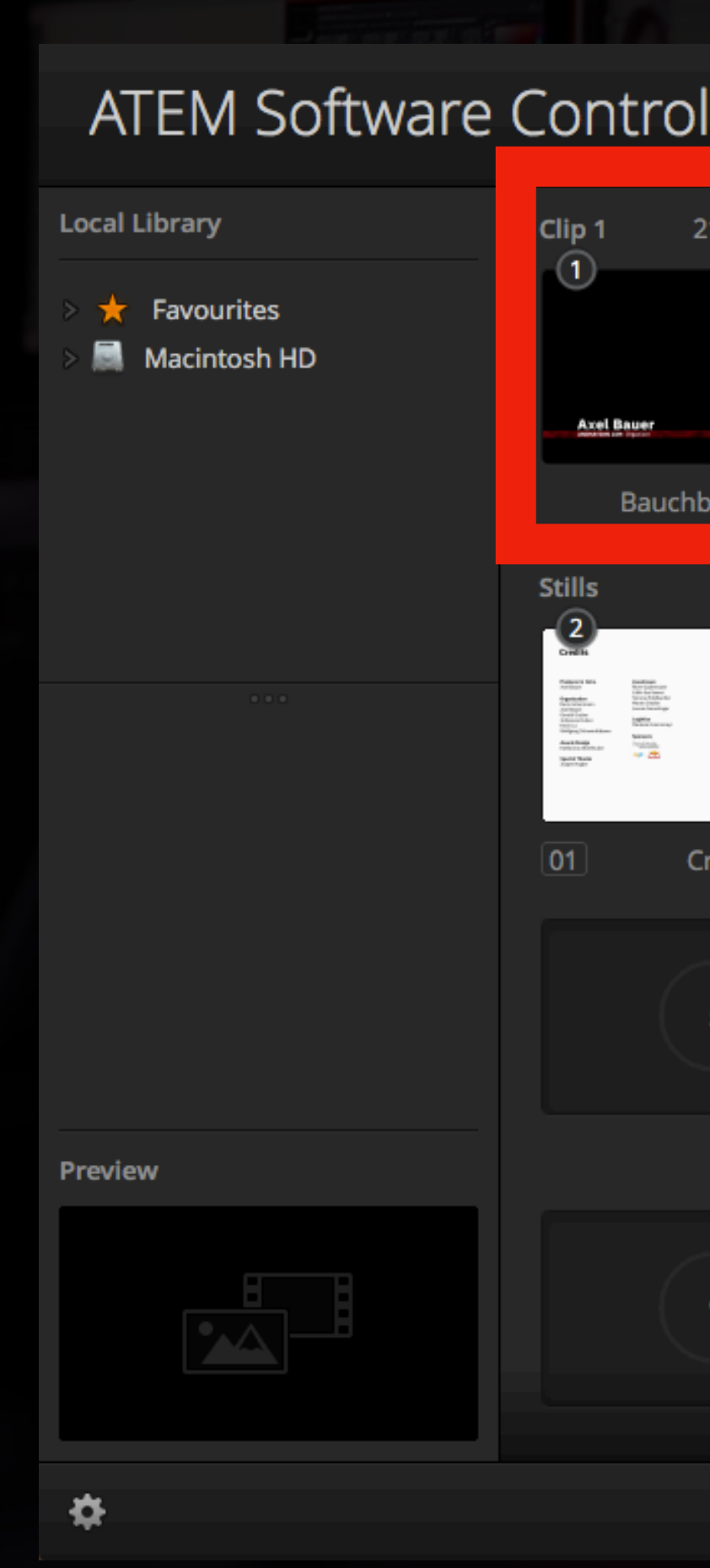

Blackmagicdesig

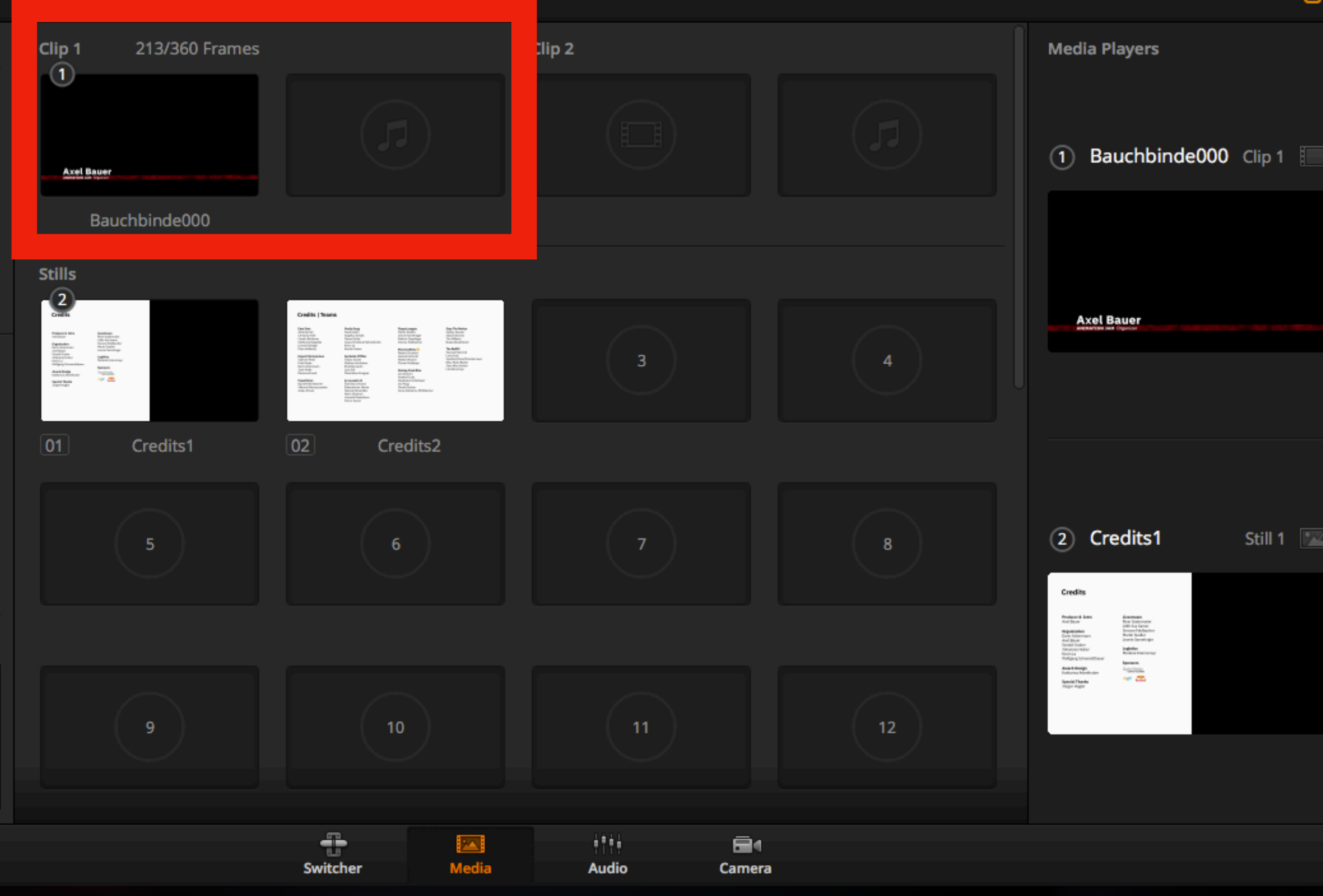

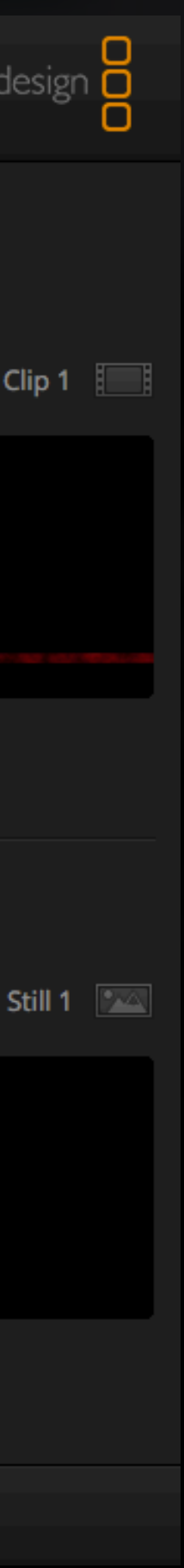

## Grafikeinblendungen - Laden *Downstream Keys*

## **Grafikeinblendungen - Laden und Sichern ATEM Photoshop Plugin**

- Optionales Photoshop Plugin ermöglicht den Export direkt vor der Photoshop Programmoberfläche
- (Rechts zu sehen: Menüposition des Exportbuttons, Hintergrund das ATEM Software Control Panel welches das Photoshop Fenster verdeckt)
- **• Kann die Grafik direkt in den Media Player laden**

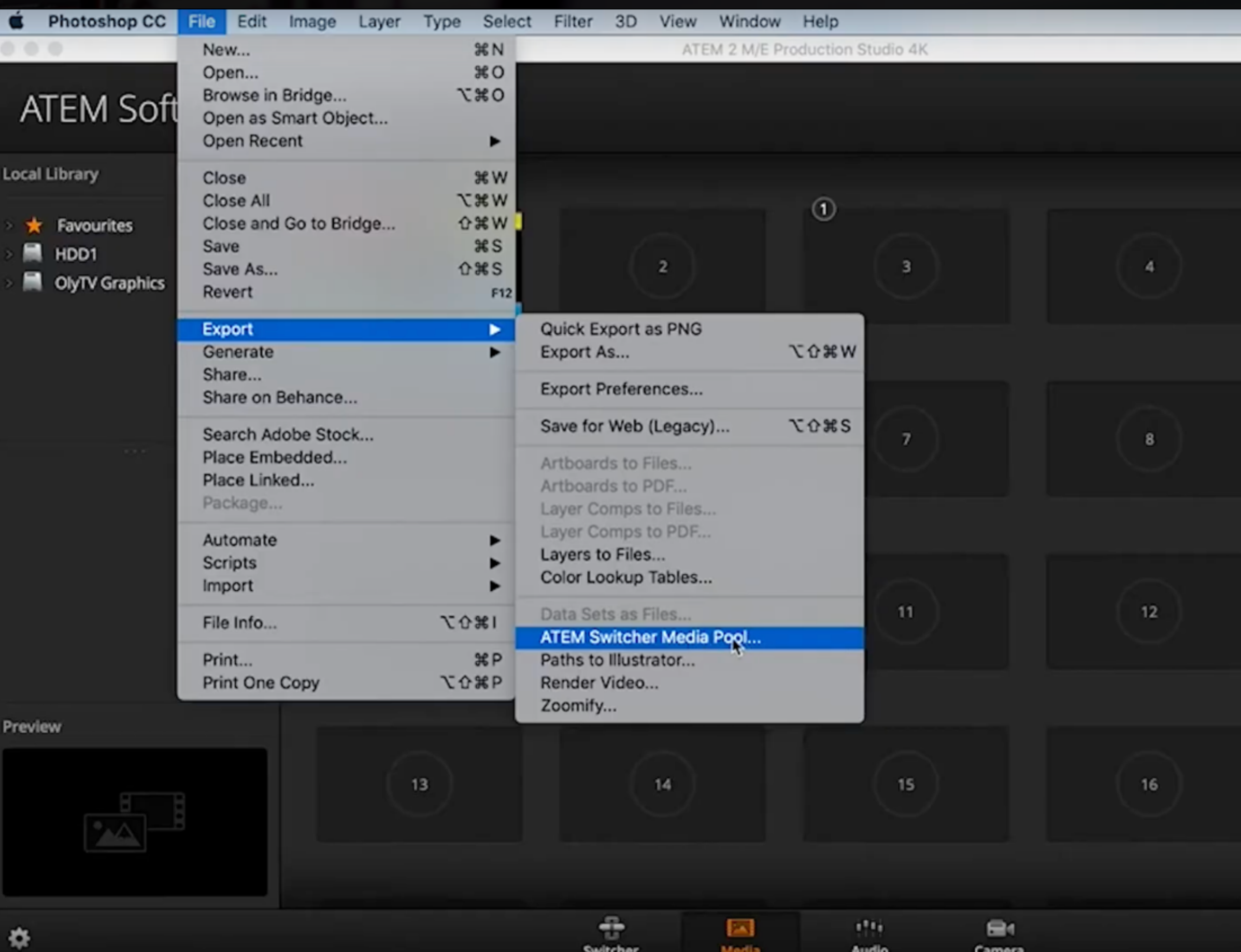

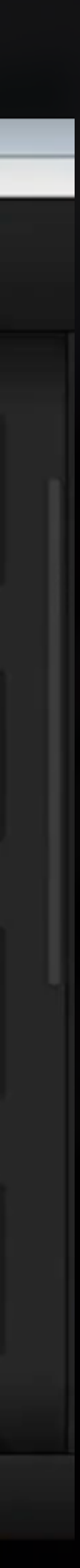

# **Statische Bauchbinden - Aktivierung**

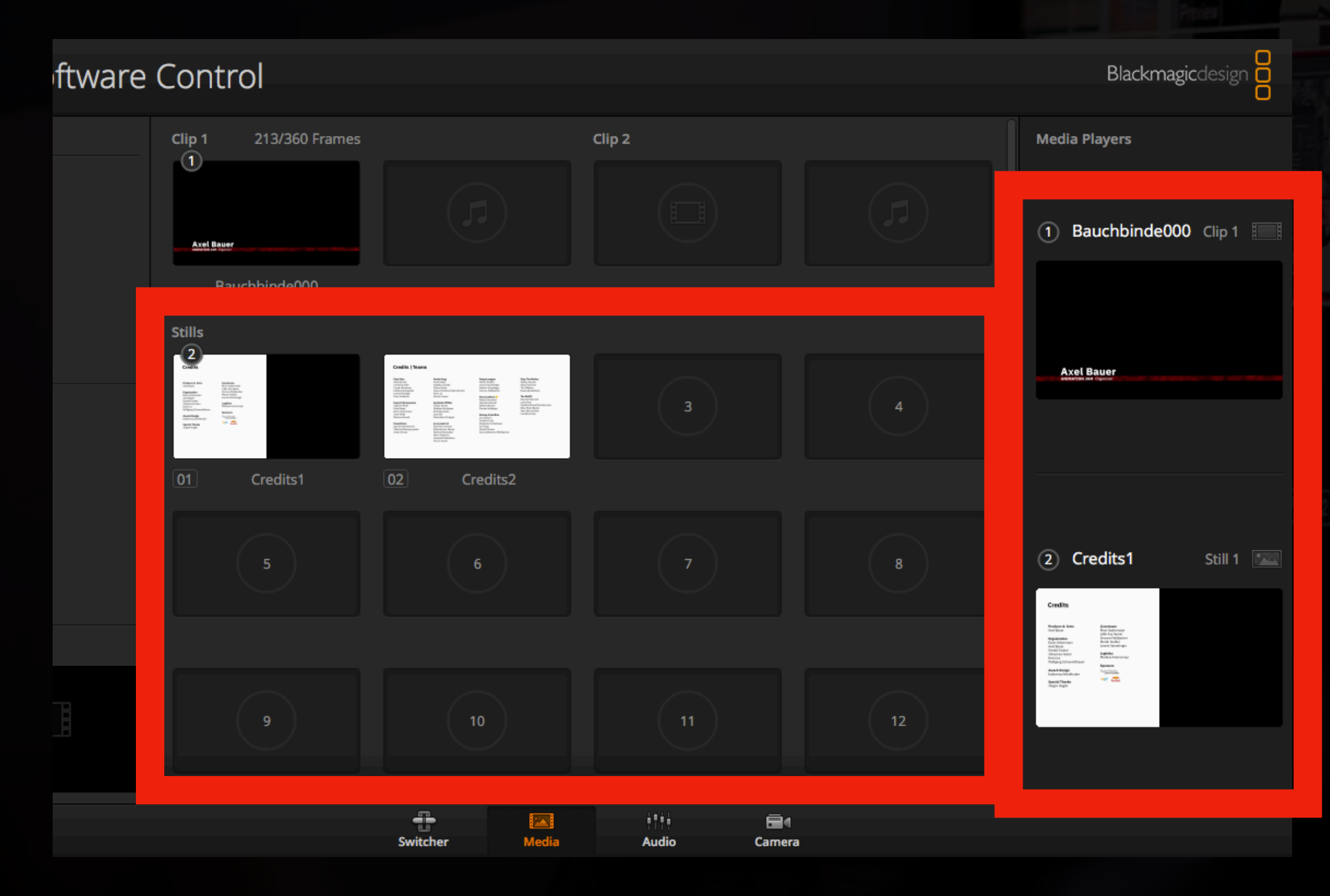

(2) Gewünschte Bauchbinde im jeweiligen Slot aktivieren. Durch Mapping DSK 1 -> Media Player 1, DSK 2 -> Media Player 2

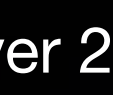

(1) Statische Bauchbinde in den Stills-Slot (links) laden und anschließend in den MediaPlayer (rechts) ziehen

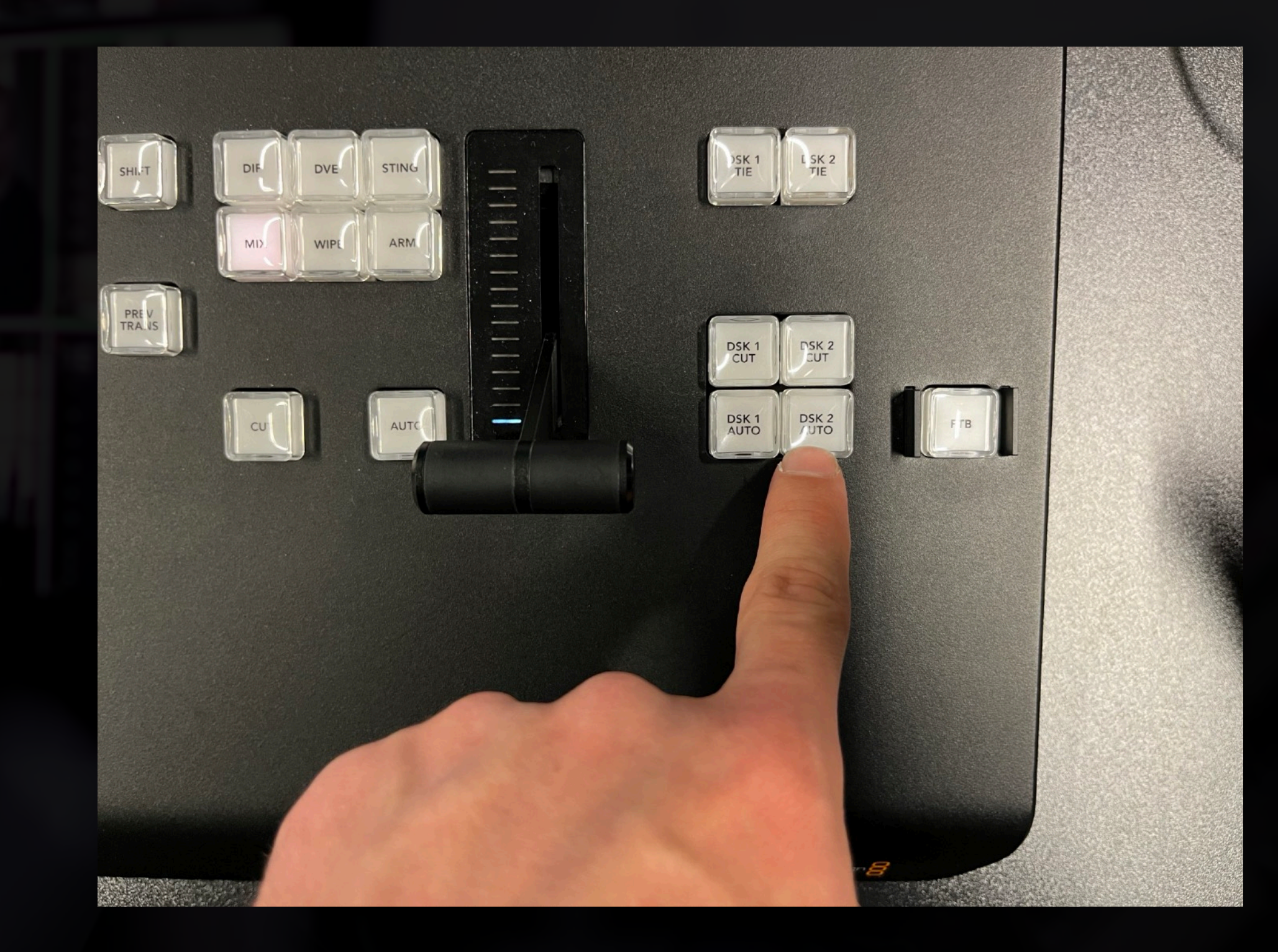

# **Animierte Bauchbinden**

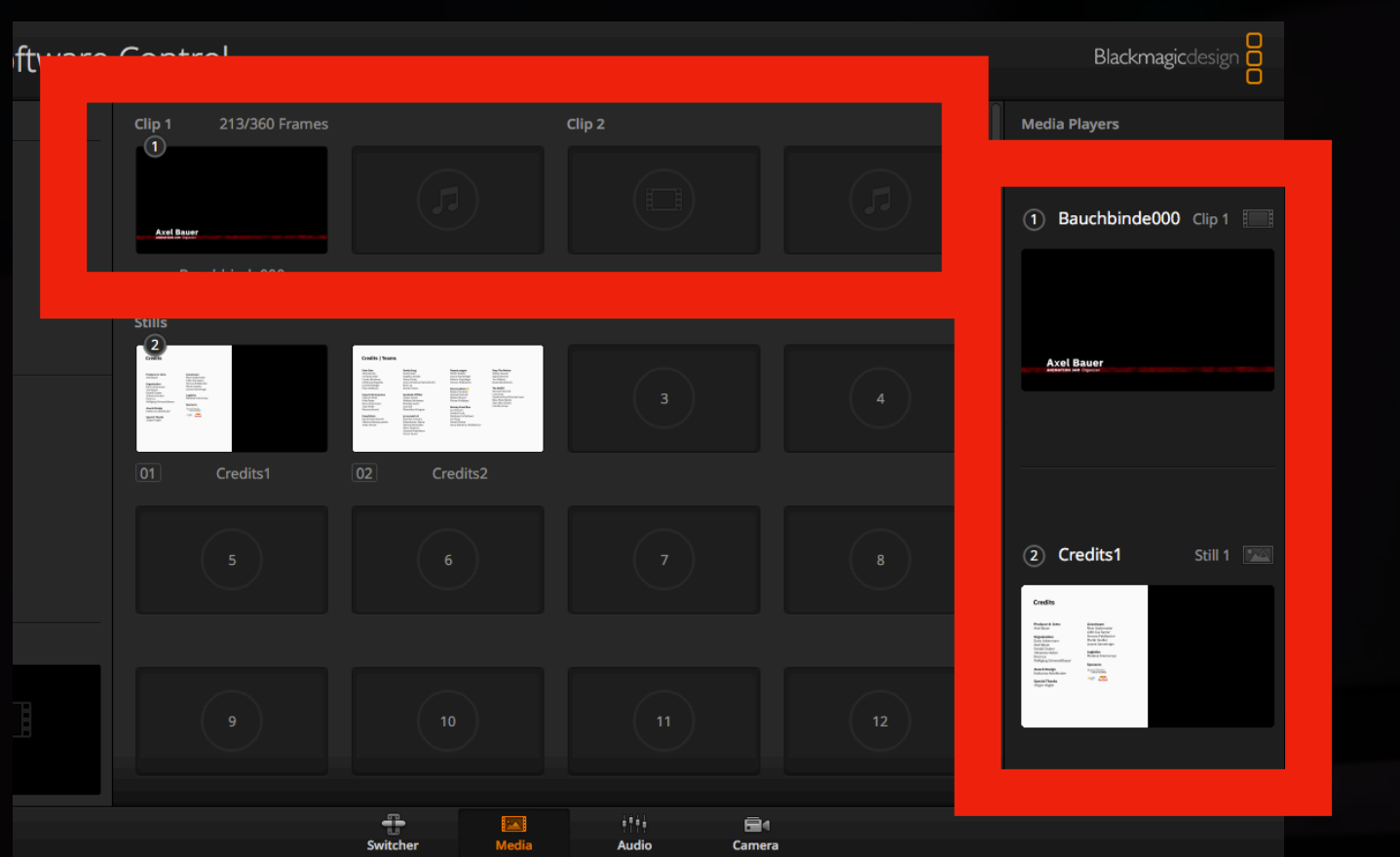

(2) Gewünschte Bauchbinde im jeweiligen

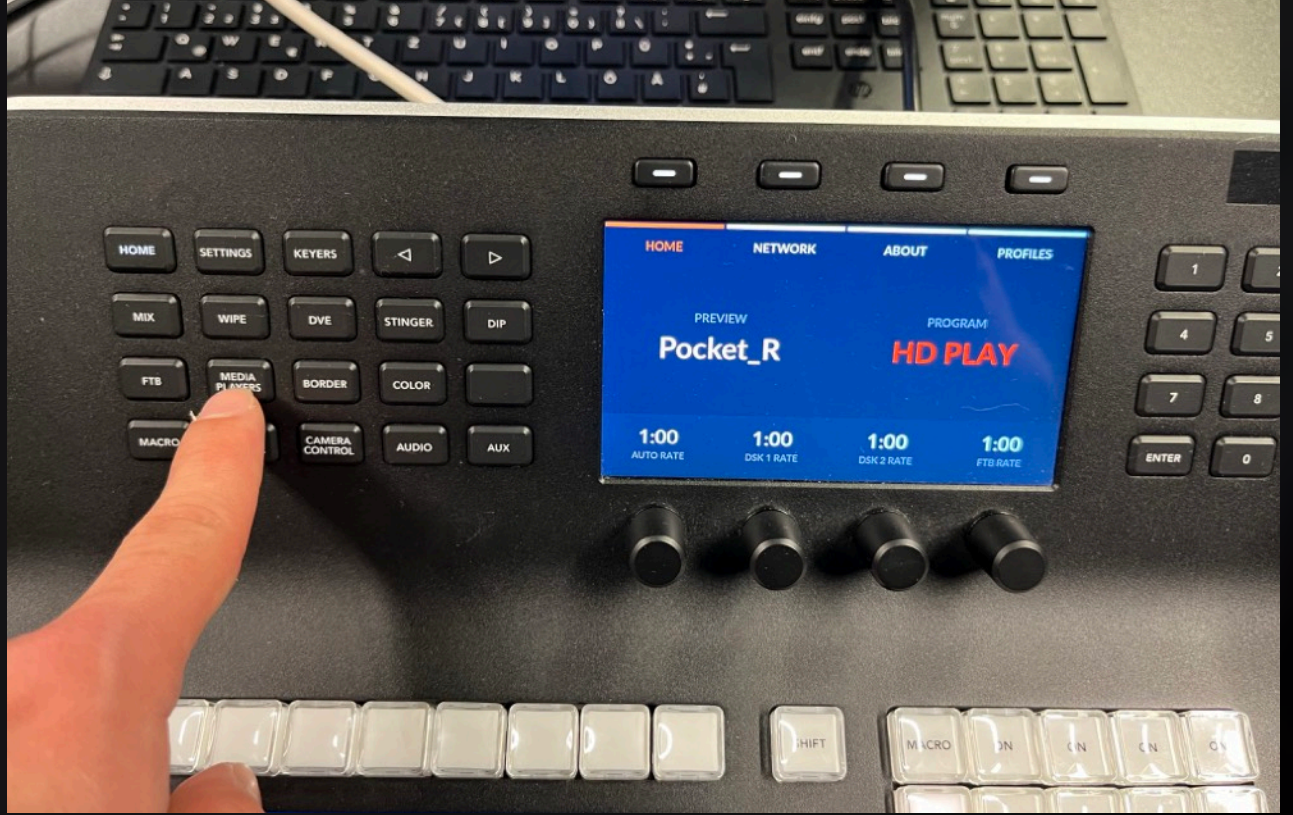

No. No. You have No. Nos. No. No.

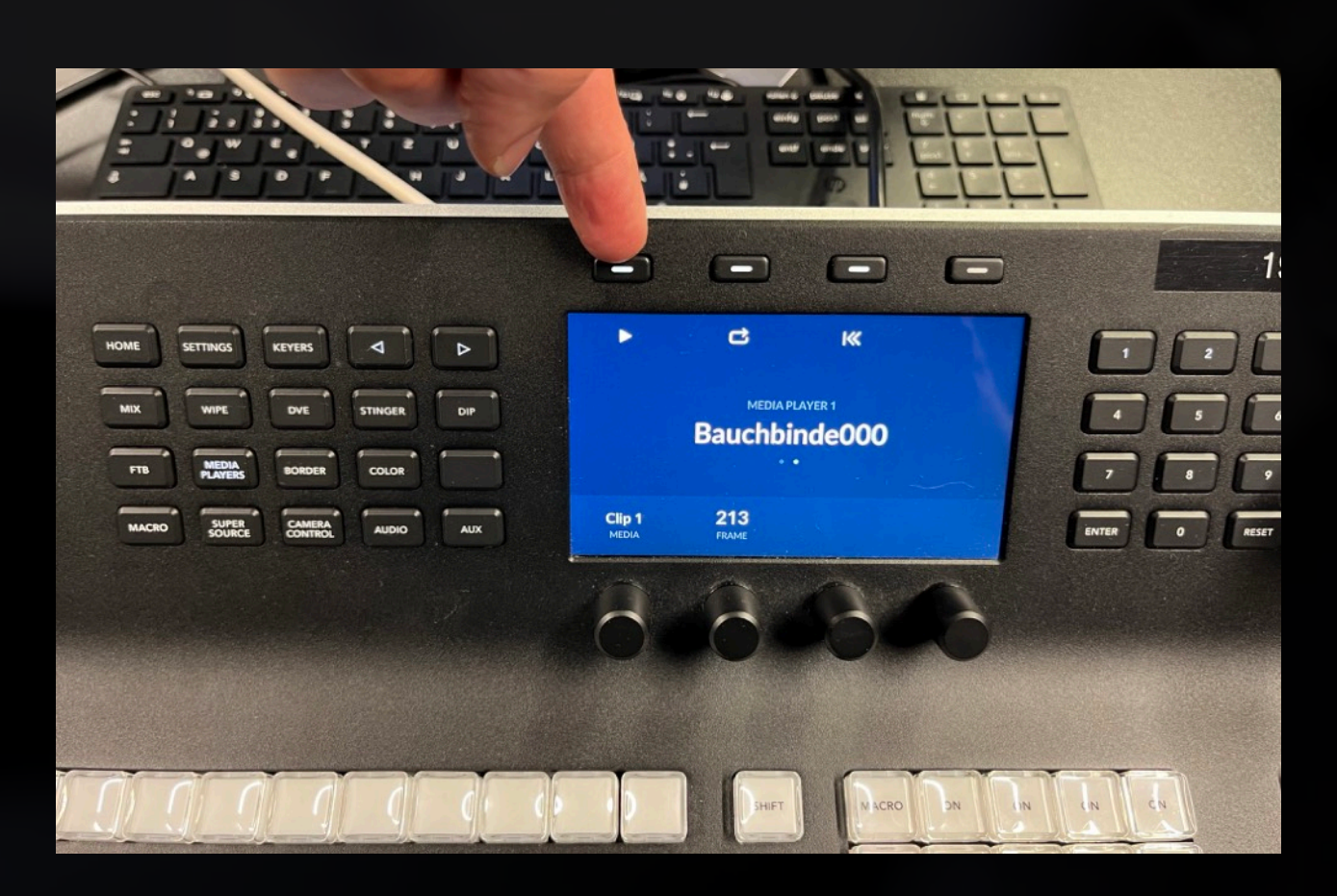

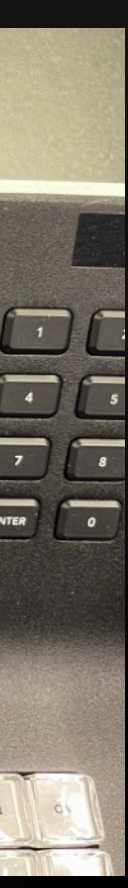

(1) Animierte Bauchbinde in den Clip-Slot laden (2) Gewünschte Bauchbinde im jeweiligen (1) Animierte Bauchbinde in den Clip-Slot laden (2) Gewünschte Bauchbinde im jeweiligen (1) Animierte Bauchbinde in den MediaPlayer zi und anschließend in den MediaPlayer ziehen

 $\mathbf{r}$   $\mathbf{r}$   $\mathbf{r}$   $\mathbf{r}$   $\mathbf{r}$   $\mathbf{r}$  $\Box$  $\Box$  $\Box$ MEDIA<br>PLAYER 2  $\Box$ **Bauchbinde000**  $\sqrt{2}$ ENTER O RESET

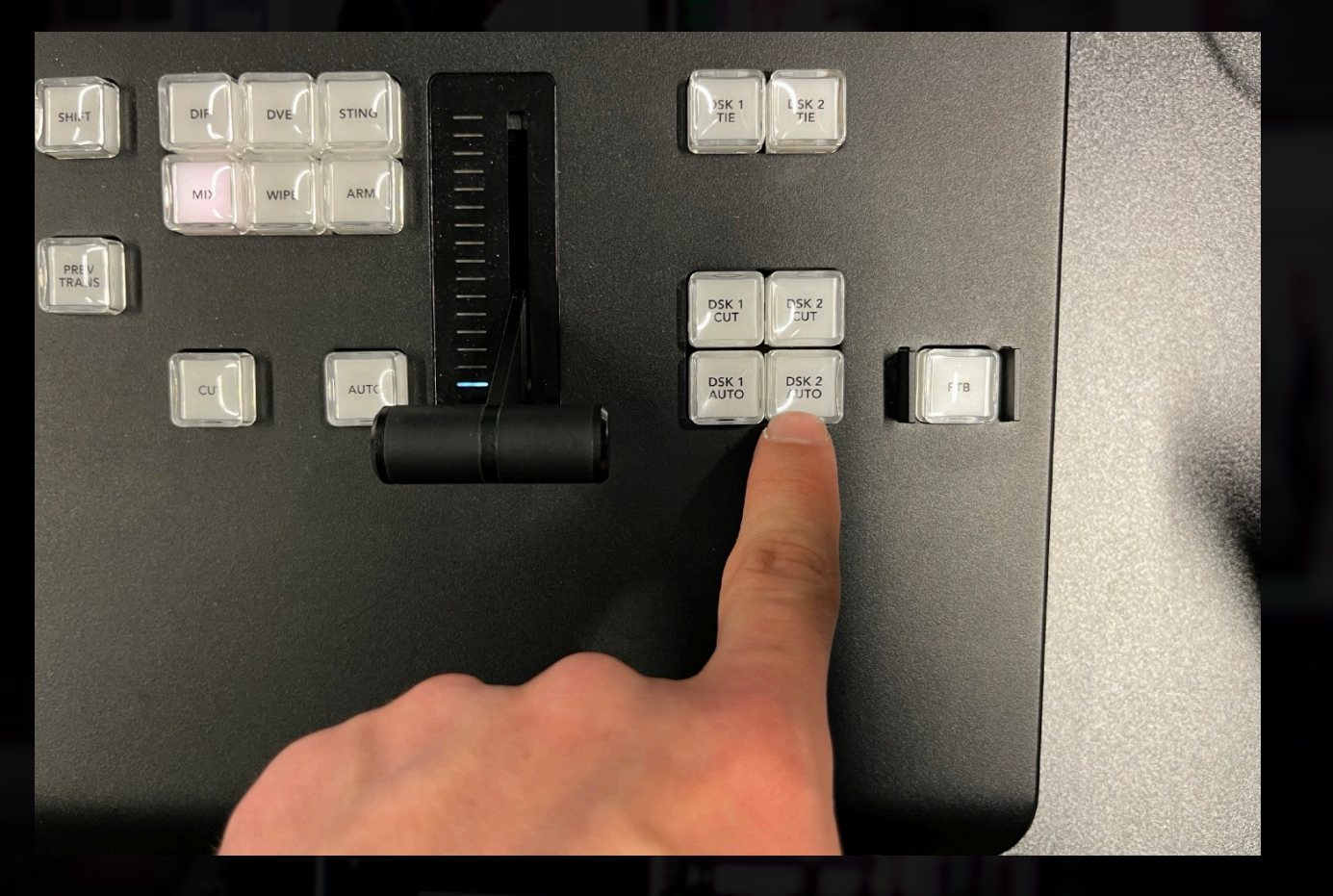

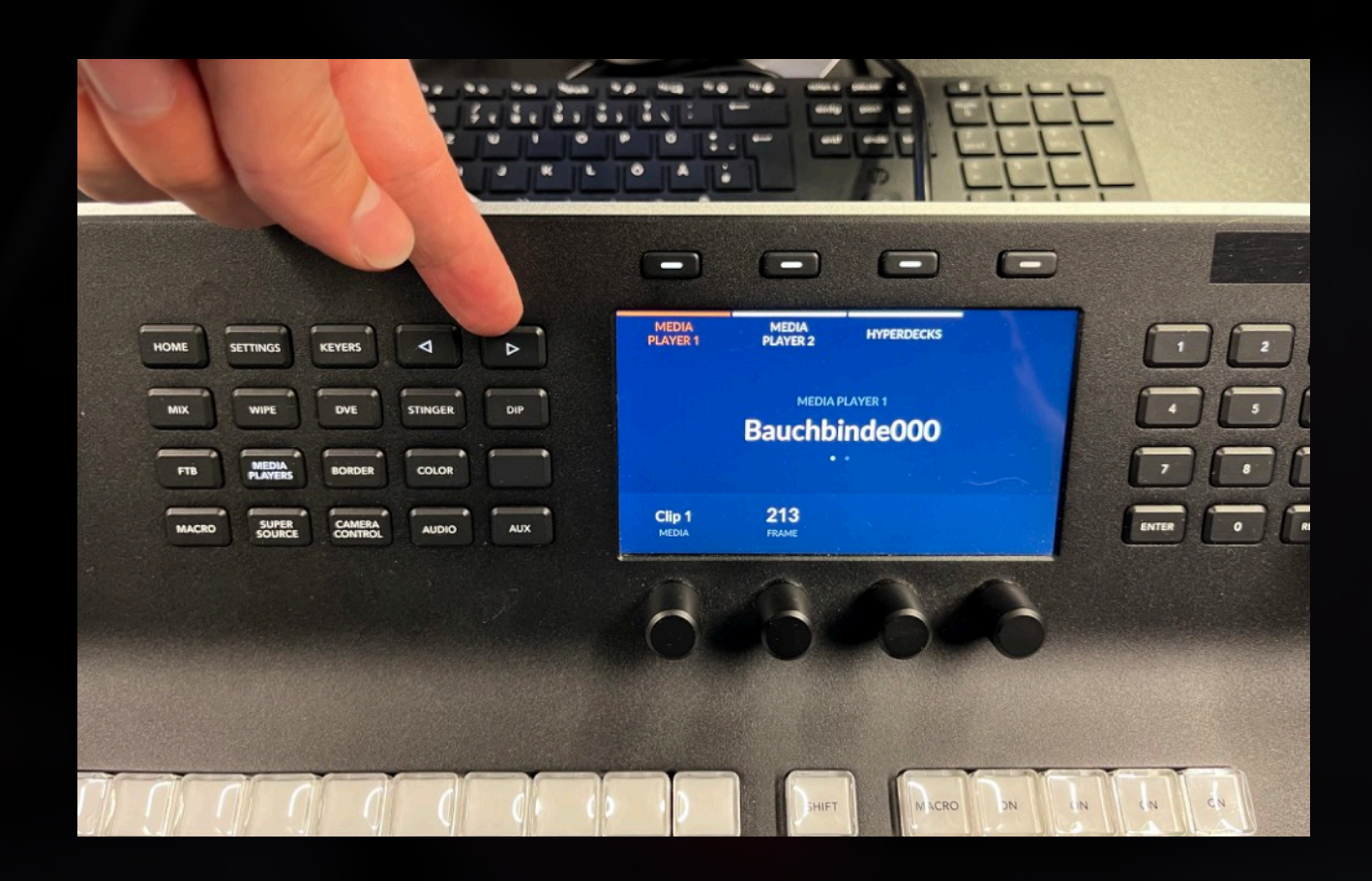

(4) MediaPlayer (1 oder 2) auswählen (5) Pfeiltaste drücken um ins Menü zu kommen (6) Taste über *Play* drücken

# **Bild-in-Bild**

## **Bild-in-Bild** *Upstream Keys*

- Zeigt zwei Videostreams in einem Bild
- Kann genutzt werden, um Laptop Inhalt und Vortragende\*n gleichzeitig zu zeigen

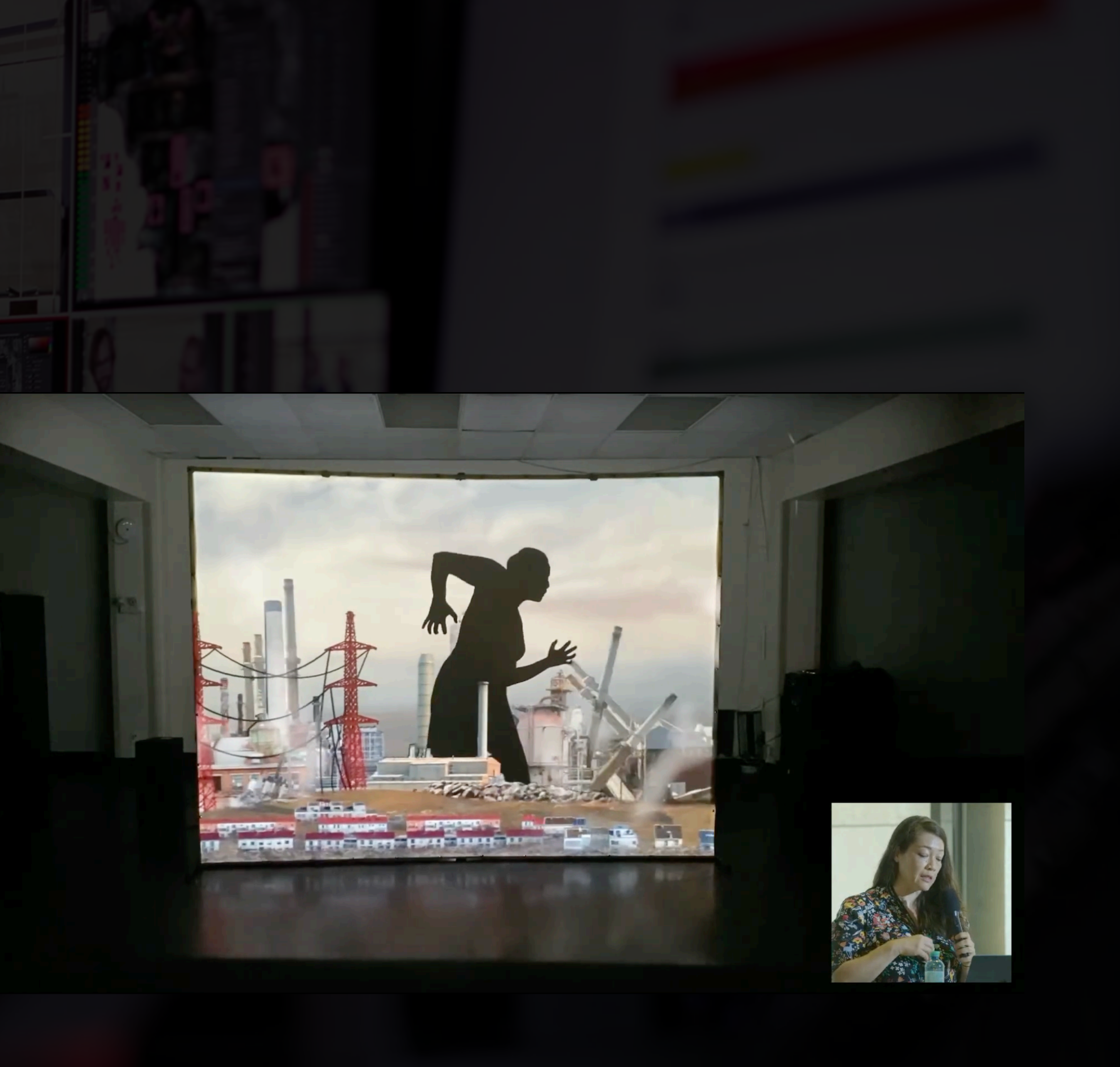

- 1. Im Palettes Menü *Upstream Key 1* aufklappen
- 2. DVE Modus anklicken
- 3. Fill Source: Kamerabild, das klein dargestellt werden soll, auswählen
- 4. Position und Größe anpassen (auch mit Stick möglich)
- 5. Mask: Bild-Zuschnitt
- 6. Border wenn nötig deaktivieren

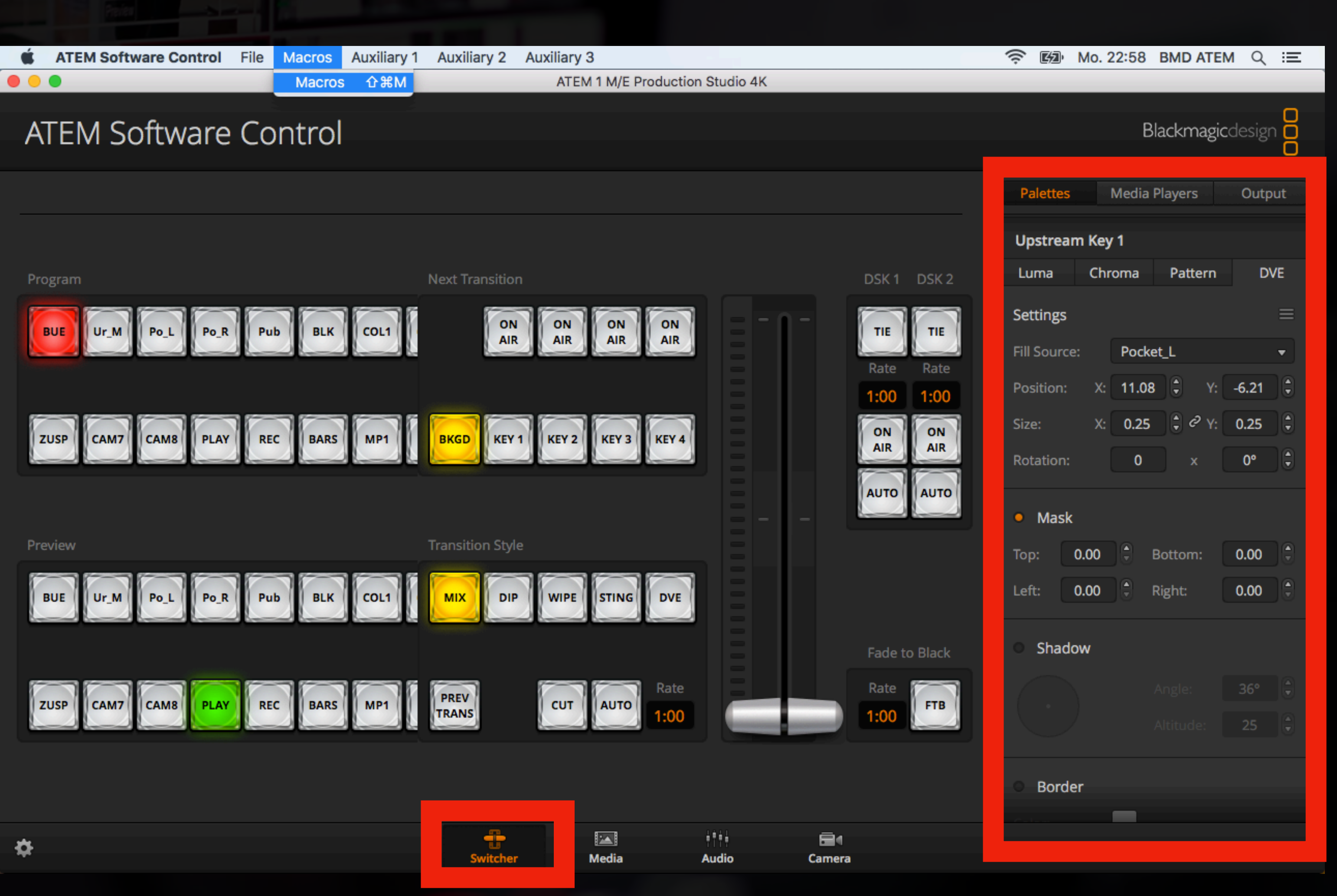

## **Bild-in-Bild - Vorbereitung** *Upstream Keys*

# **Bild-in-Bild - Aktivieren / Deaktivieren**

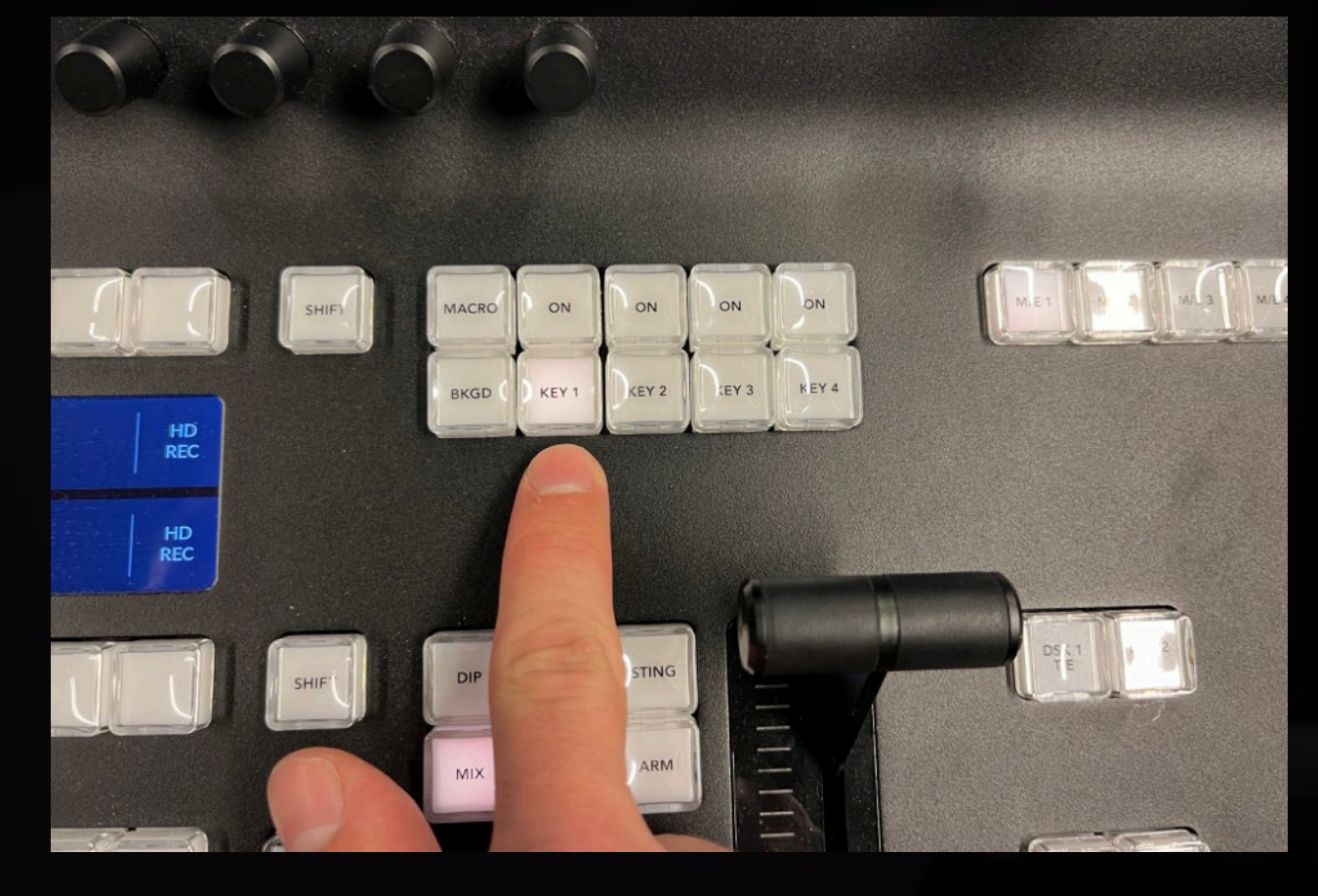

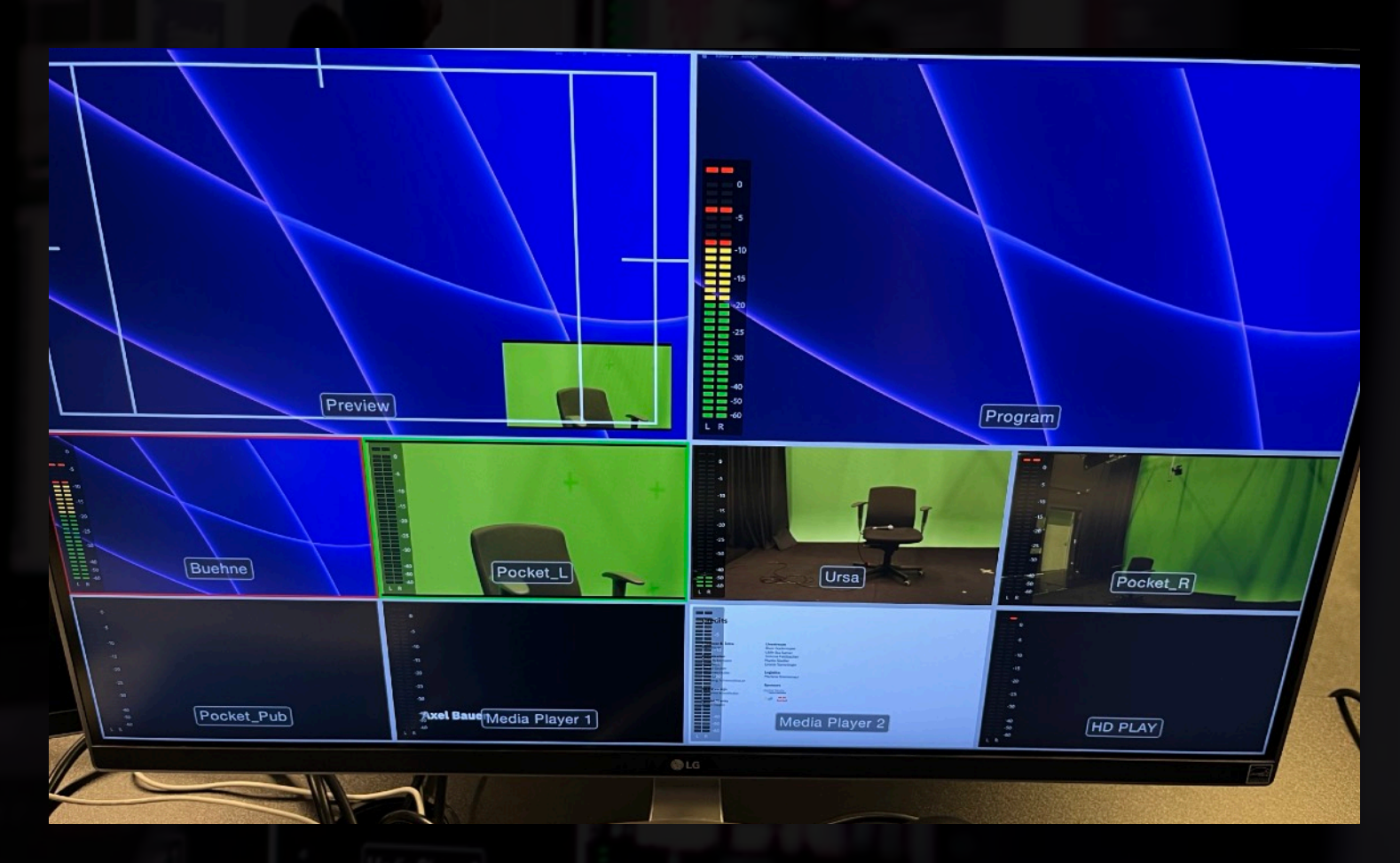

(1) Upstream Key aktivieren (2) Bild-in-Bild ist nun in der Preview zu sehen (3) Auf *Program* live schalten

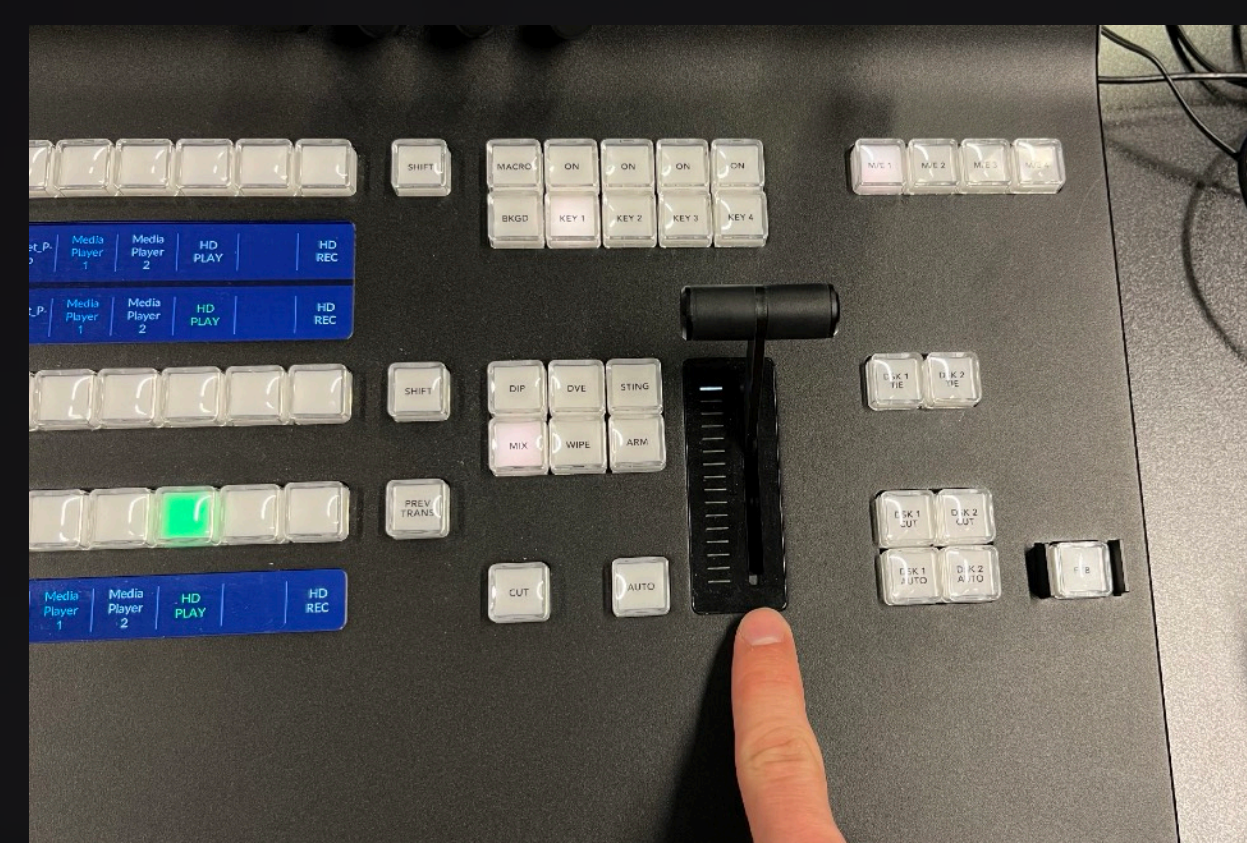

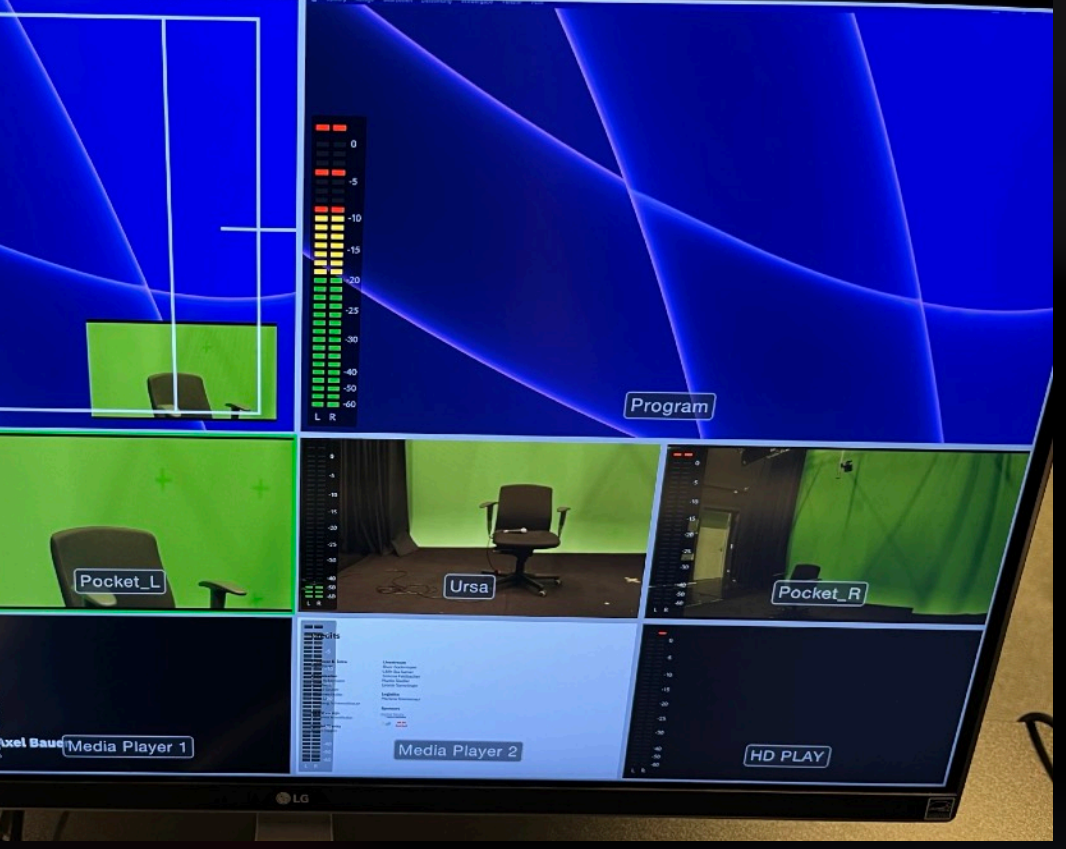

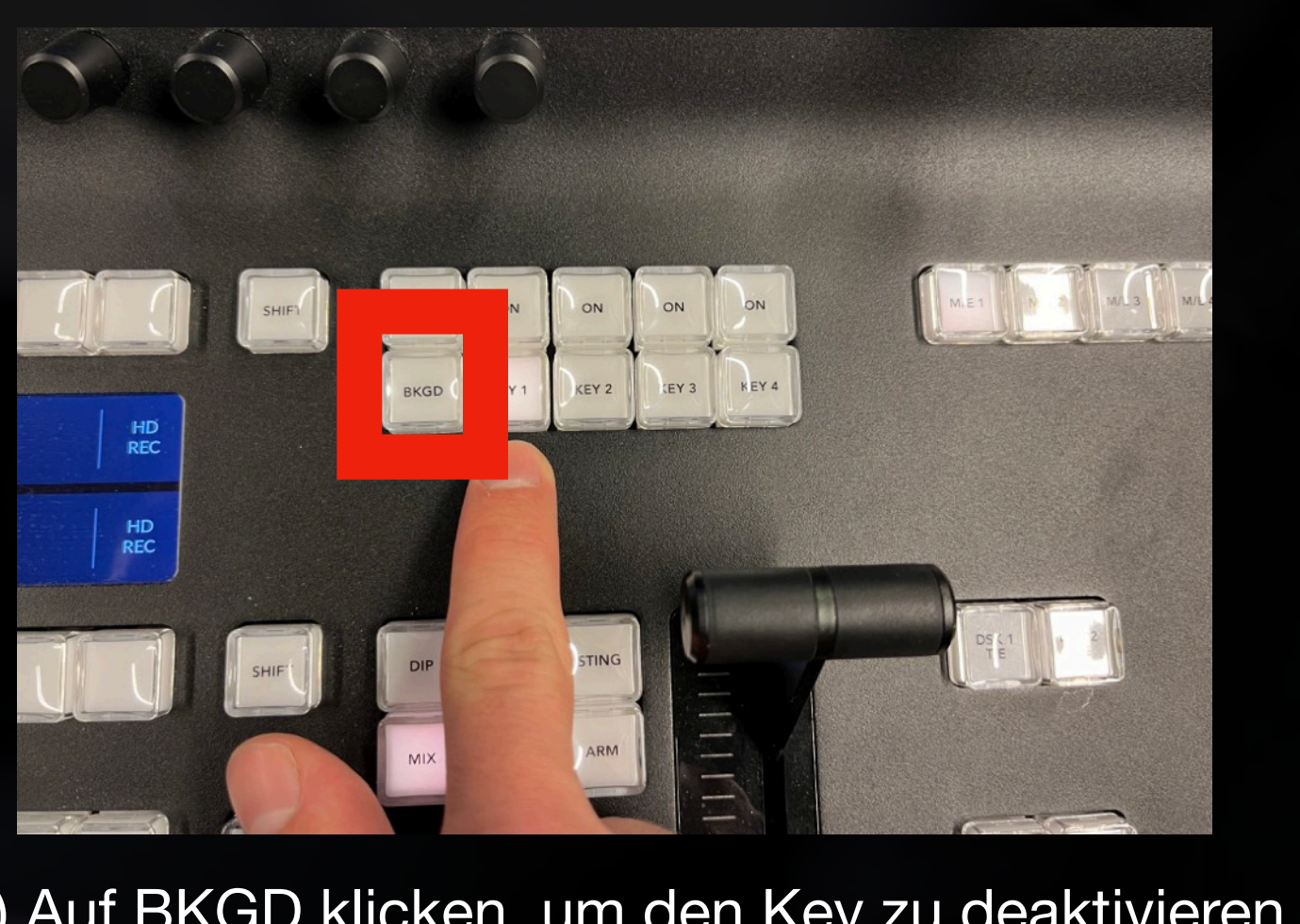

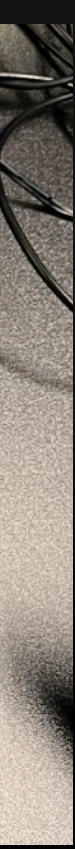

(1) Key nicht mehr live schalten (2) Bild-in-Bild ist nun wieder in der Preview zu sehen (3) Auf BKGD klicken, um den Key zu deaktivieren

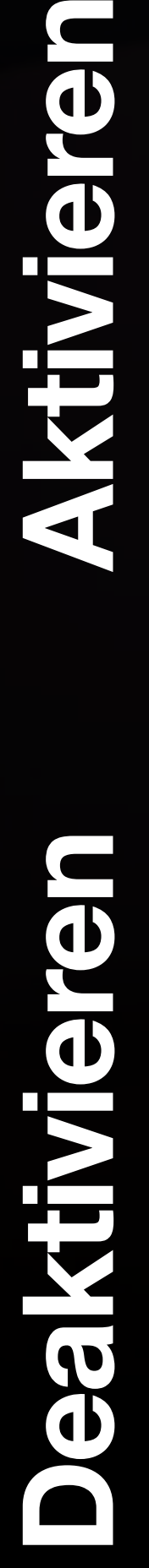

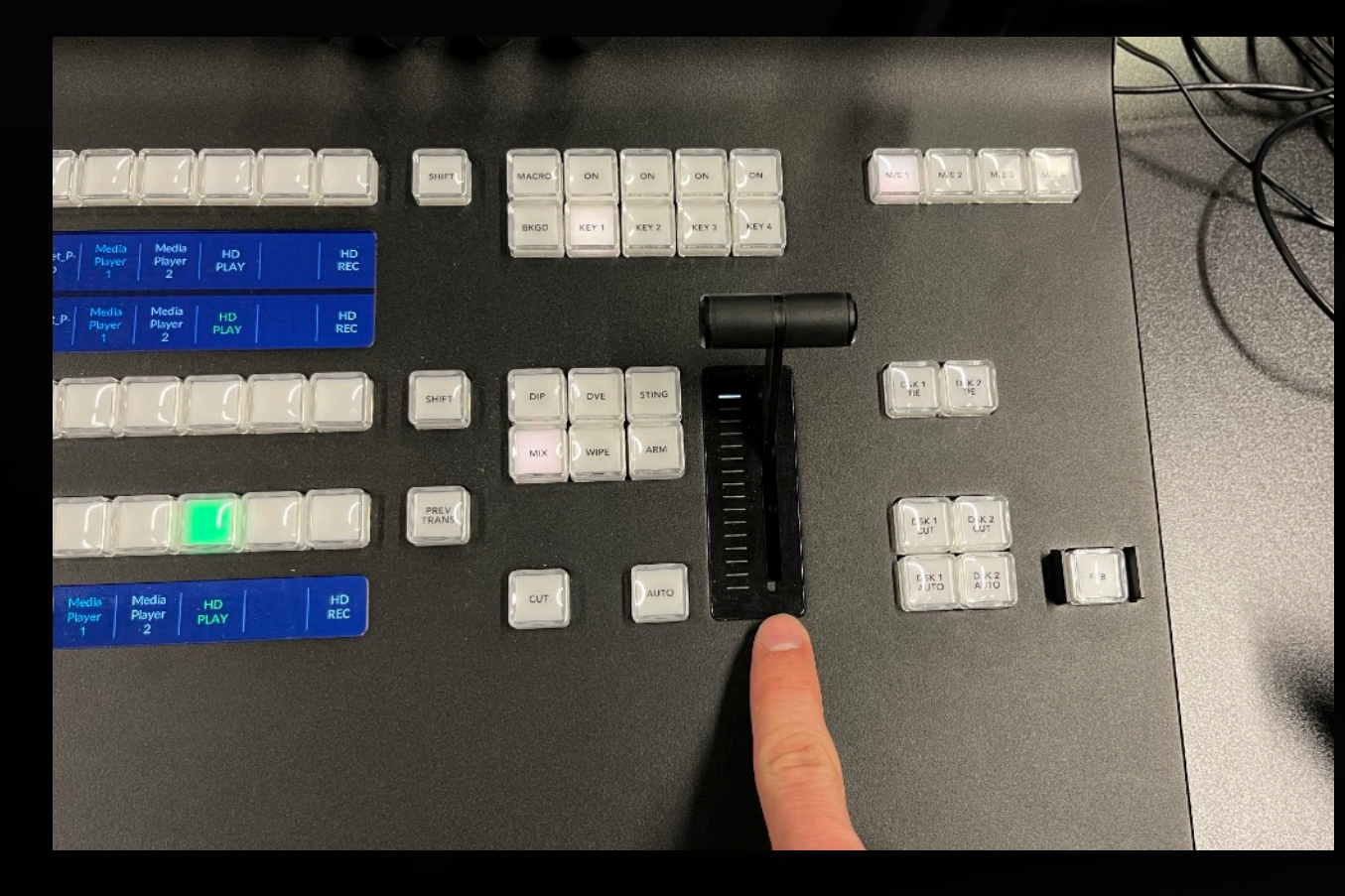

Pocket\_Pub

# **Macros Mehrere, automatische Abläufe**

# **Macros**

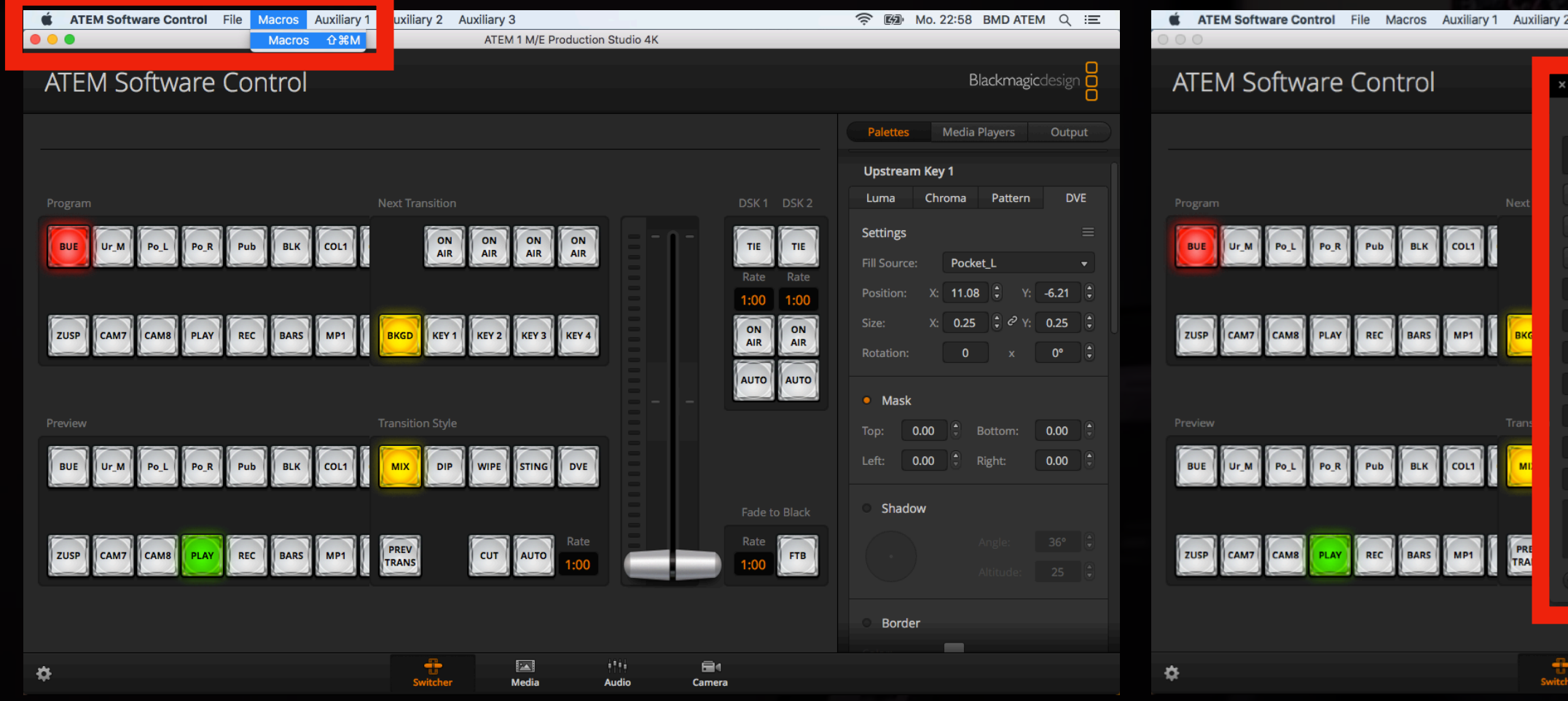

(2) Freien Slot (im Create-Tab) auswählen und auf "+" klicken (1) Macro Fenster öffnen (3) Macro benennen und auf *Record* klicken

## **(4) Arbeitsschritte Schritt für Schritt klicken**

Z. B. Bauchbinde von der Festplatte ins Programm ziehen, in den Slot laden und dann aktiv schalten

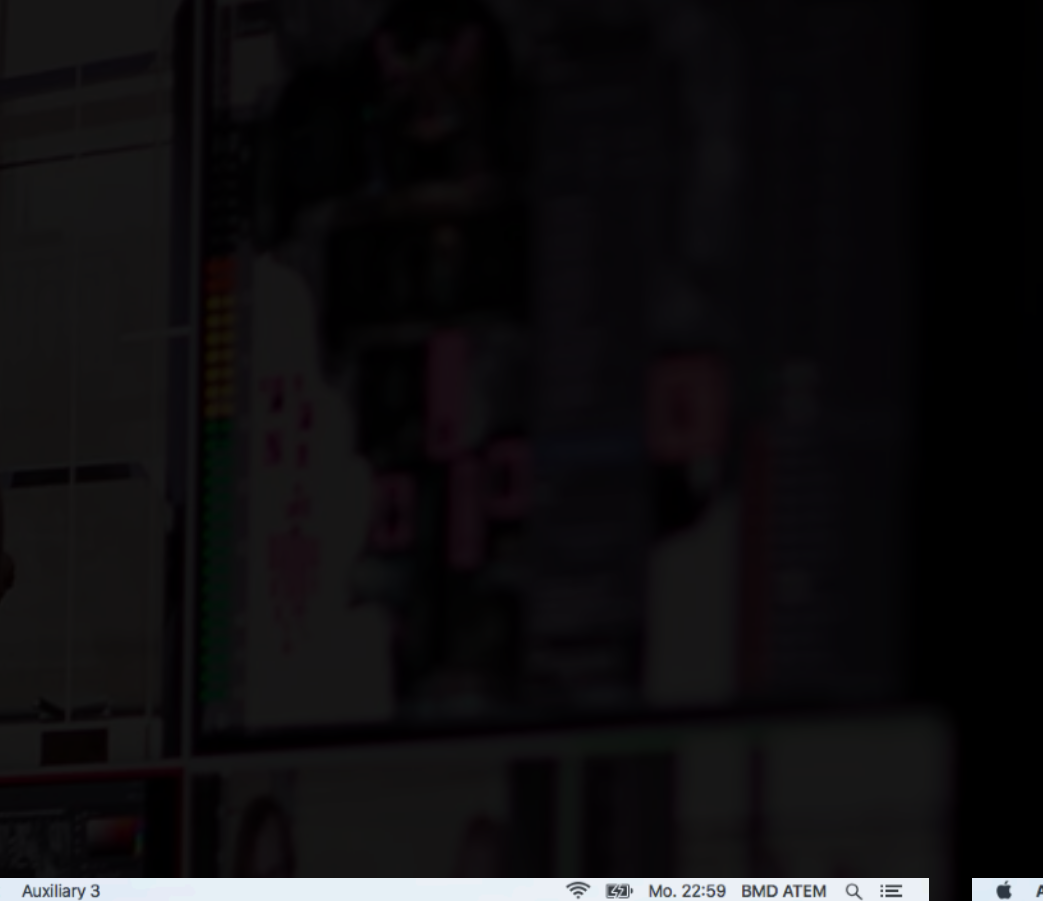

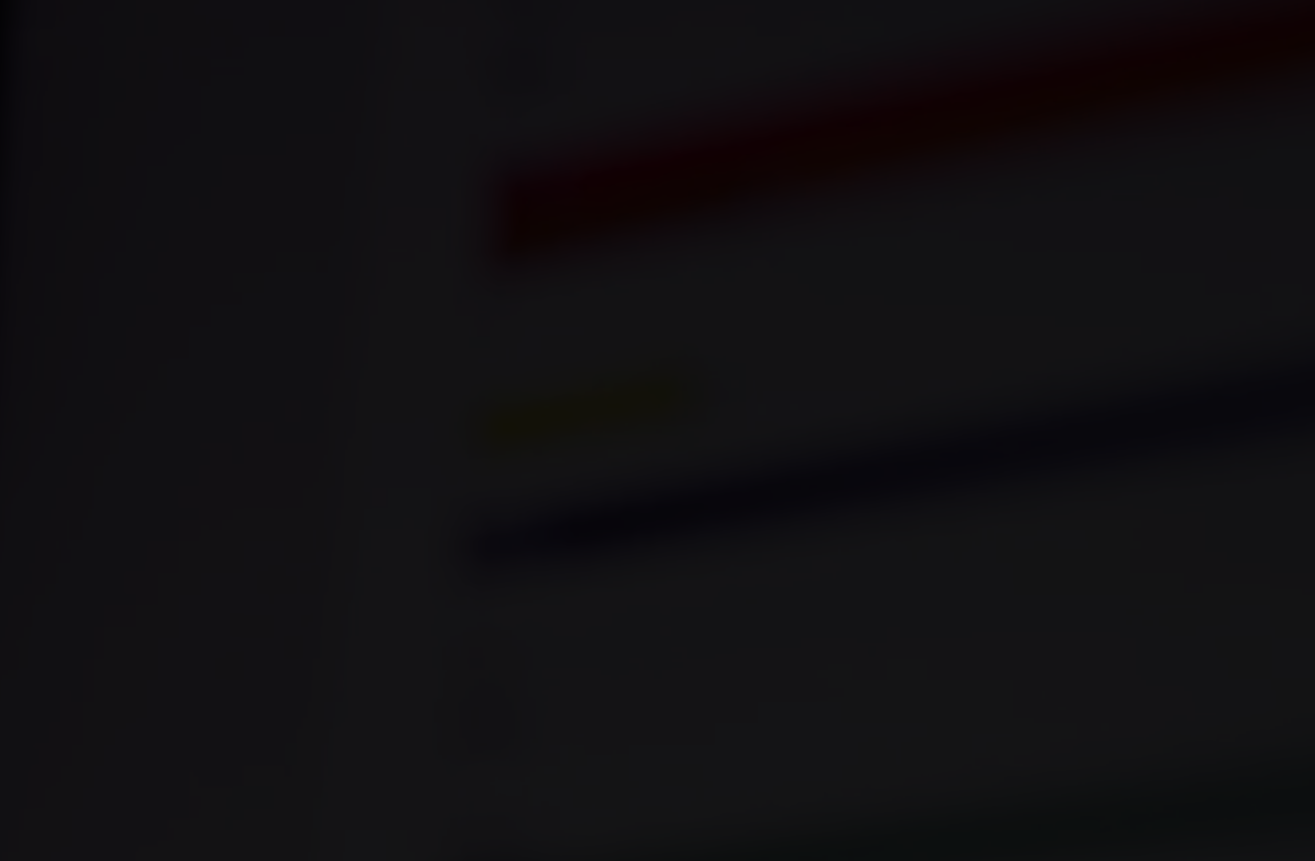

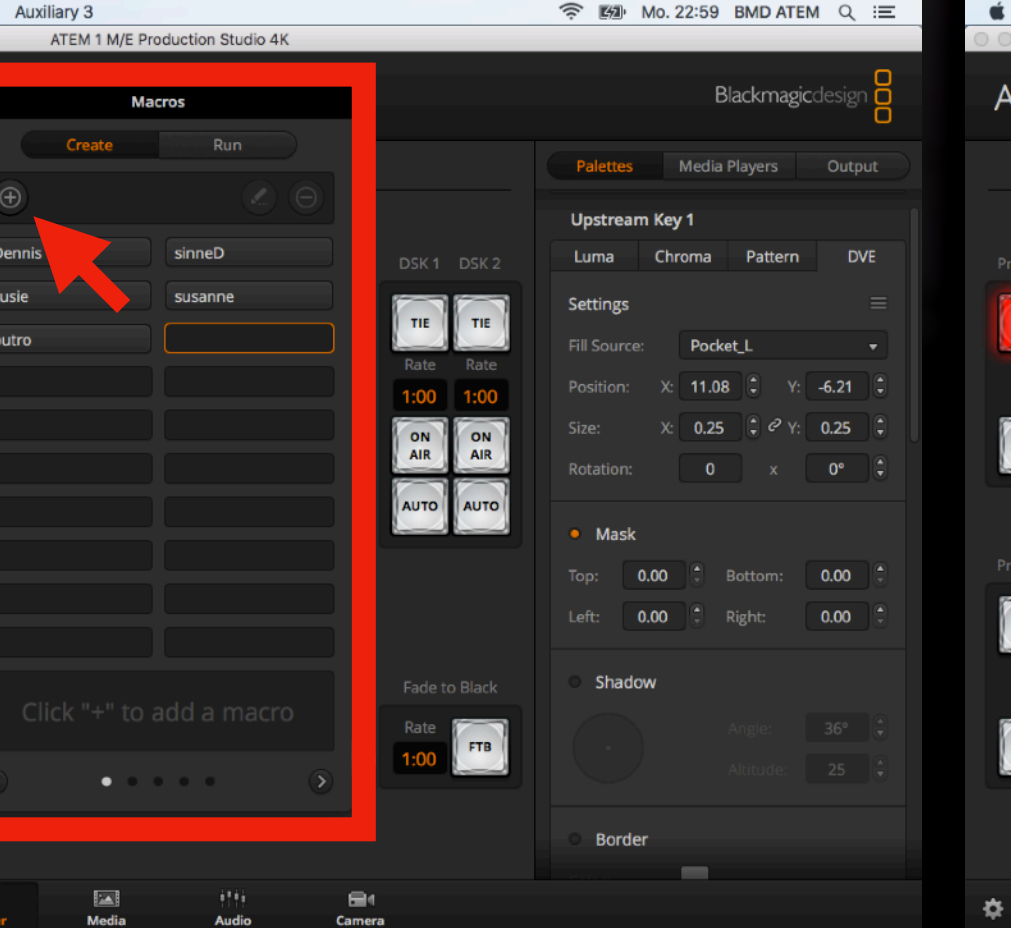

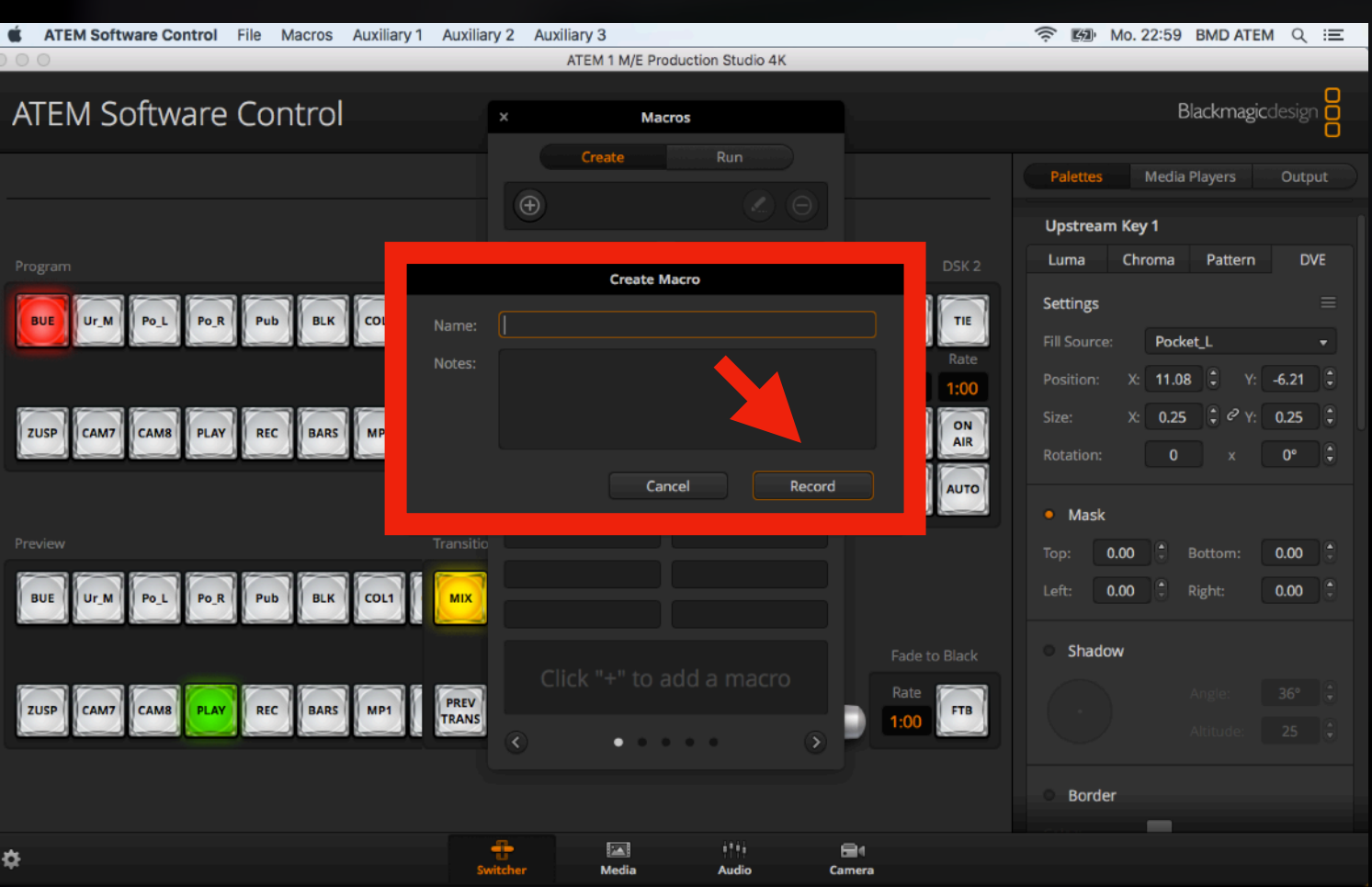

# **Videowiedergabe Von der HyperDeck SSD, HD-Play**"

## **Videowiedergabe Wie spiele ich Videos von der HyperDeck SSD ab?**

- Bei Klick auf den Namen wird die Datei NICHT abgespielt
- Abspielen erfolgt
	- Nach Übergangswechsel auf *HD Play*
	- Bei Betätigen des *Play* **Buttons**
- Rennt auch nach Wechsel im Hintergrund weiter!

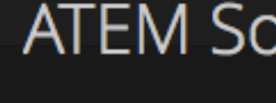

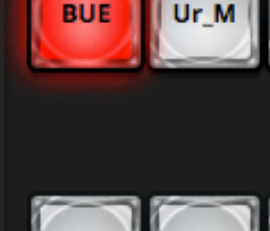

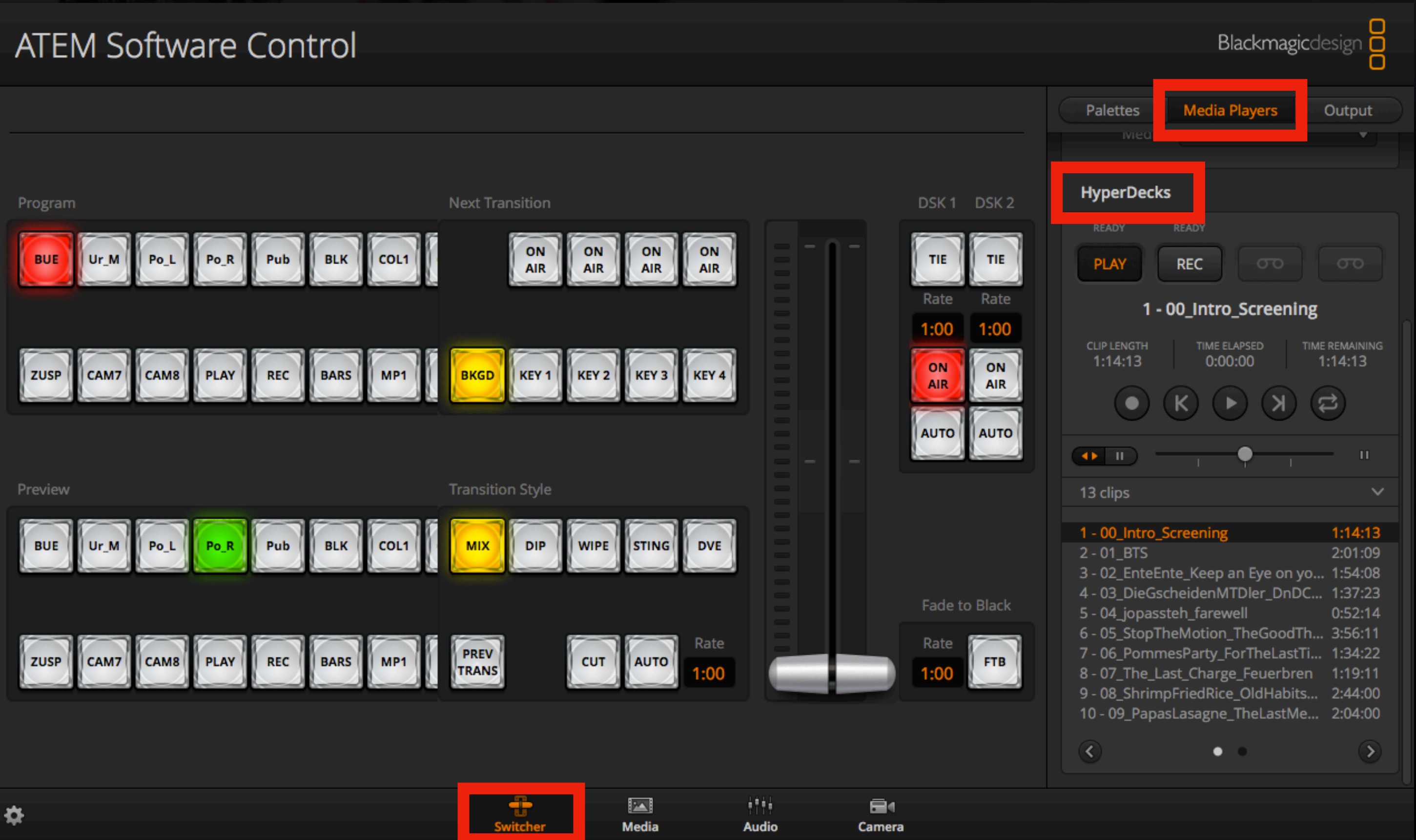

# **Farbkorrektur**

# **Farbkorrektur vom Mischpult**

- Voraussetzung: Kameras sind von Blackmagic
- Ähnlich wie in DaVinci Resolve
- Je Videoinput: Farbkorrektur (Lift, Gamma, Gain), Shutter, Gain, Farbtemperatur

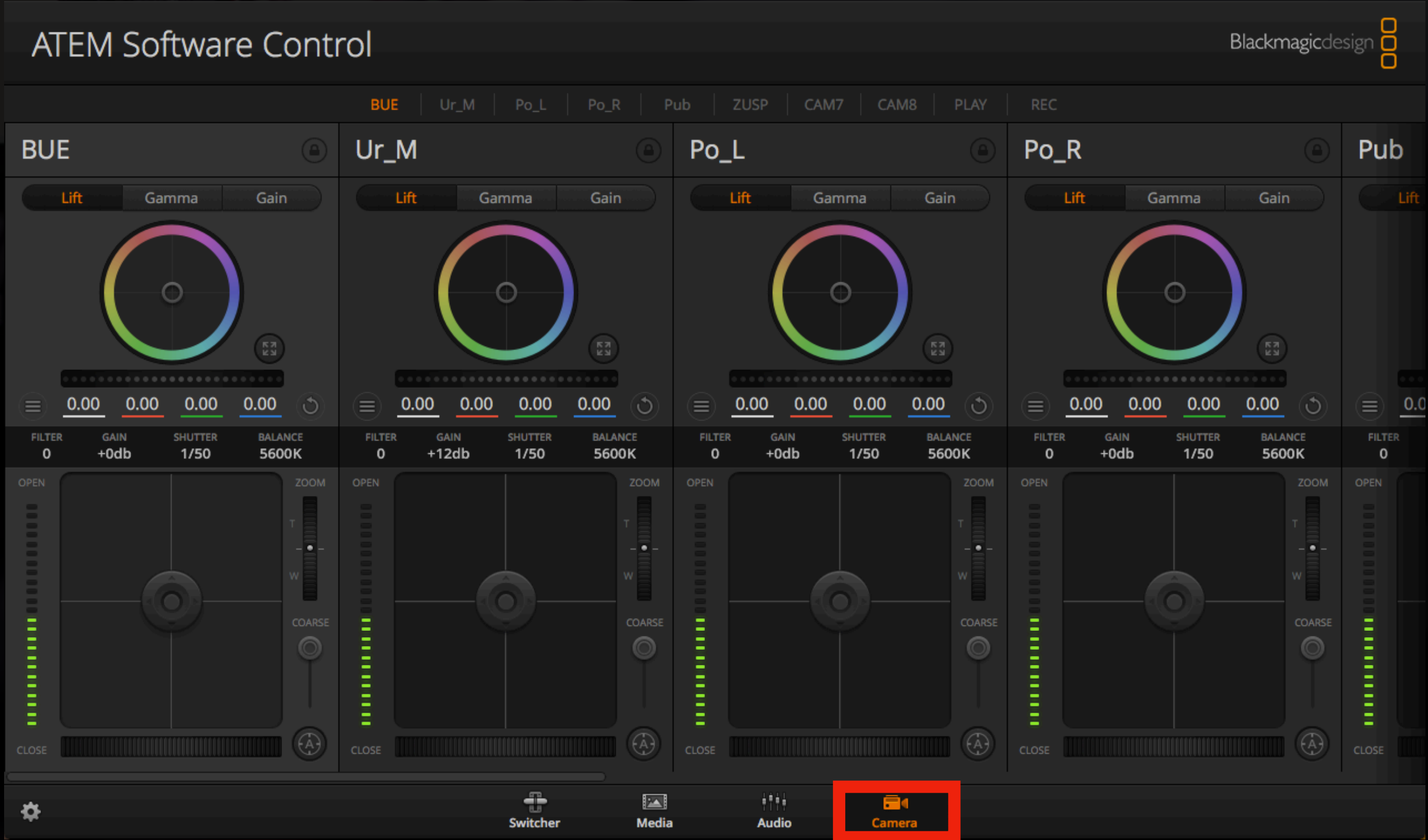

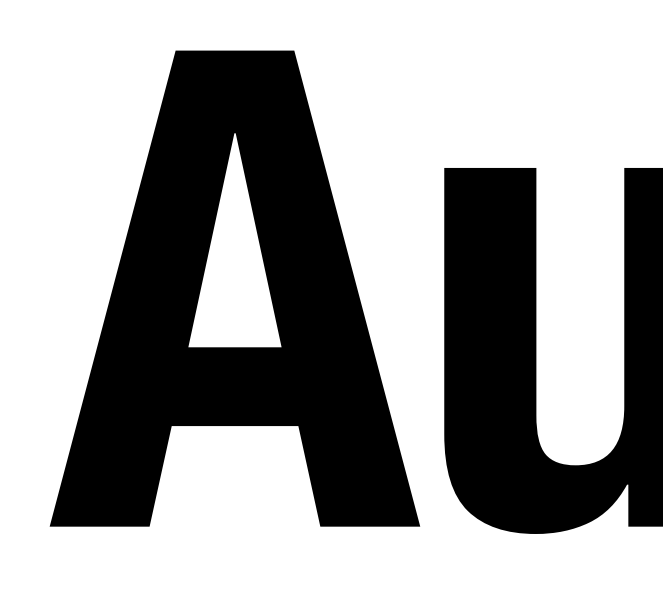

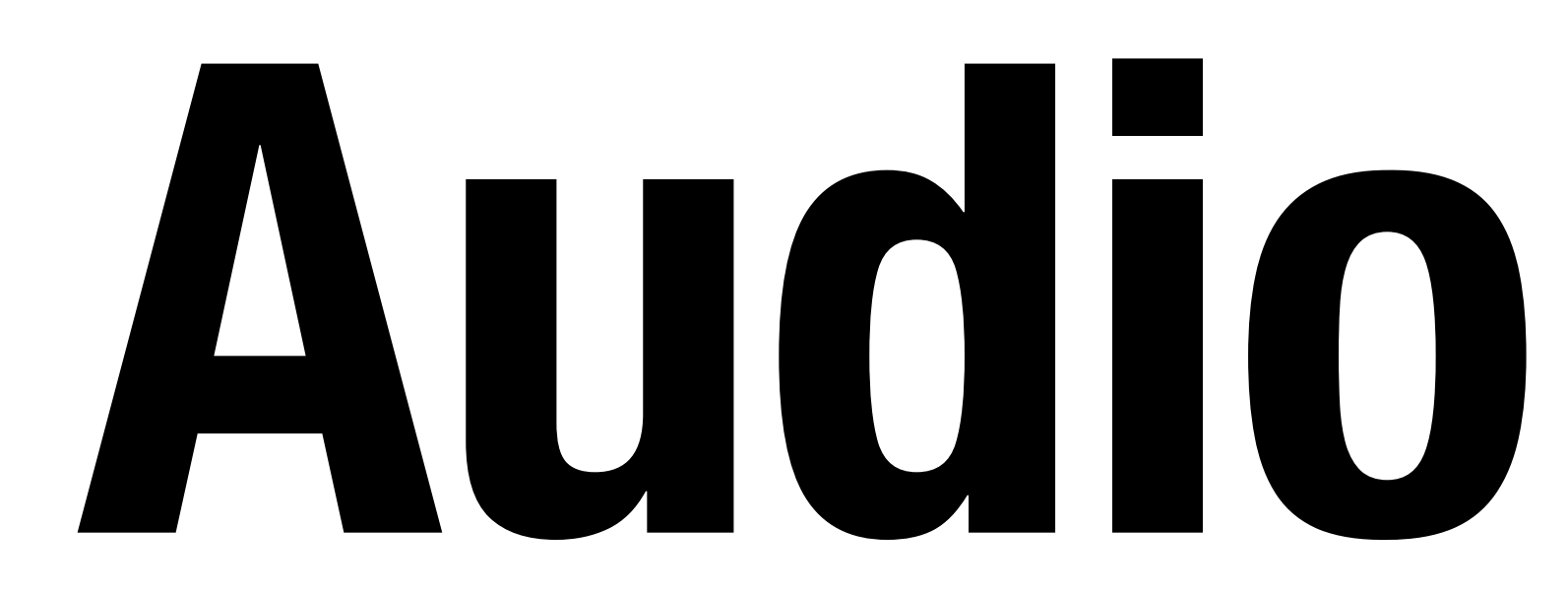

## **Audio (ATEM Software Control) Aktivierung**

- Kanäle müssen nach Start immer manuell aktiviert werden
	- Siehe (*ON*)
- AFV:
	- Schaltet Audio aktiv, wenn Kanal auf Program (heiß) geschaltet wird

## **ATEM Software Control**

**BUE** 

 $+0.00$ 

Ö

Blackmagicdesign

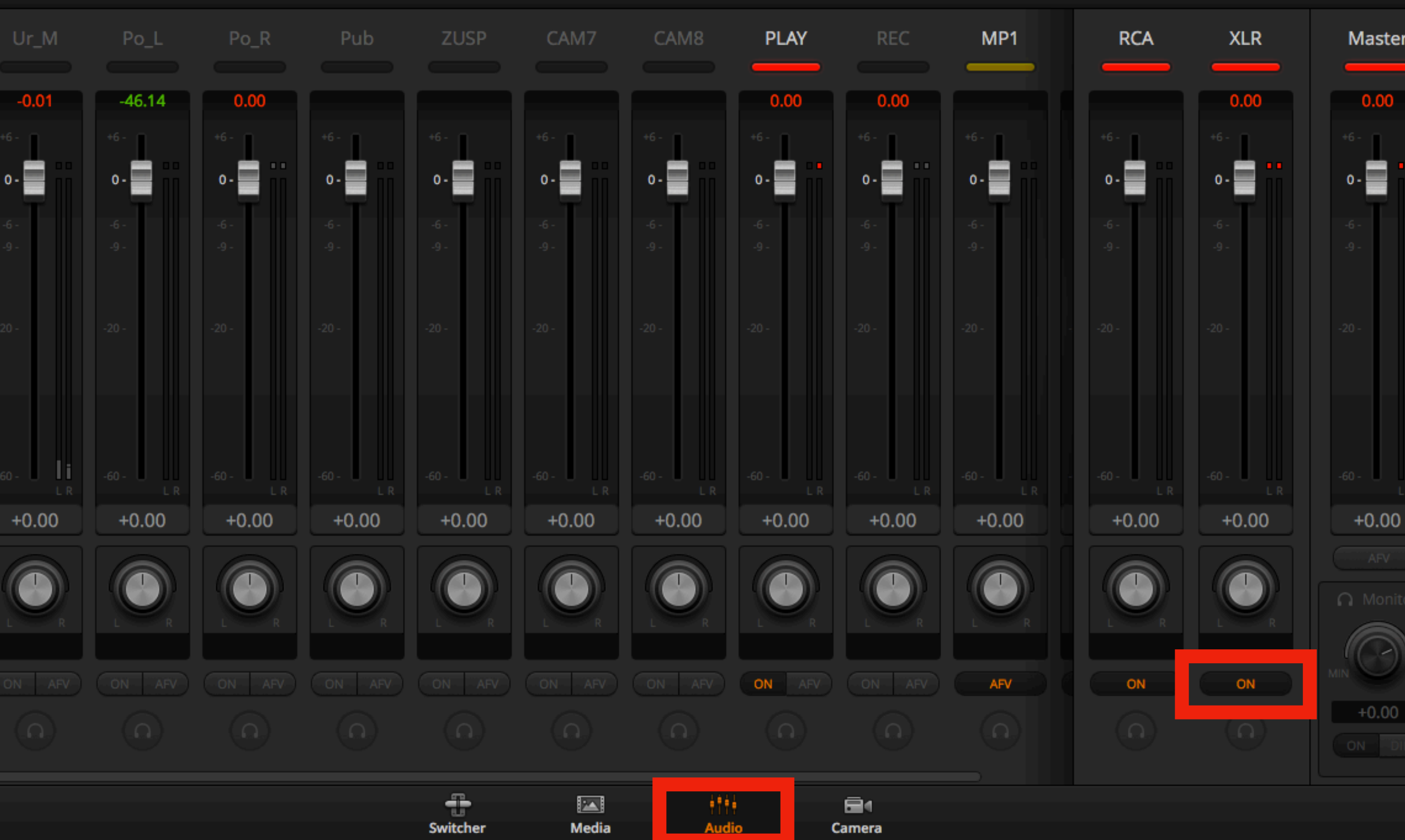

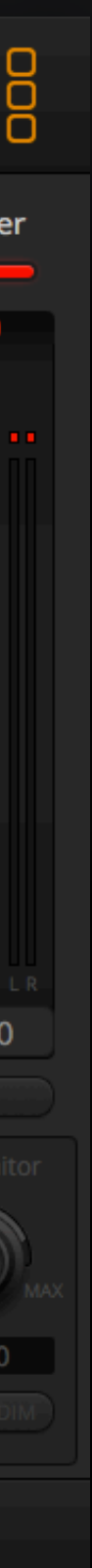

## • XLR

Bei Aktivierung werden die MIC (1-6) und LINE (7-8) Eingänge vom Mischer aktiviert

• Play: HD-Play

## **Audio (ATEM Software Control) Beschreibung**

Ton wird nach Aktivierung auch bei Wiedergabe vom Hyperdeck (SSD) abgespielt

• BUE: Video IP1 -

Ton kann bei Aktivierung über HDMI/ SDI von externem Laptop kommen

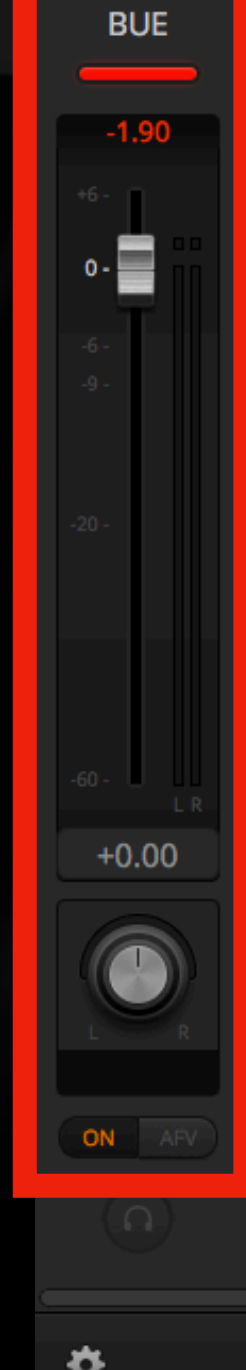

## **ATEM Software Control**

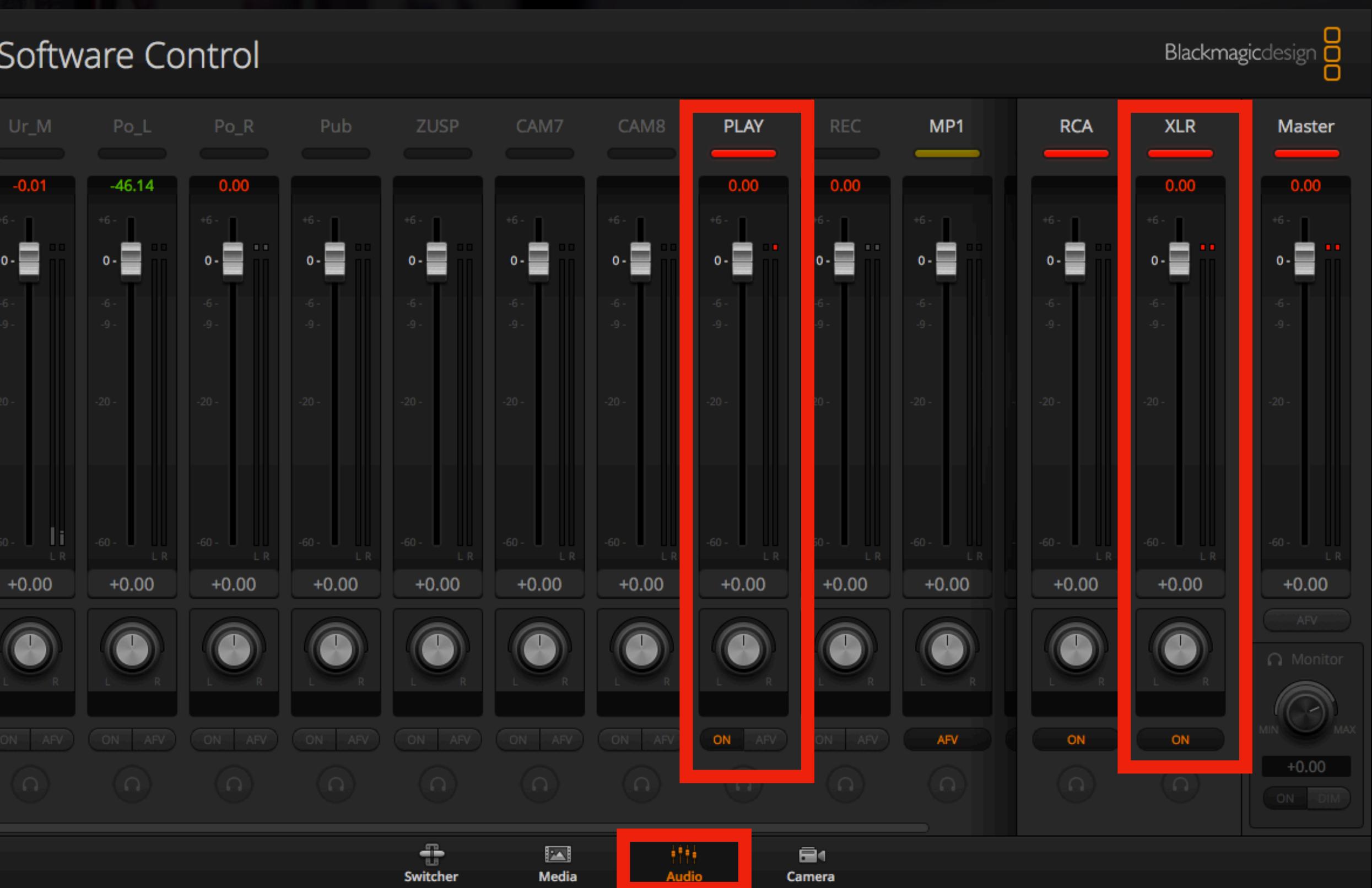

## **Audio (MOTU Mixer) Übersicht**

• Equalizer, Limiter, Gate, Kompressor

- M -> Mute
- S -> Solo
- Lautstärke-Anpassung

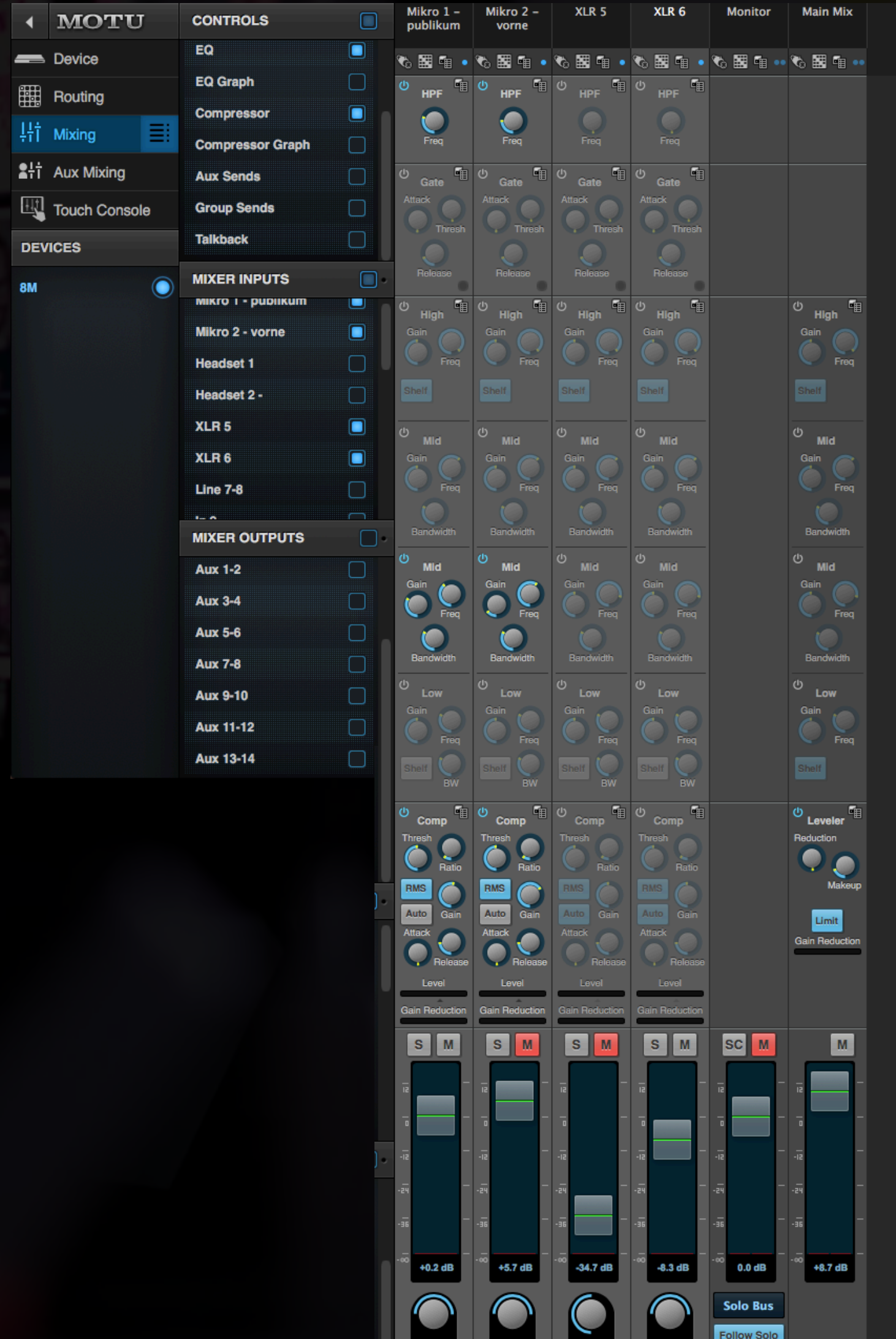

Main Main Main Main Main Main

 $\overline{\phantom{a}}$ 

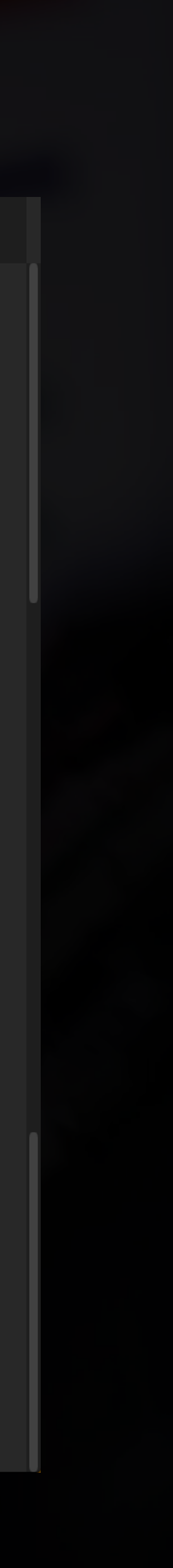

## **Audio (MOTU Mixer) Phantomspannung und Lautstärke**

- Auch unter Sektion *Devices* einstellbar
- 48V: Phantomspannung
	- Nur bei Kondensatormikrofonen!
- Trim: Lautstärkeverstärkung
	- Alternativ können auch diese Drehregler verwendet werden!

## Klick auf dieses Icon

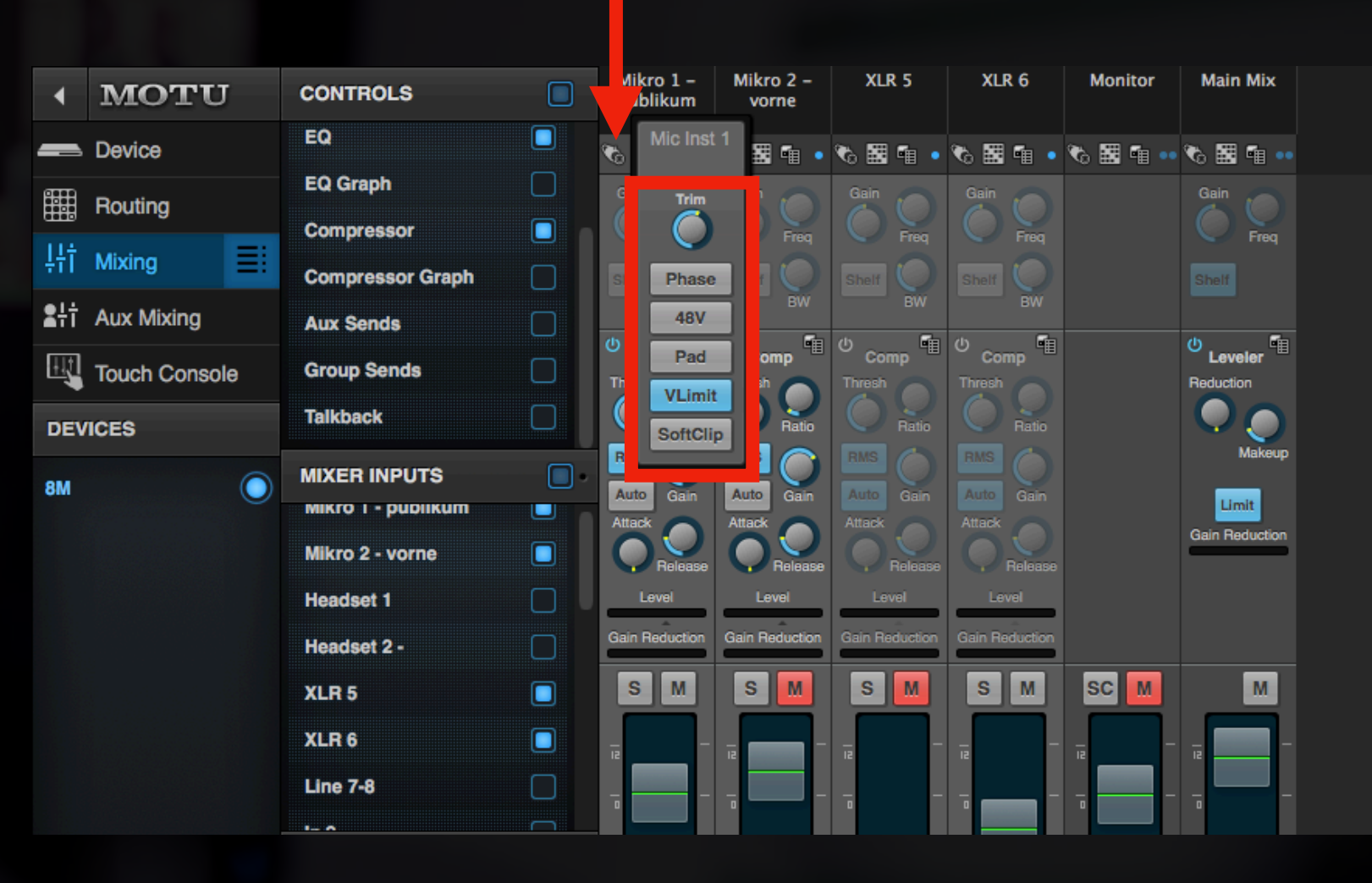

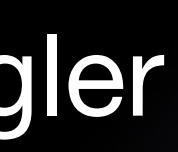

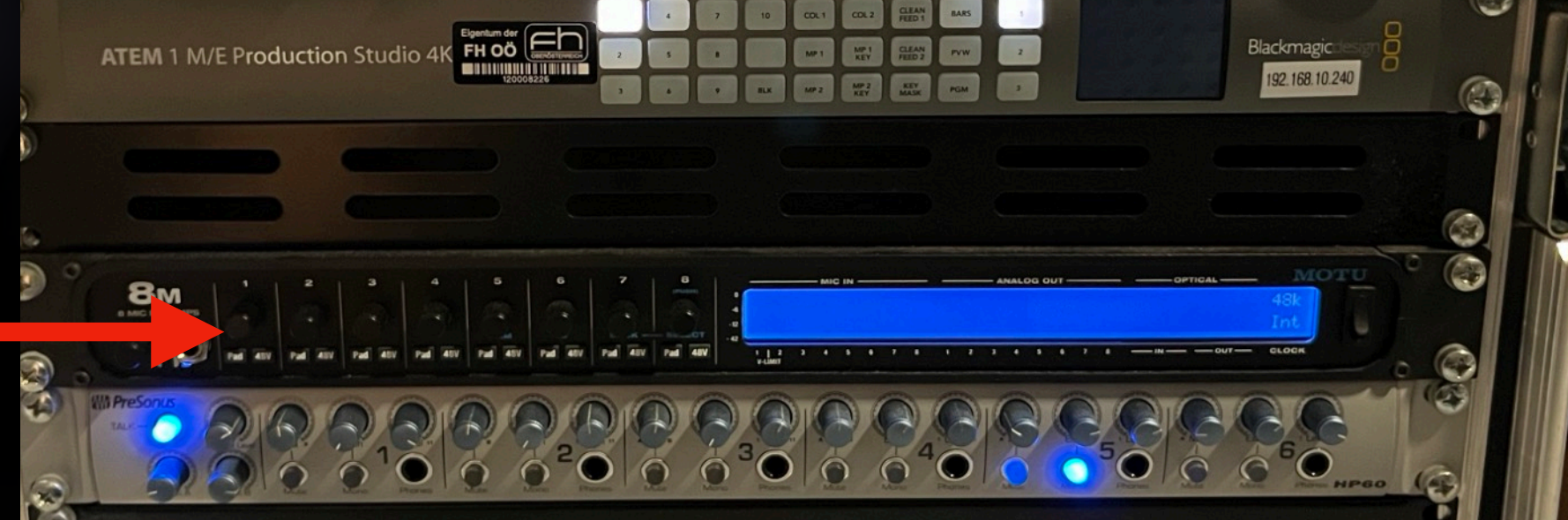

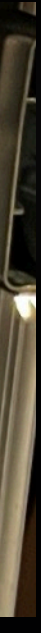

# **Erklärung benötigter Geräte**

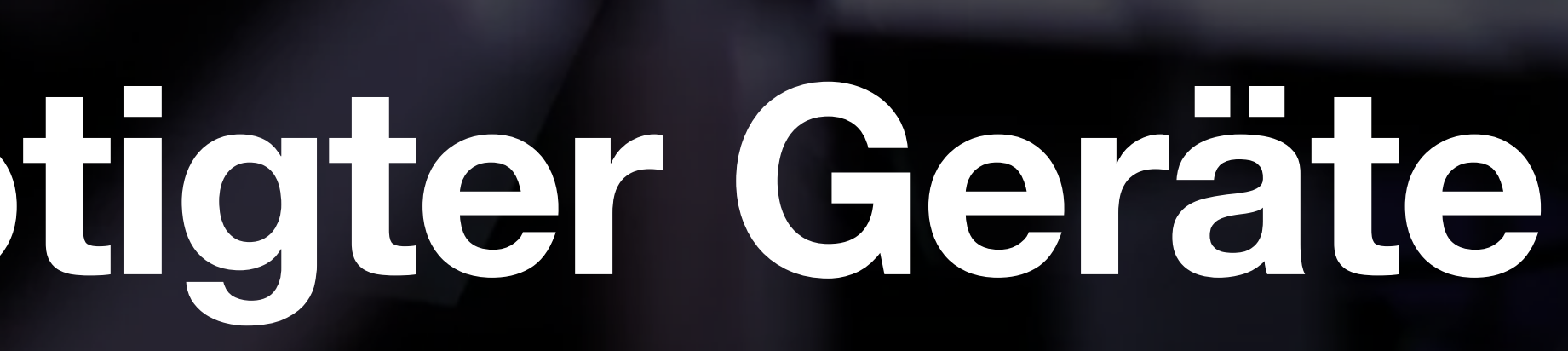

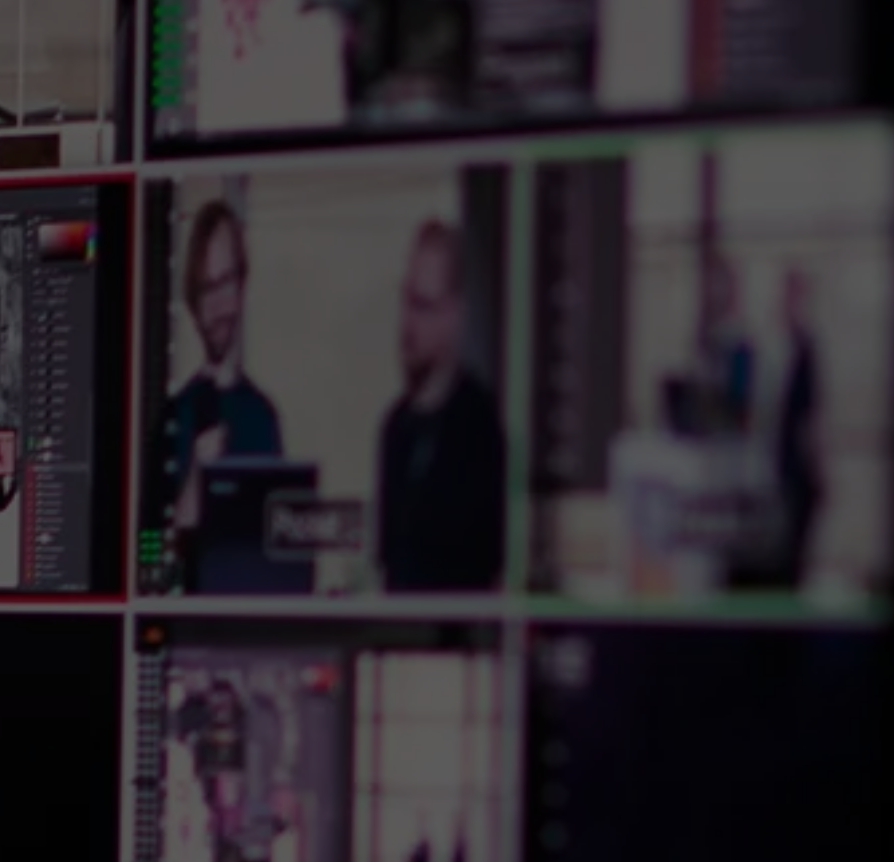

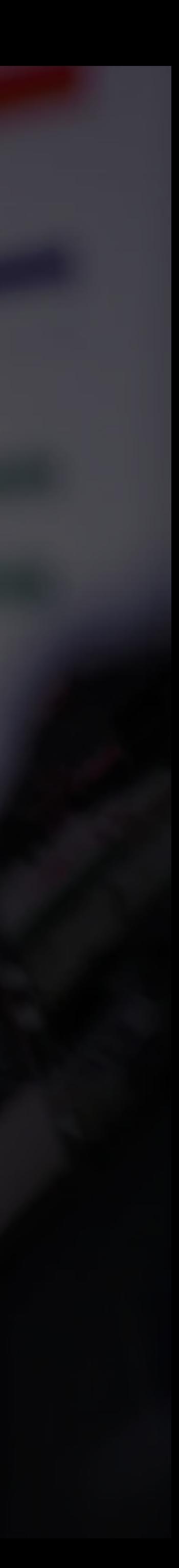

# **Audio-Monitoring**

# **SDI to Audio**

- Gemessen werden sollte das, was bei *Program* gestreamt wird
	- PGM Out: SDI Ausgang
	- Dieser Konverter wirft die Videospur weg

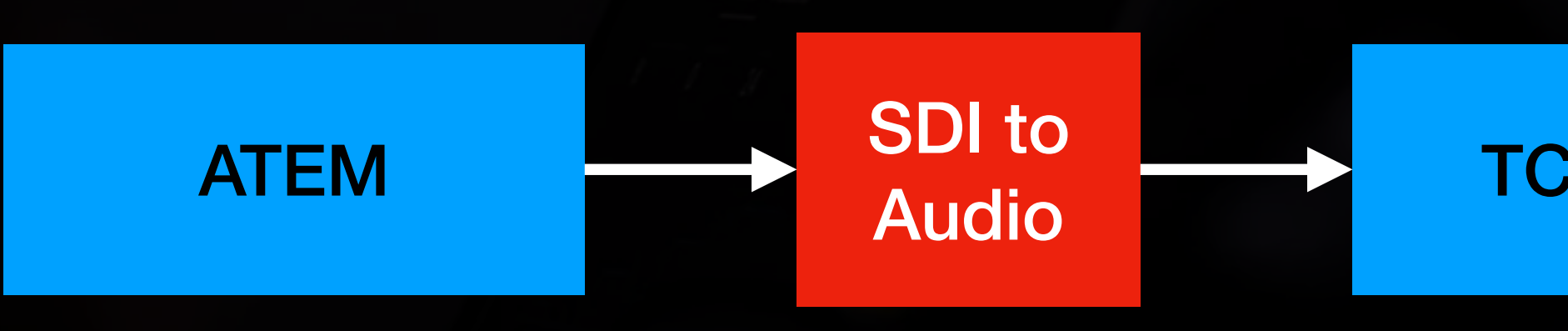

**TC Clarity** 

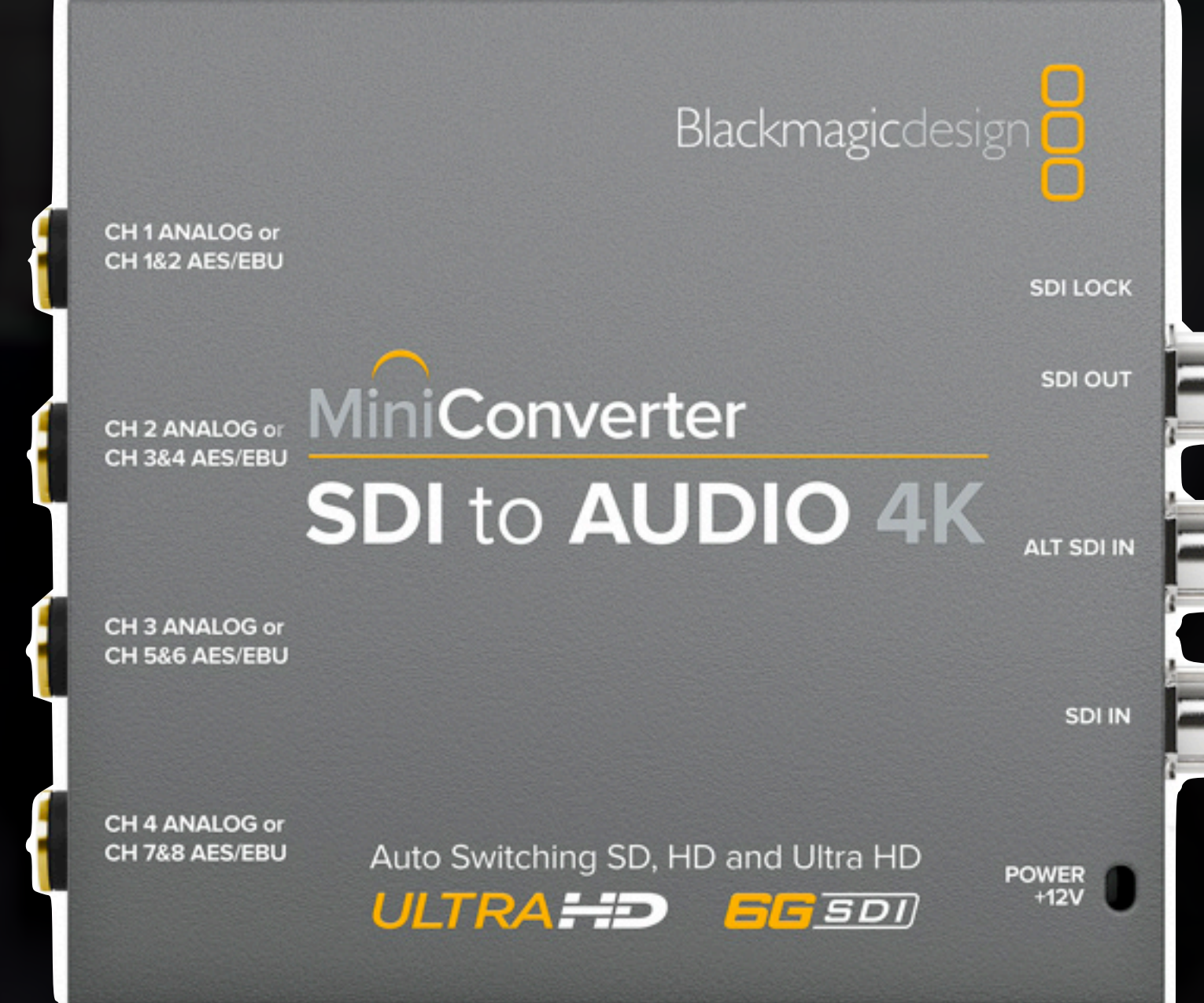

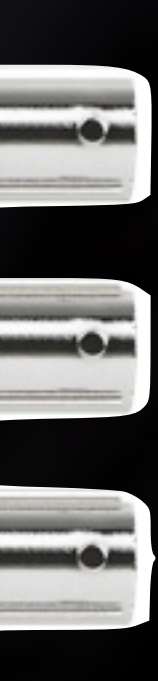

# **TC Clarity M**

- Zur Kontrolle der Lautstärke während des **Streams**
- Ziel: -23db LUF
- Äußerer Ring stellt aktuelle Lautstärke (von -59 bis -5) in db LUF dar
- Innere Fläche stellt die Lautstärke über eine Zeitdauer hinweg dar
- Mehrere, weitere Darstellungsmöglichkeiten
- Rechte Spalte: Kennwerte

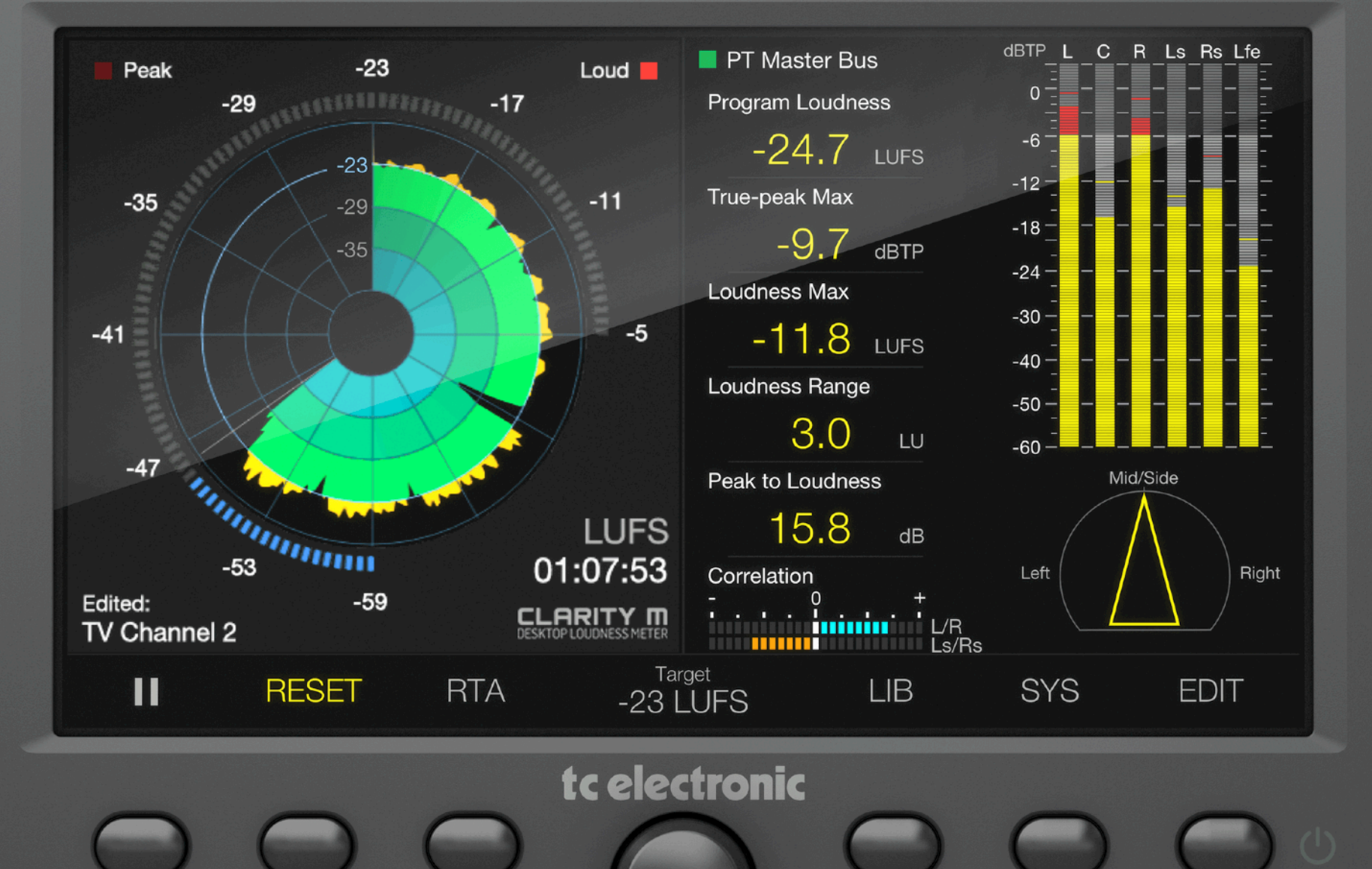

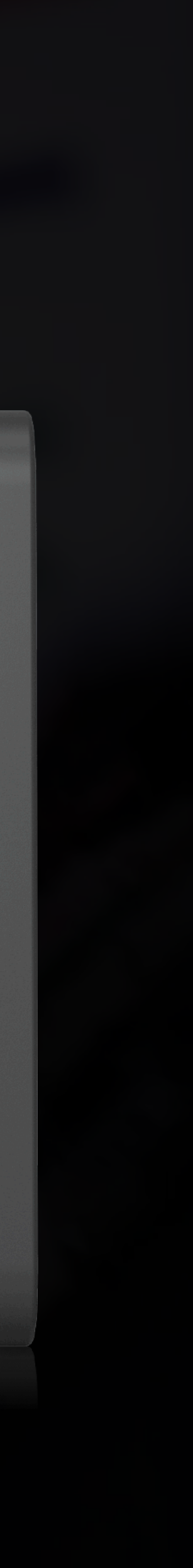

# **Tally-Light**

**Oder: Wie weiß die Kamera, dass sie gerade** "live" ist?

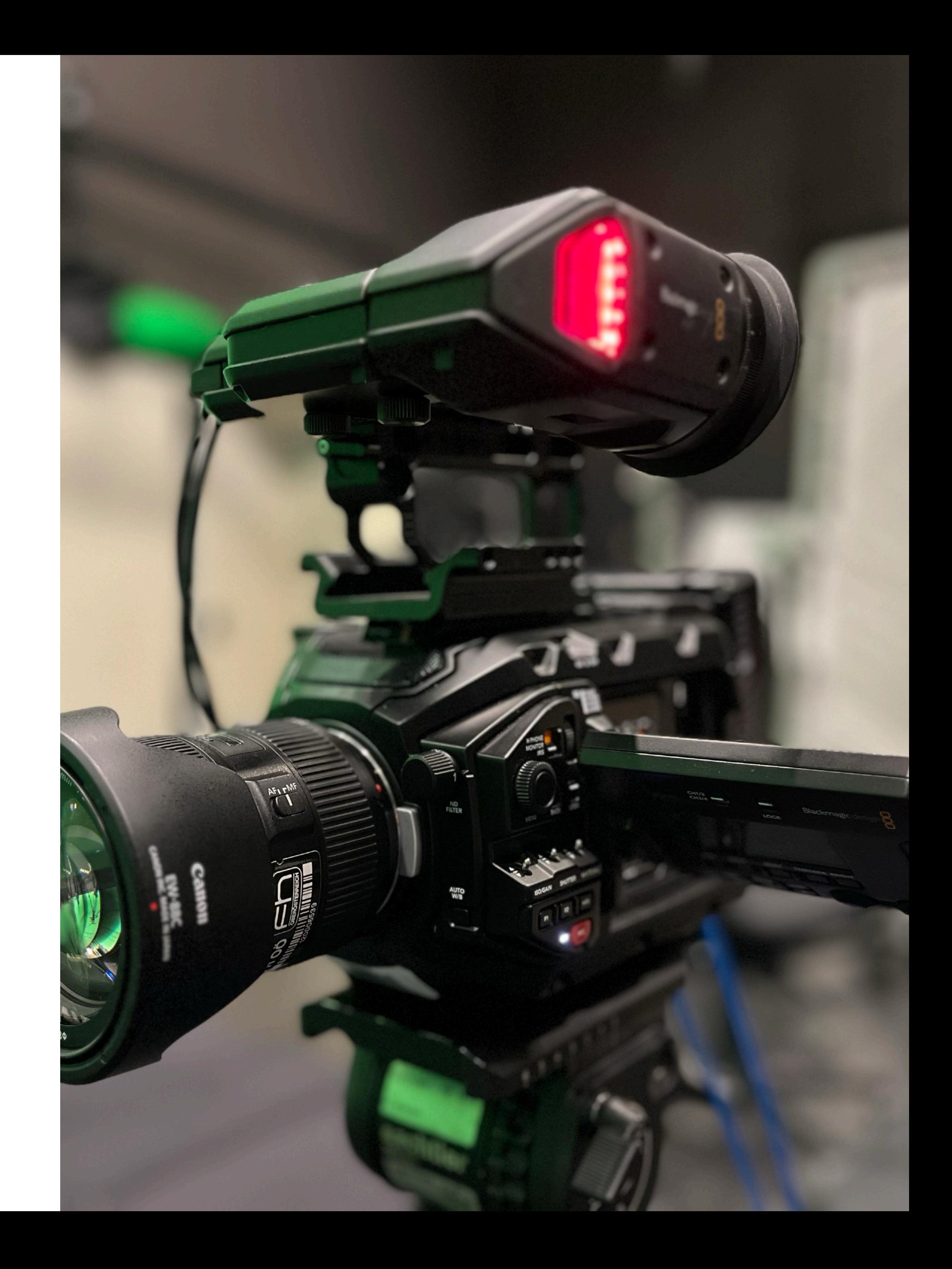

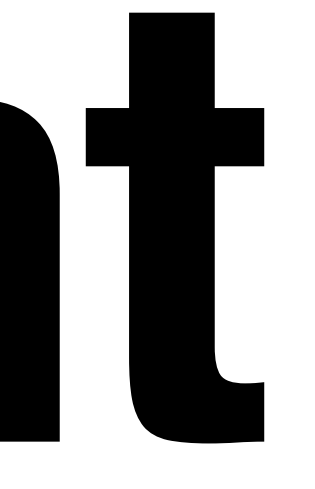

# **(Wiederholung) Vereinfachte Darstellung**

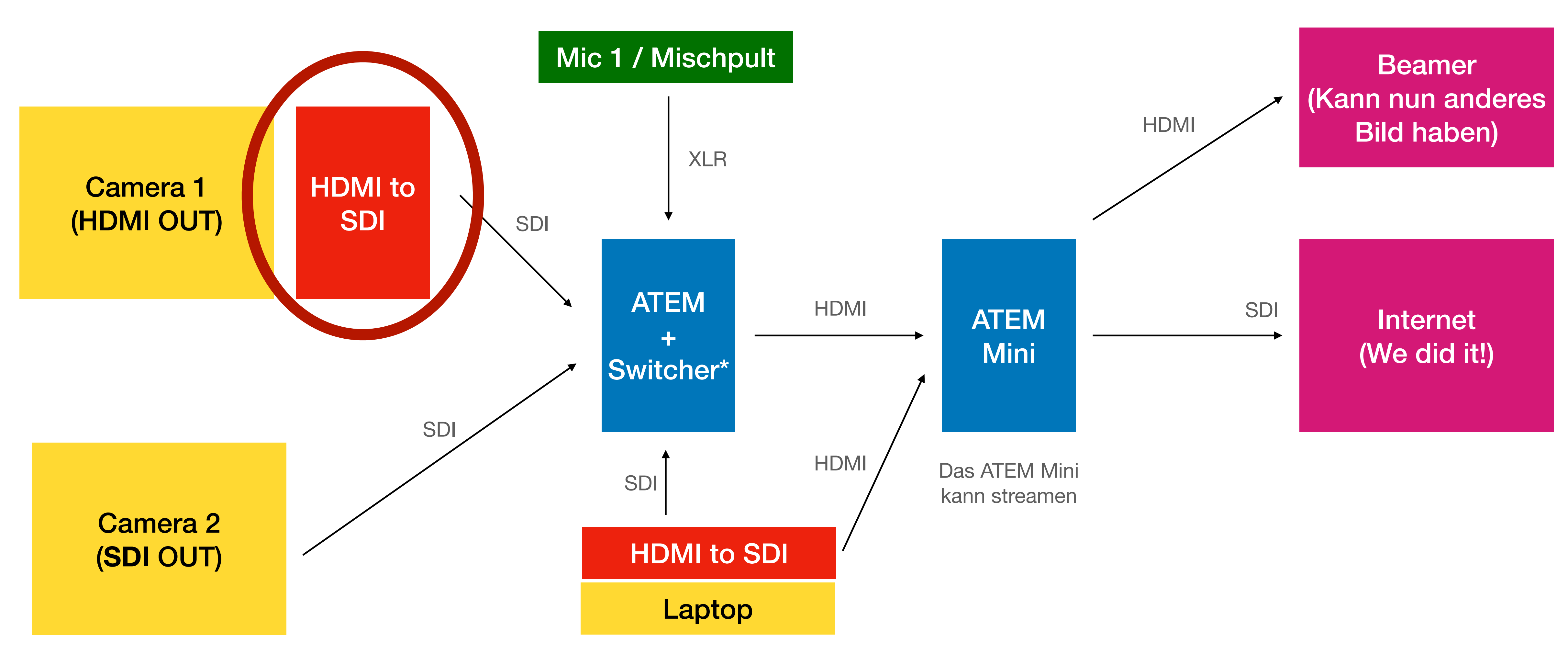

\*vereinfachte Darstellung

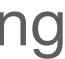

## **Bi-Directional Konverter HDMI zu SDI**

- Konvertiert HDMI IN in SDI OUT
- Schickt nach HDMI IN auch Metadaten (Tally) entgegen, welches vom AUX Channel kommt
- - Startend mit 2, weil Input 1 meistens Laptop ist und der kein Tally-Light braucht

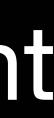

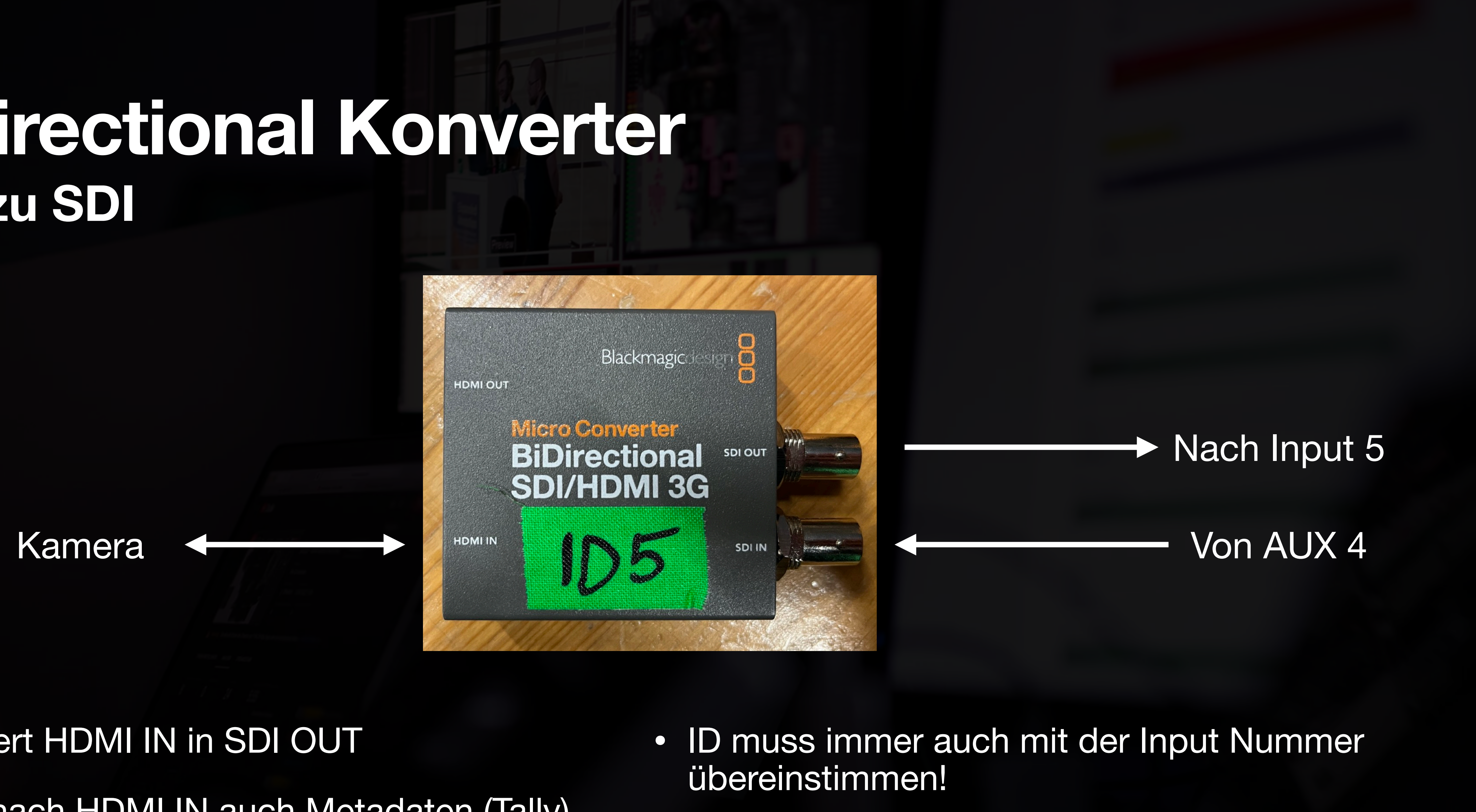

## **Digital Media: LRS Rack AUX Anschlüsse**

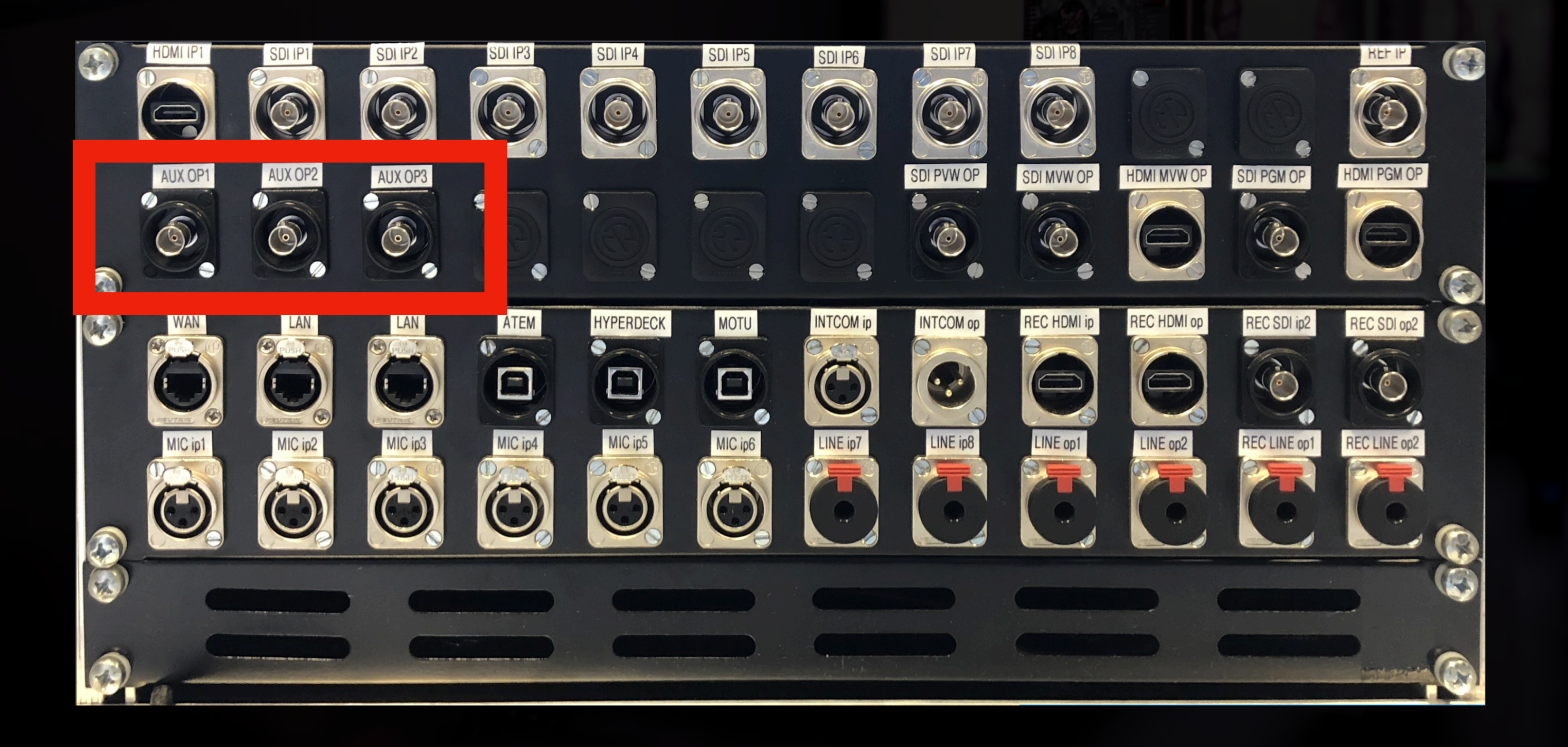

## Auxiliary Anschlüsse

Schicken jeweiliges Input Signal zurück:

- SDI/HDMI IP1 -> kein Tally!
- SDI IP2 -> AUX OP1
- SDI IP3 -> AUX OP2
- SDI IP4 -> AUX OP3

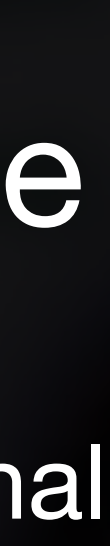

Basisstation: Superlux CS101

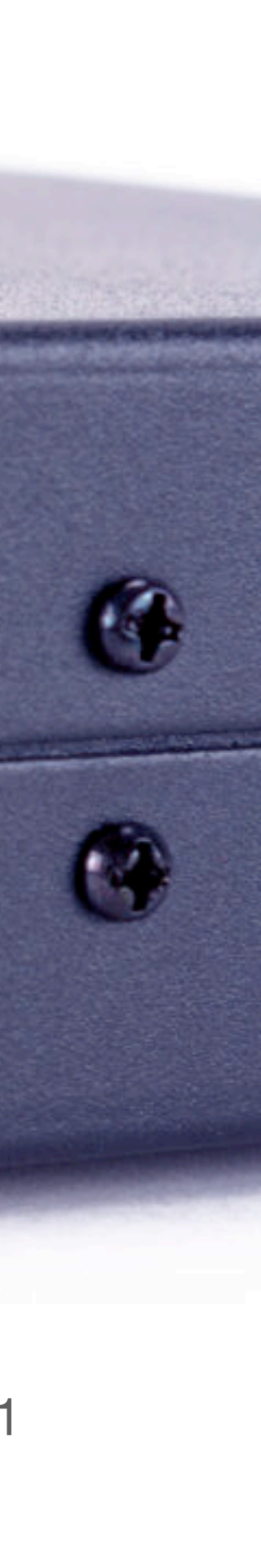

# **Intercom**

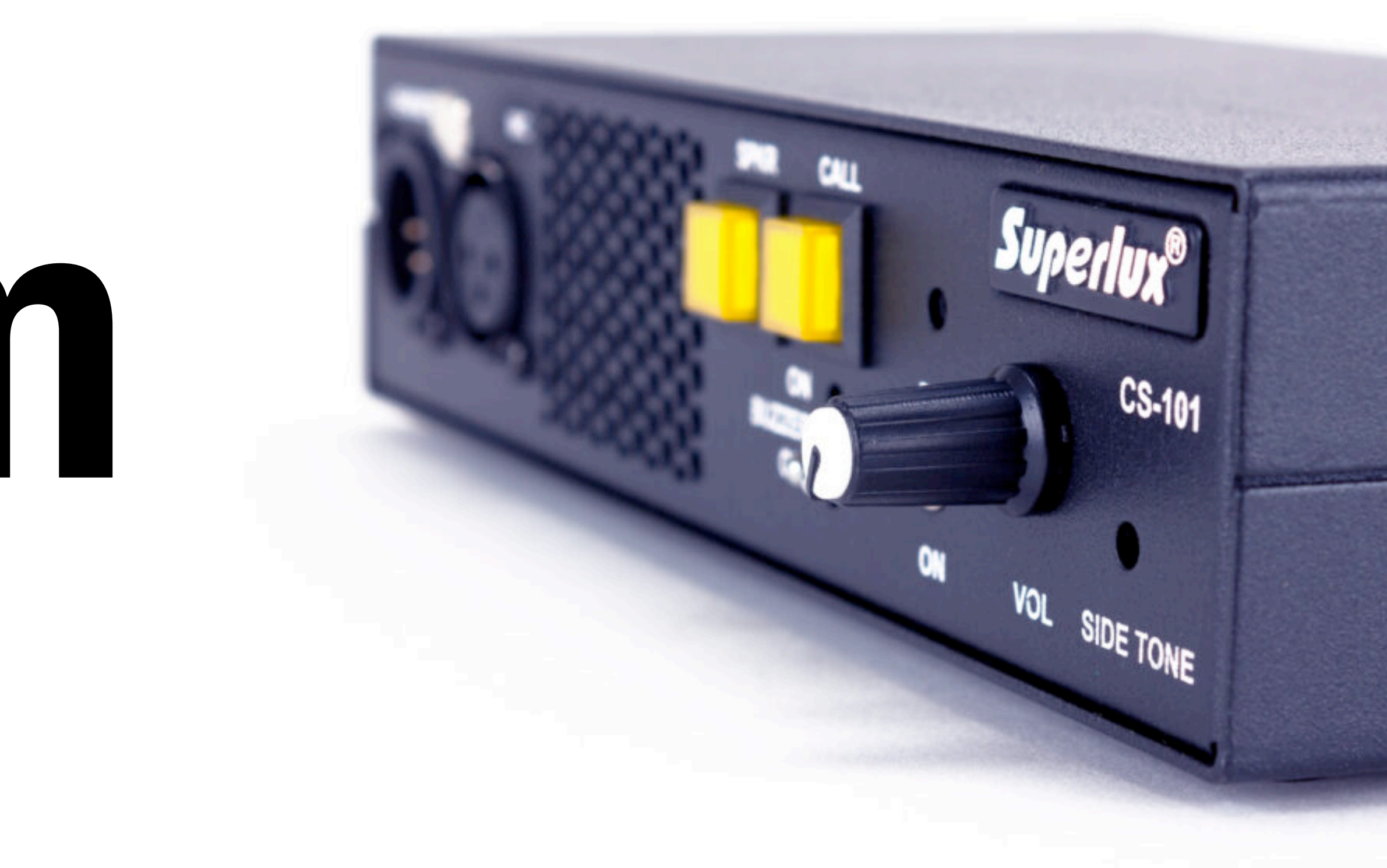

## **Interkom Der Kreislauf**

• Kein zusätzlicher Strom nötig!

Rack / ATEM

**Superlux** BP101

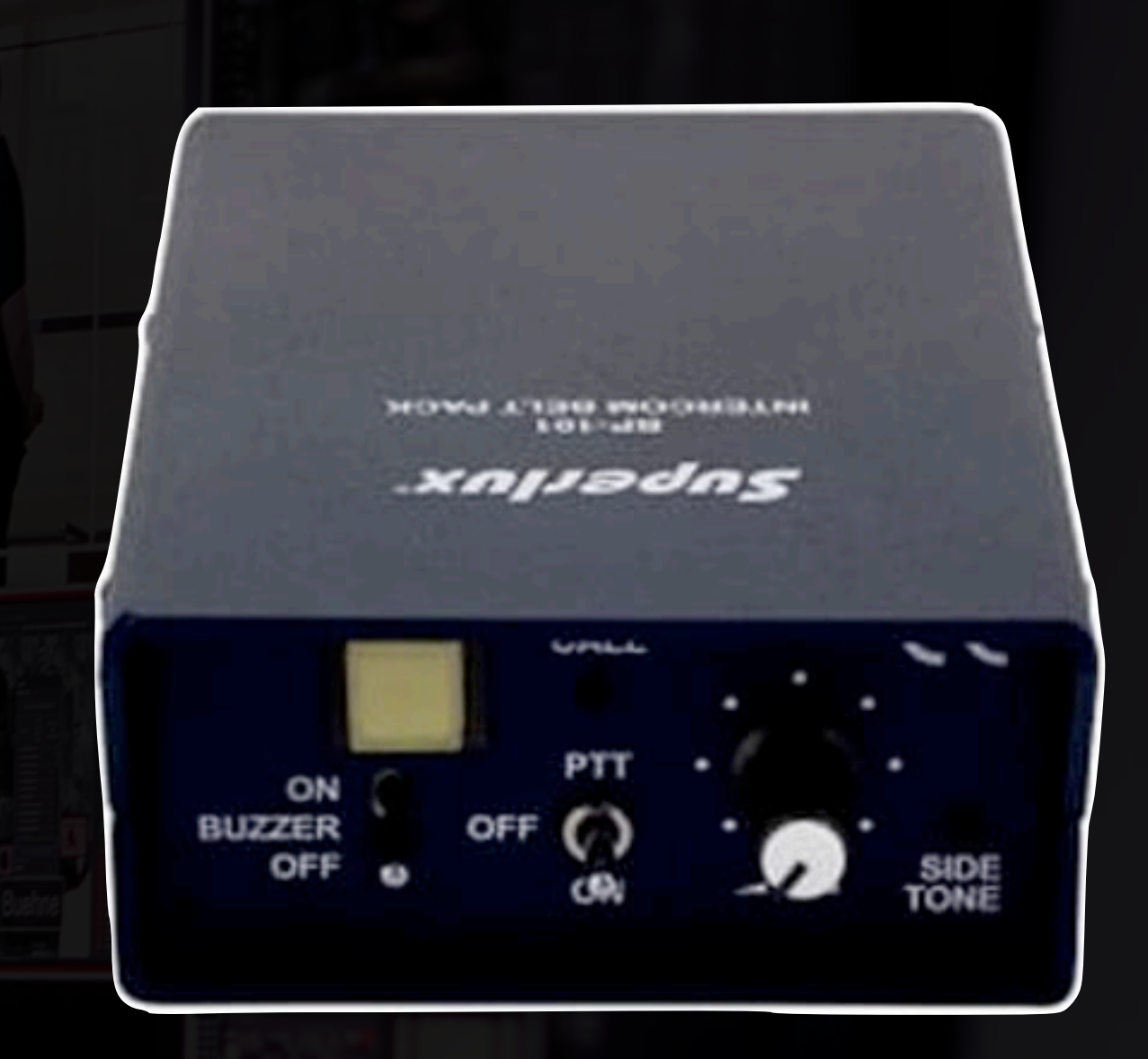

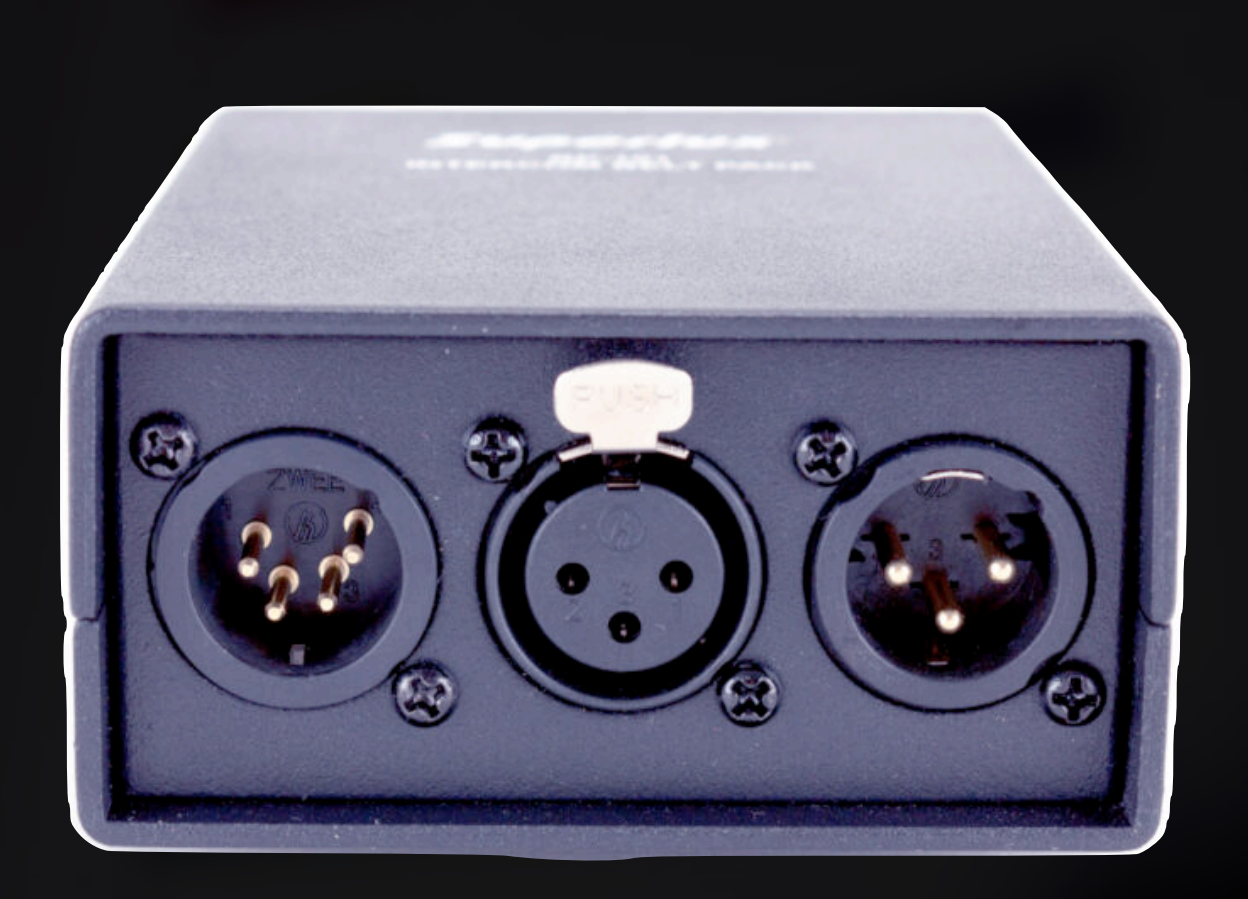

## Superlux BP101 (vorne) Superlux BP101 (hinten)

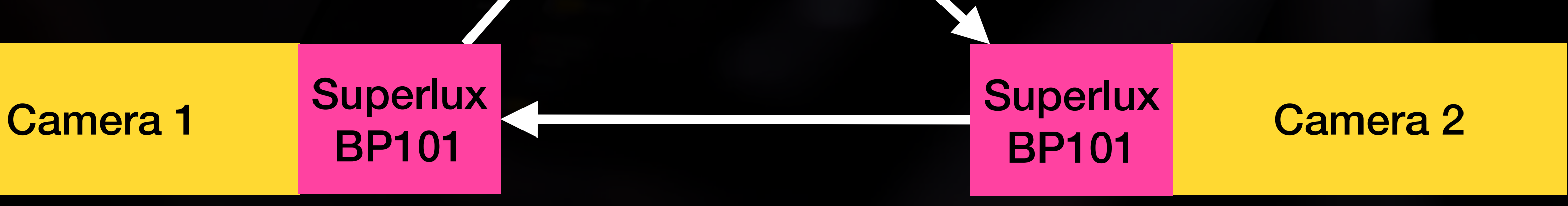

Superlux CS101

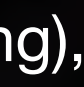

Links (Kopfhörer), Mitte (Eingang), Rechts (Ausgang)
## **HDMI Input Von Laptop / PC / etc.**

## **Blackmagic UpDownCross**

- **Konvertiert** jedes Videosignal in gewünschtes Format
	- Ist das Videosignal nicht im richtigen Format, kann das ATEM nichts damit anfangen und zeigt nichts an
- Gibt Vorgabe an PC/Laptop, welches Format erwartet wird
- OUT: SDI -> zum ATEM!

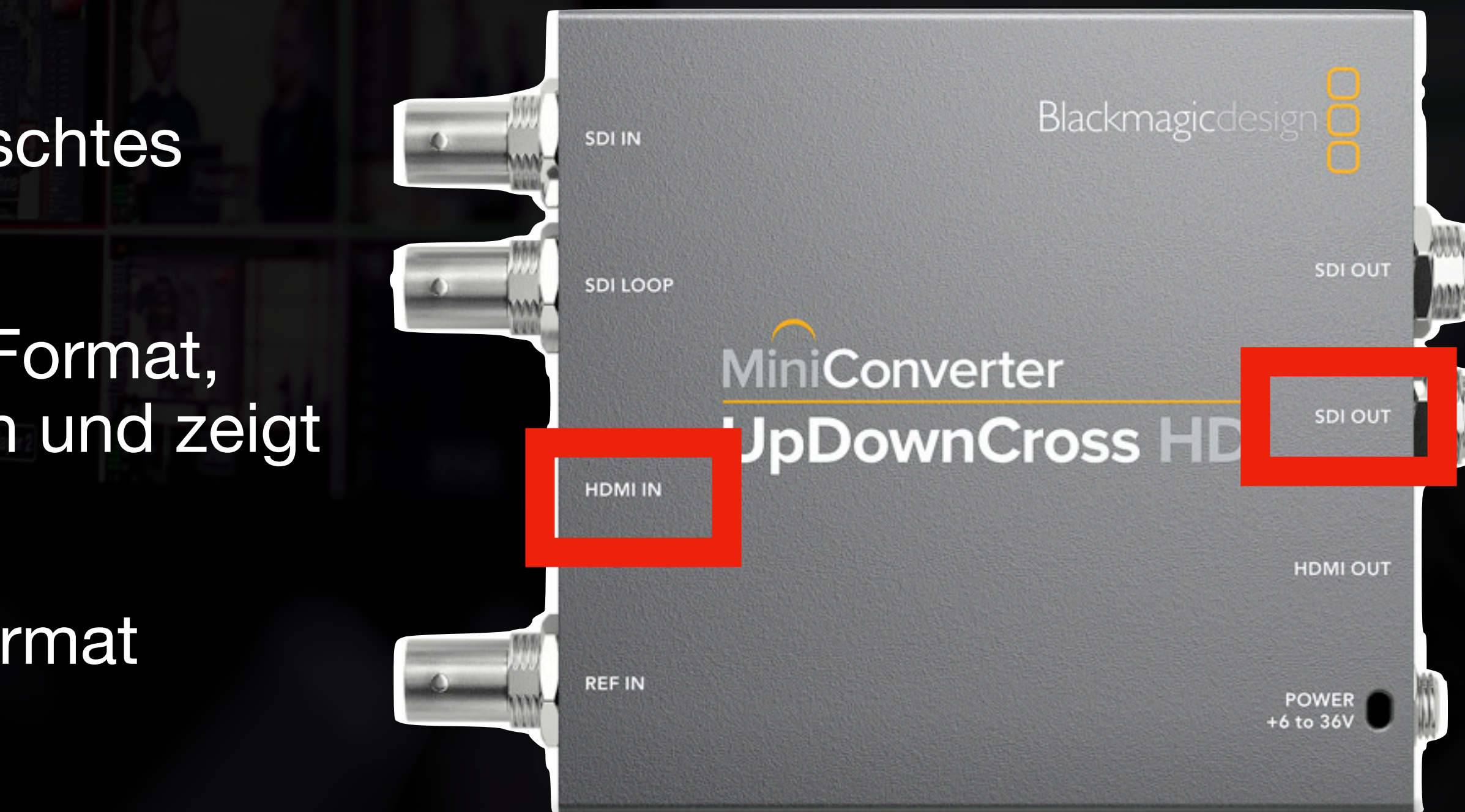

Durch Pineinstellung auf Unterseite kann Format spezifiziert werden. Bei uns auf 1080p 25 Frames einsgestellt

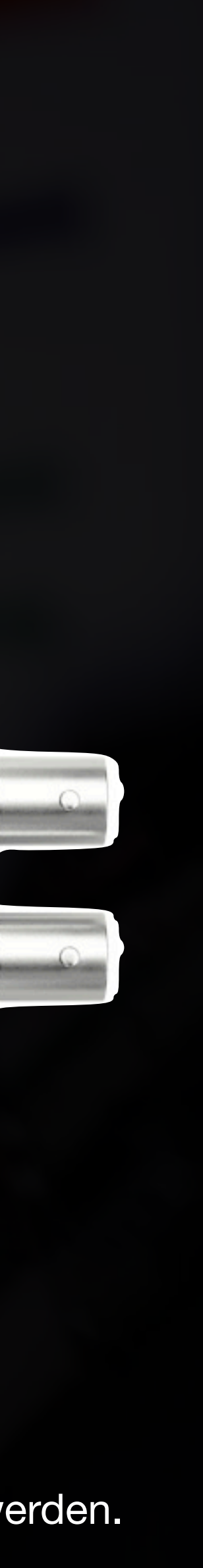

## **Blackmagic SDI to HDMI**

• Nach SDI Strecke kann dieser Konverter hilfreich werden, um das Laptop/PC Signal aufzusplitten

- Verbindung externes Mischpult
	- Klinken Ausgänge

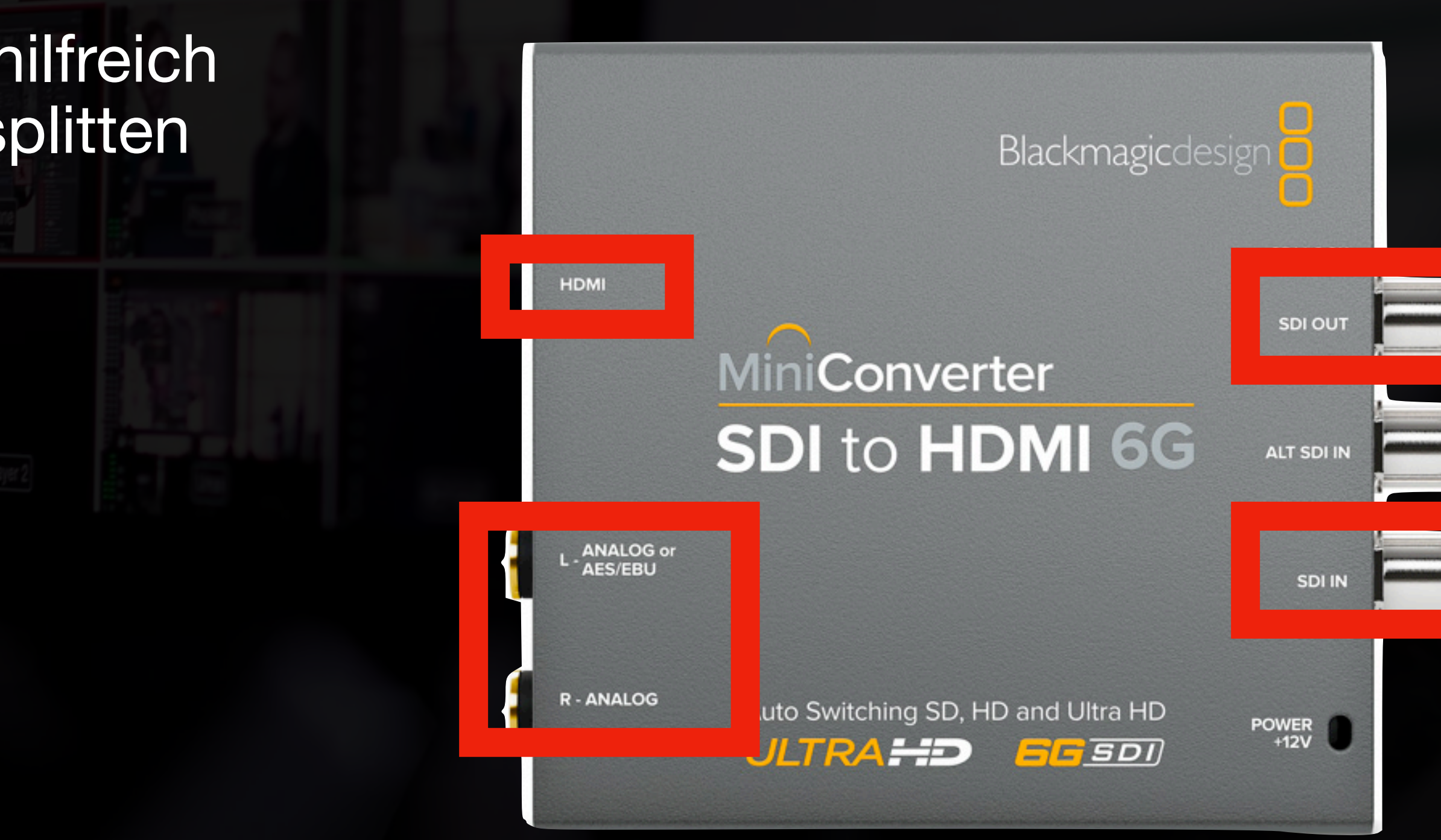

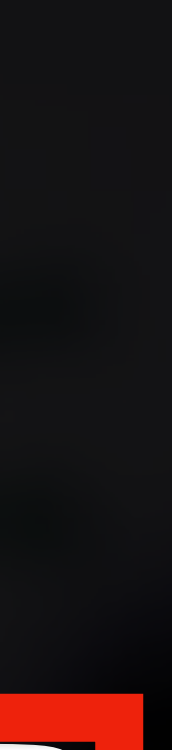

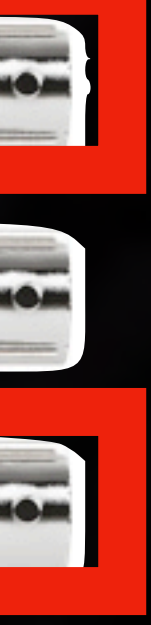

- Verbindung ATEM Mini:
	- HDMI OUT -> ATEM Mini
	- SDI OUT -> ATEM (Rack)

# **ATEM Mini**

**Wenn die Bühne etwas Anderes anzeigen soll, als gestreamt wird**

### **ATEM Mini Wichtige Infos**

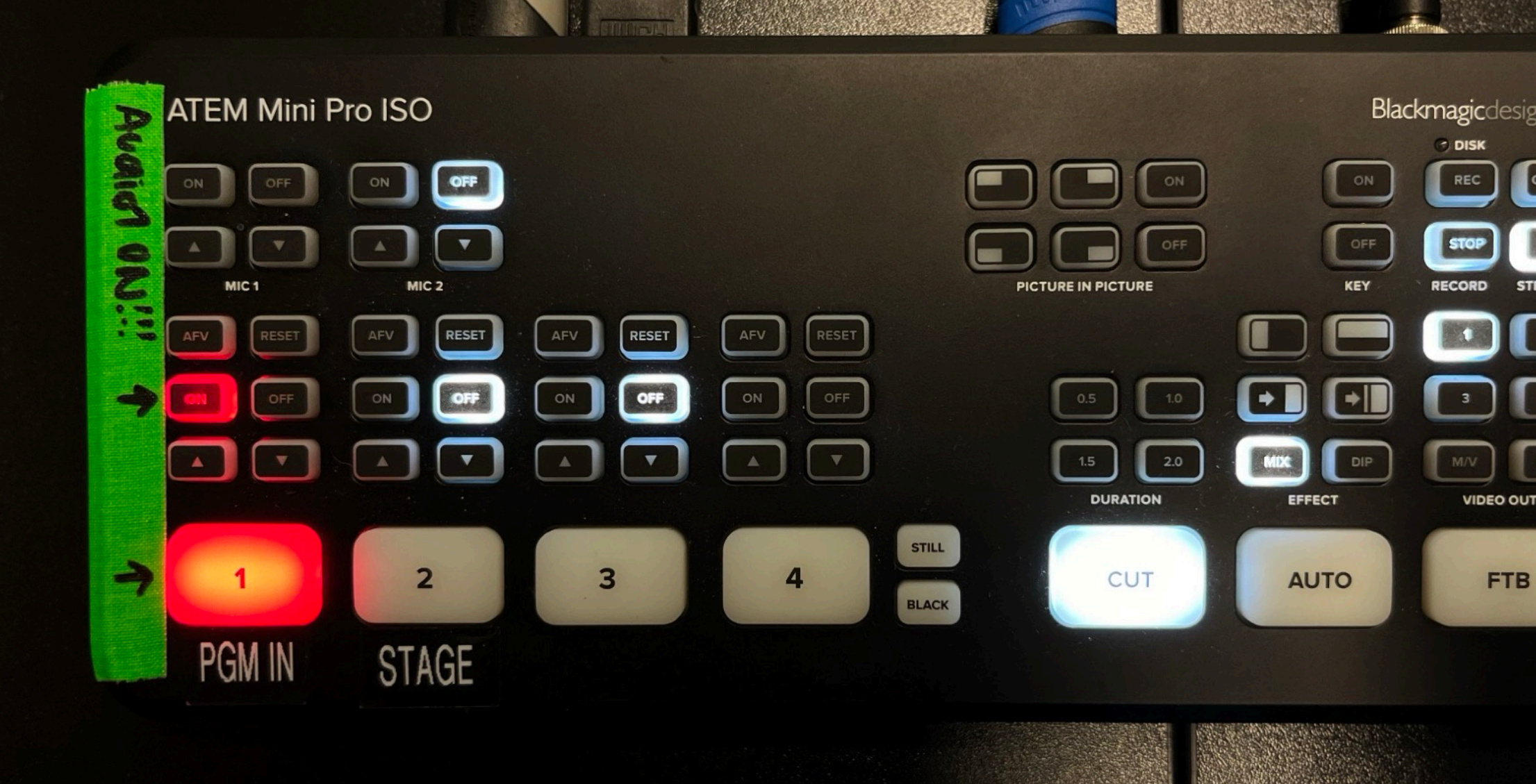

- Rote Taste:
	- **• Aktiviert Audio von Input 1**
- Kann per USB-Kabel zum ATEM Control Panel zugegriffen werden
- 1/2 (weiß leuchtend): Wechselt zwischen Input 1 und 2 zum Beamer/HDMI Out
- Rec: Startet Recording auf interne SD Karte
- On Air: Startet Stream ins Internet

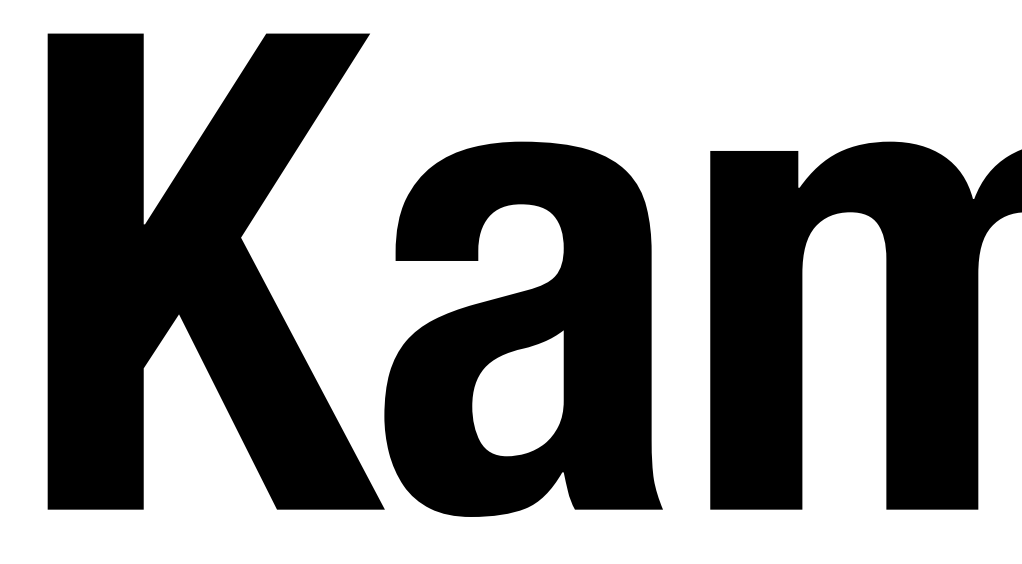

## **Kameras**

### **How to: Kamera Clean Feed Display Output**

Damit beim ATEM kein Interface und der Video-Feed mit LUT ankommt

- HDMI Reiter wählen
- Clean Feed und Display 3D LUT aktivieren

(Reiter LUT checken, ob eh die richtige LUT eingestellt ist *Blackmagic Film to Video Gen5*)

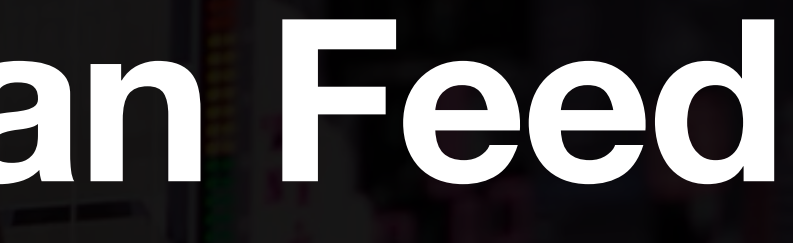

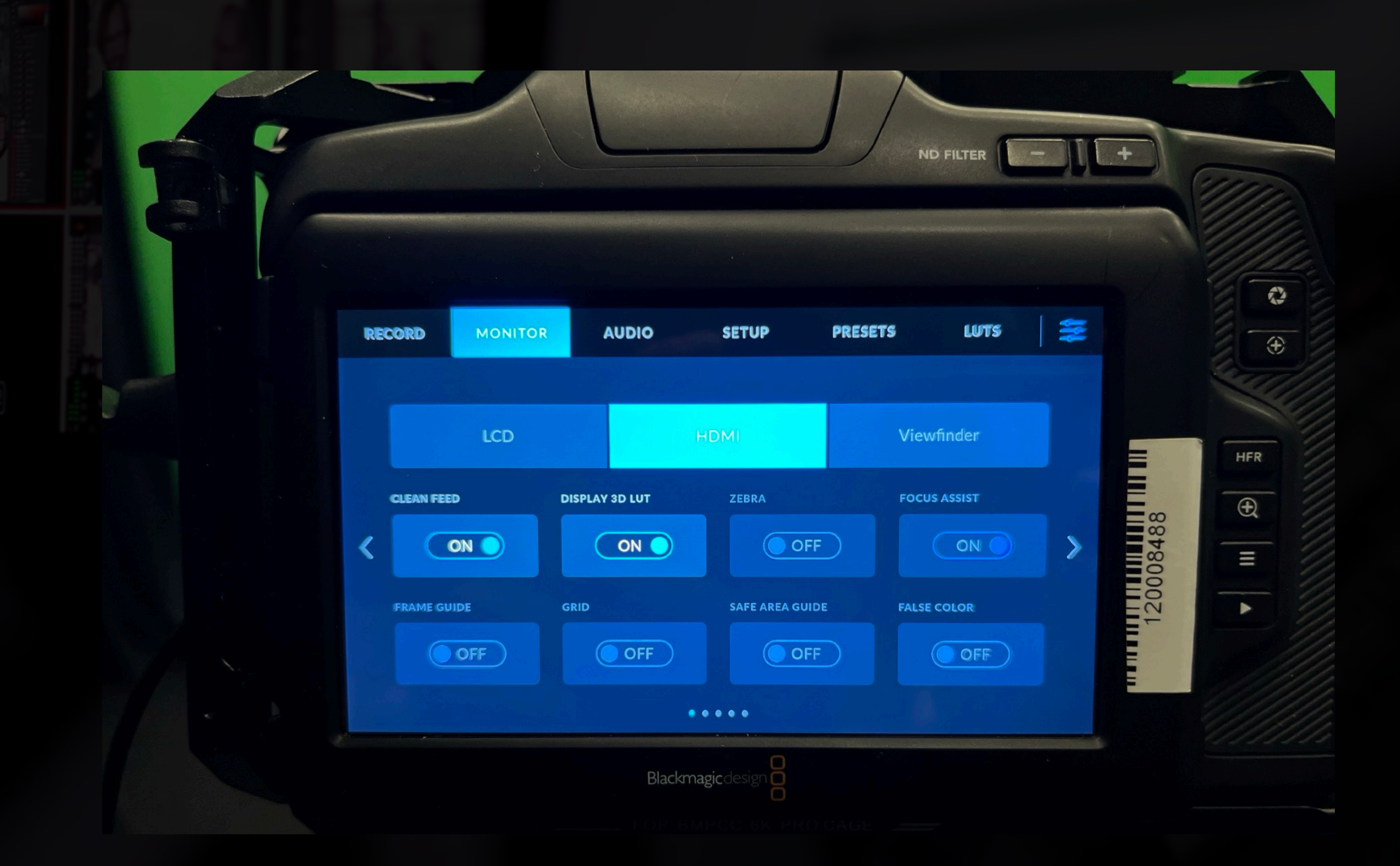

### **How to: Kamera Clean Feed Schwarze Balken**

- Viewport wird über HDMI-Anschluss hinausgespielt
- Unabhängig von der Auflösungseinstellung (ist also immer 1080p 25 Frames)
- Bei einigen Auflösungen entsteht aber ein Sensor-Crop, welcher in schwarzen Balken resultiert (siehe oben und unten Bild rechts)

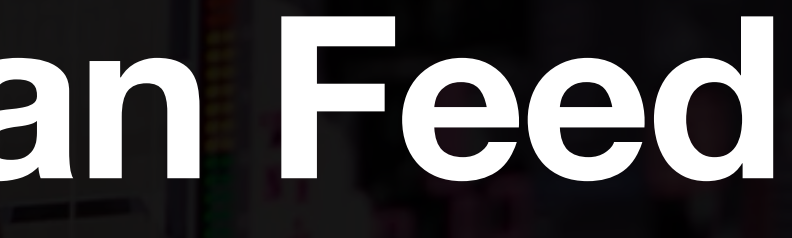

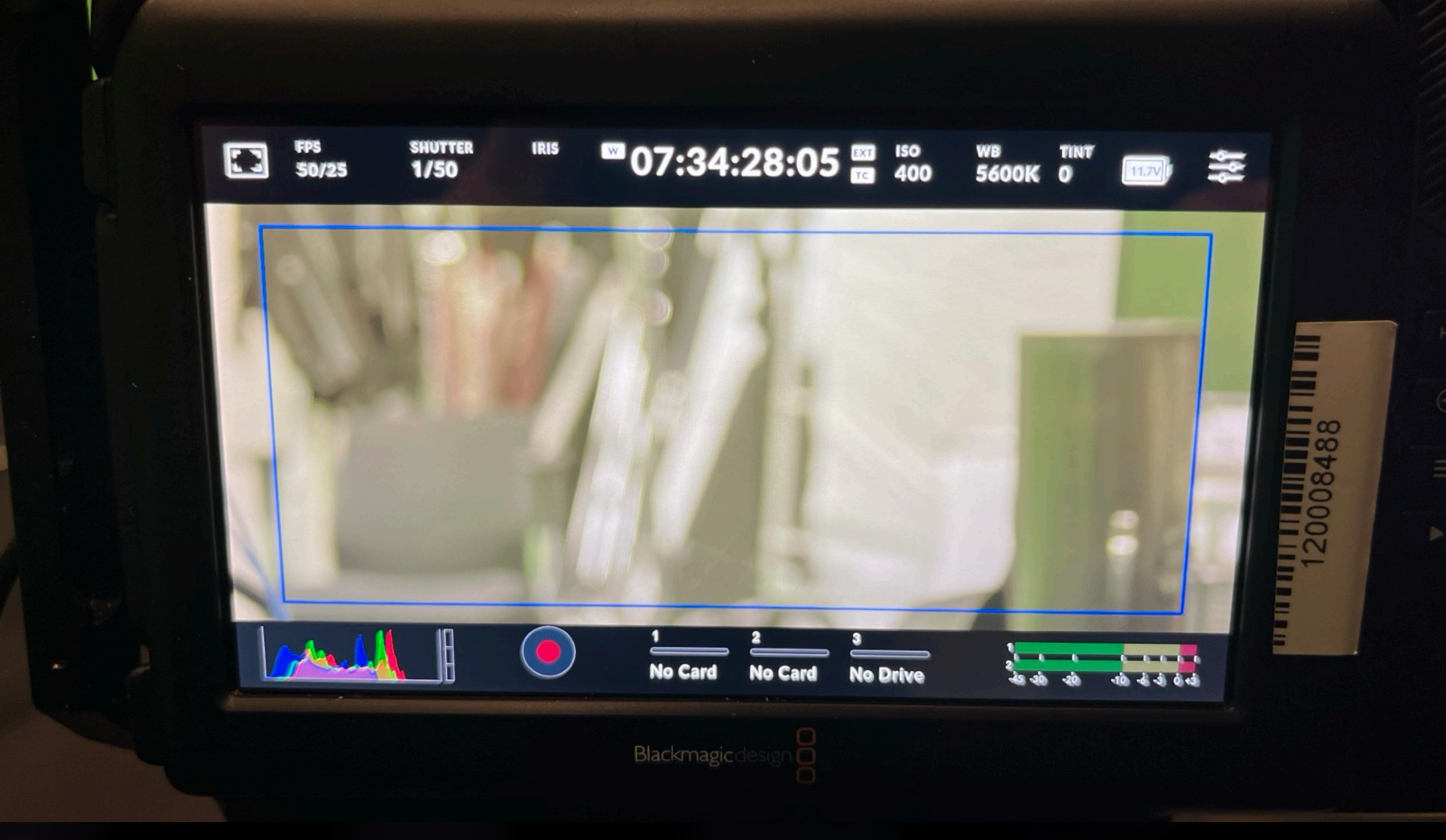

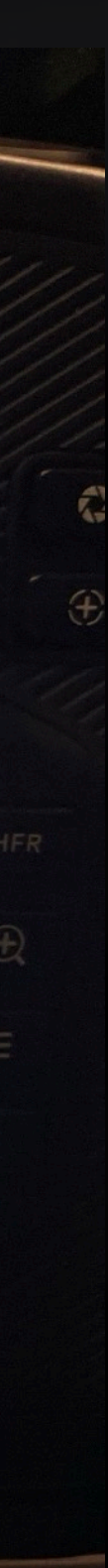

#### **How to: Kamera Clean Feed Schwarze Balken**

#### **Lösung:**

• Auflösung verändern

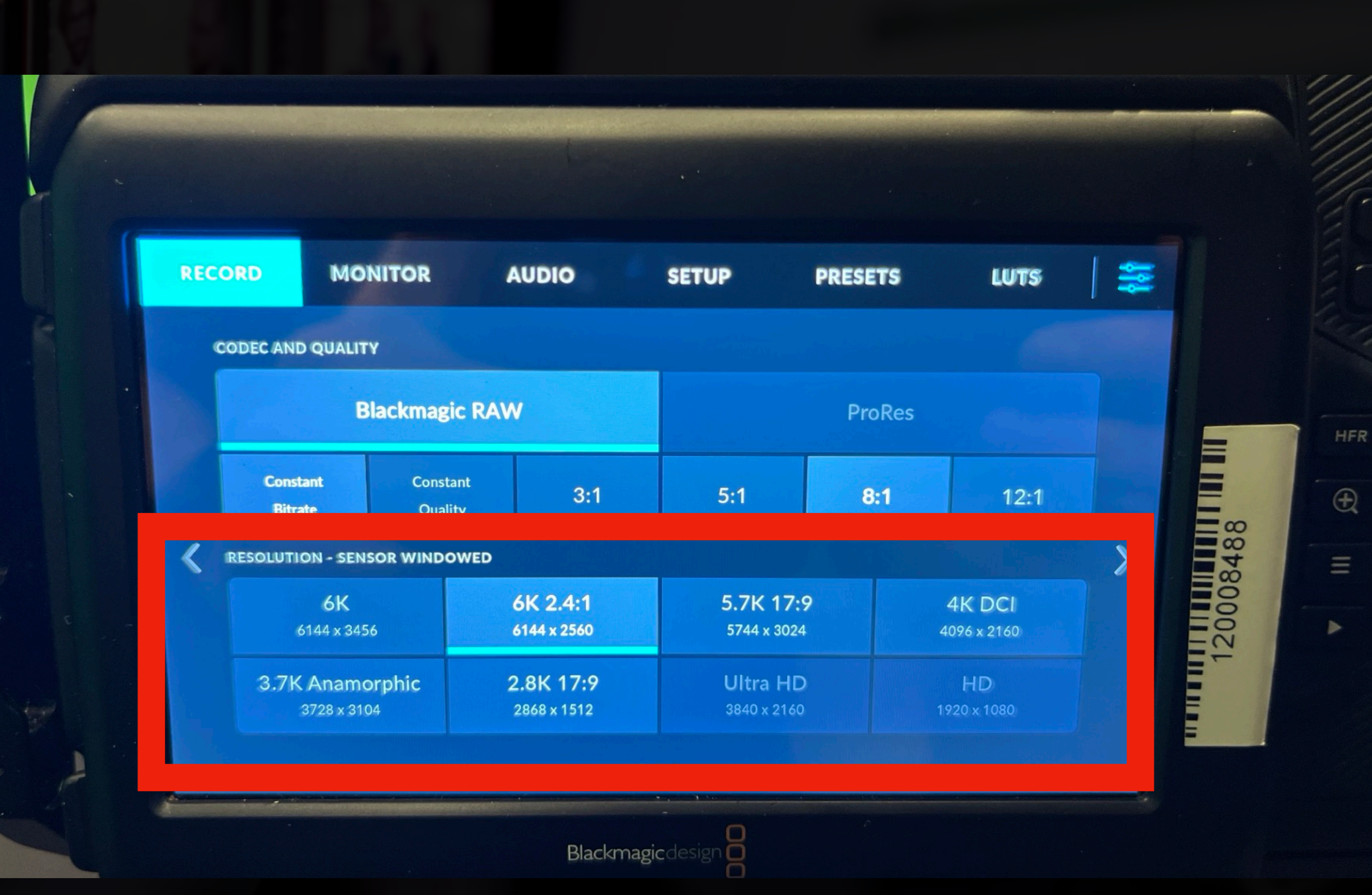

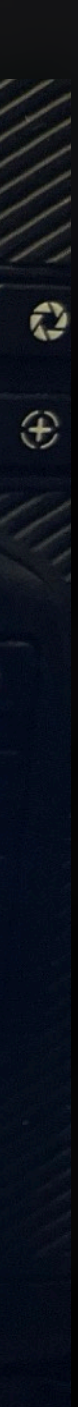

## **Verkabelungsplan**

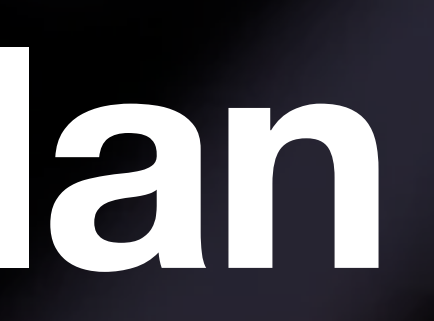

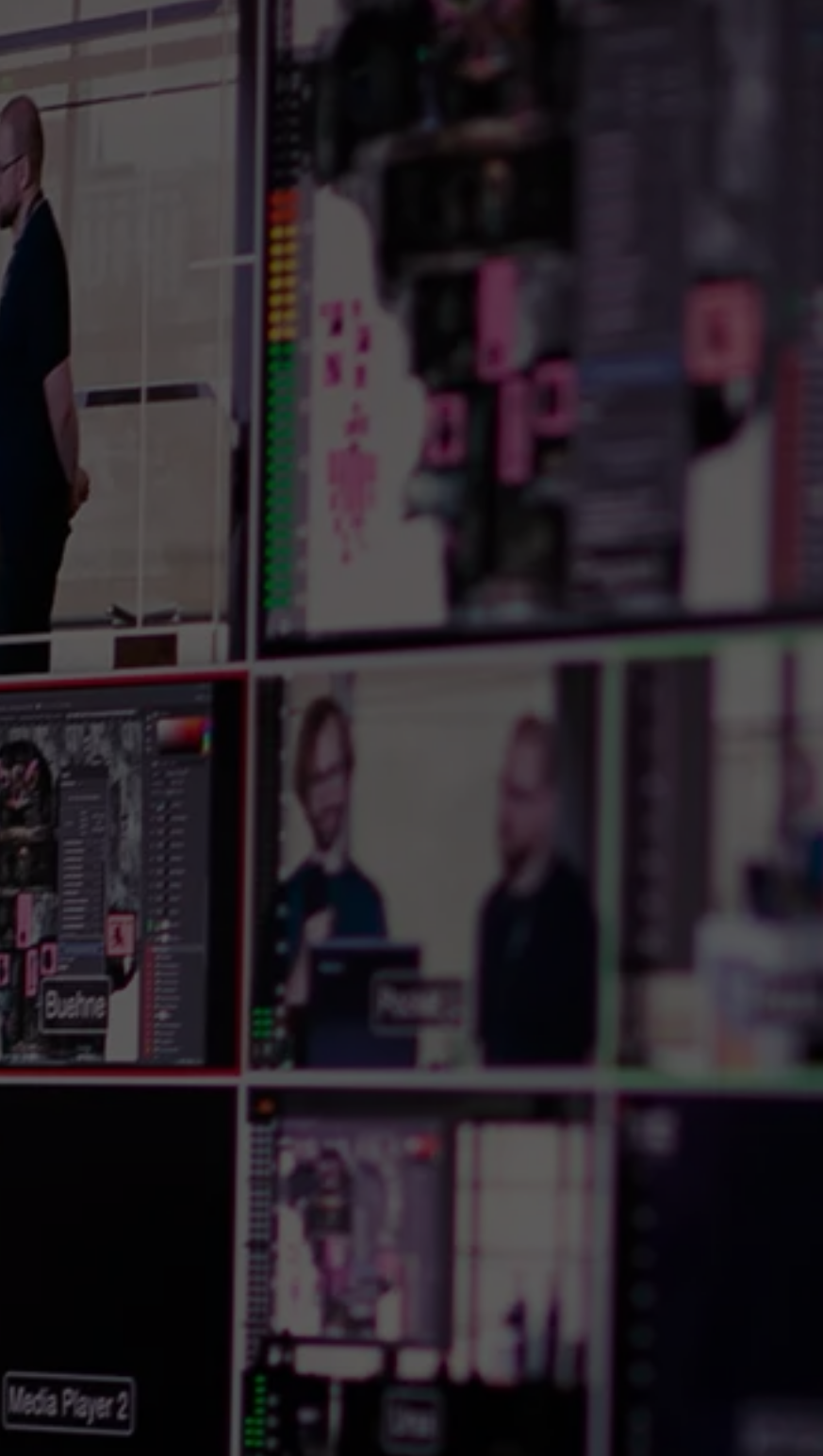

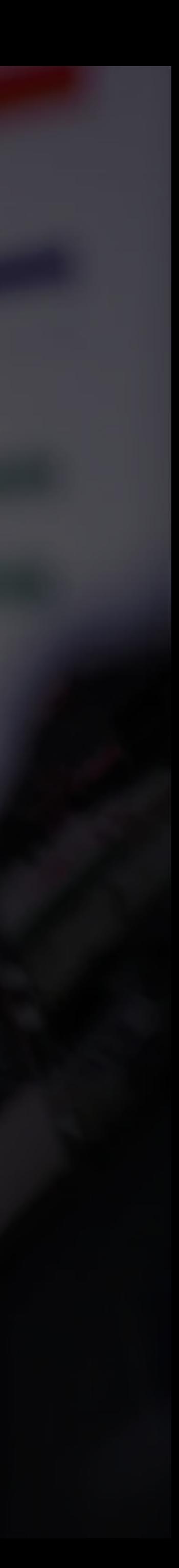

# **Genereller Aufbau**

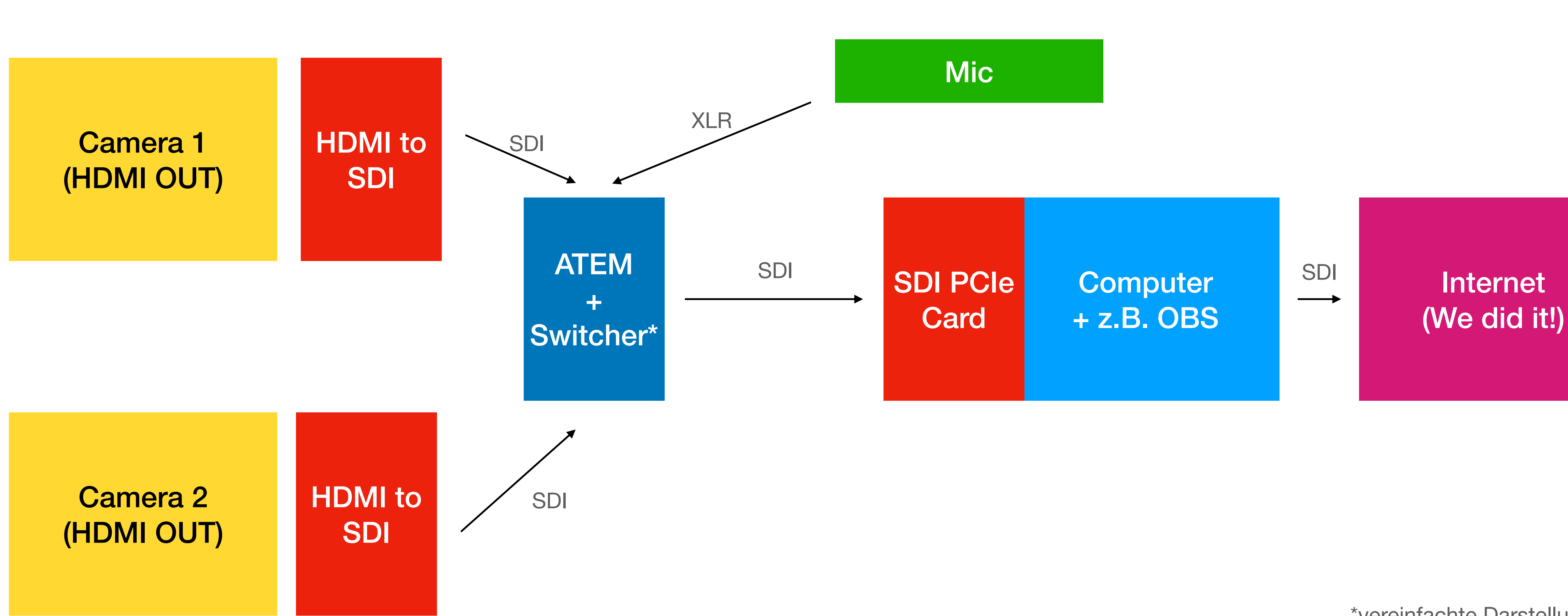

## **(Wiederholung) Vereinfachtes Setup**

\*vereinfachte Darstellung

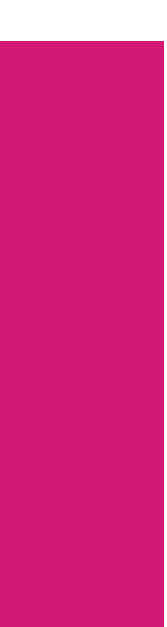

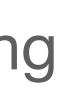

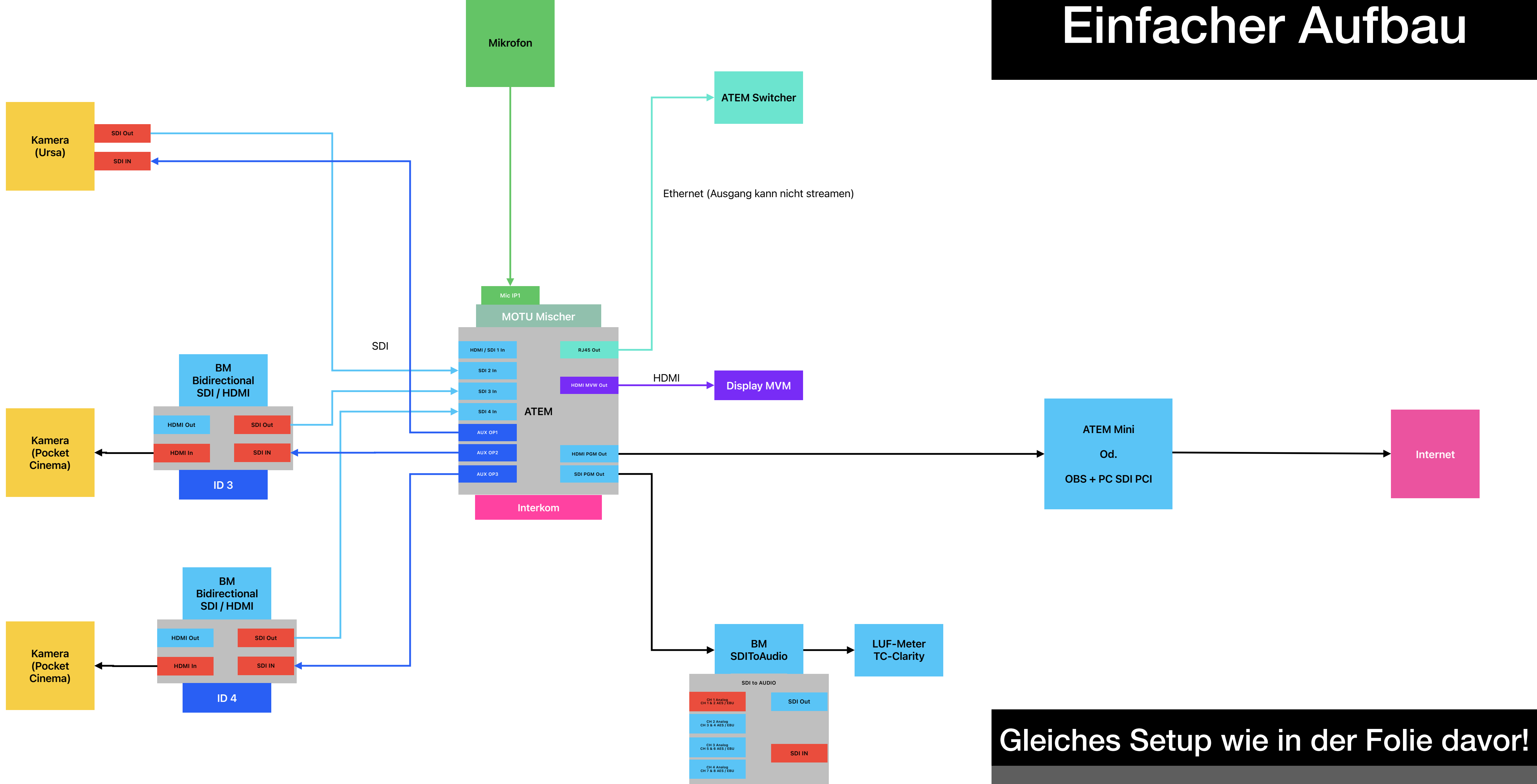

Ein-/Ausgänge wie in der Realität

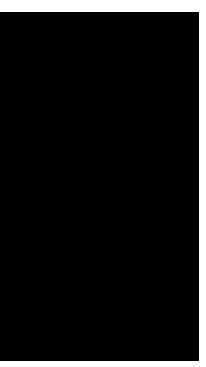

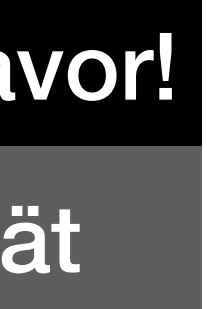

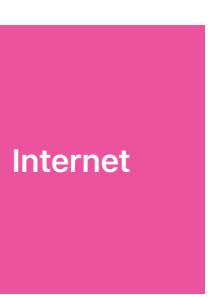

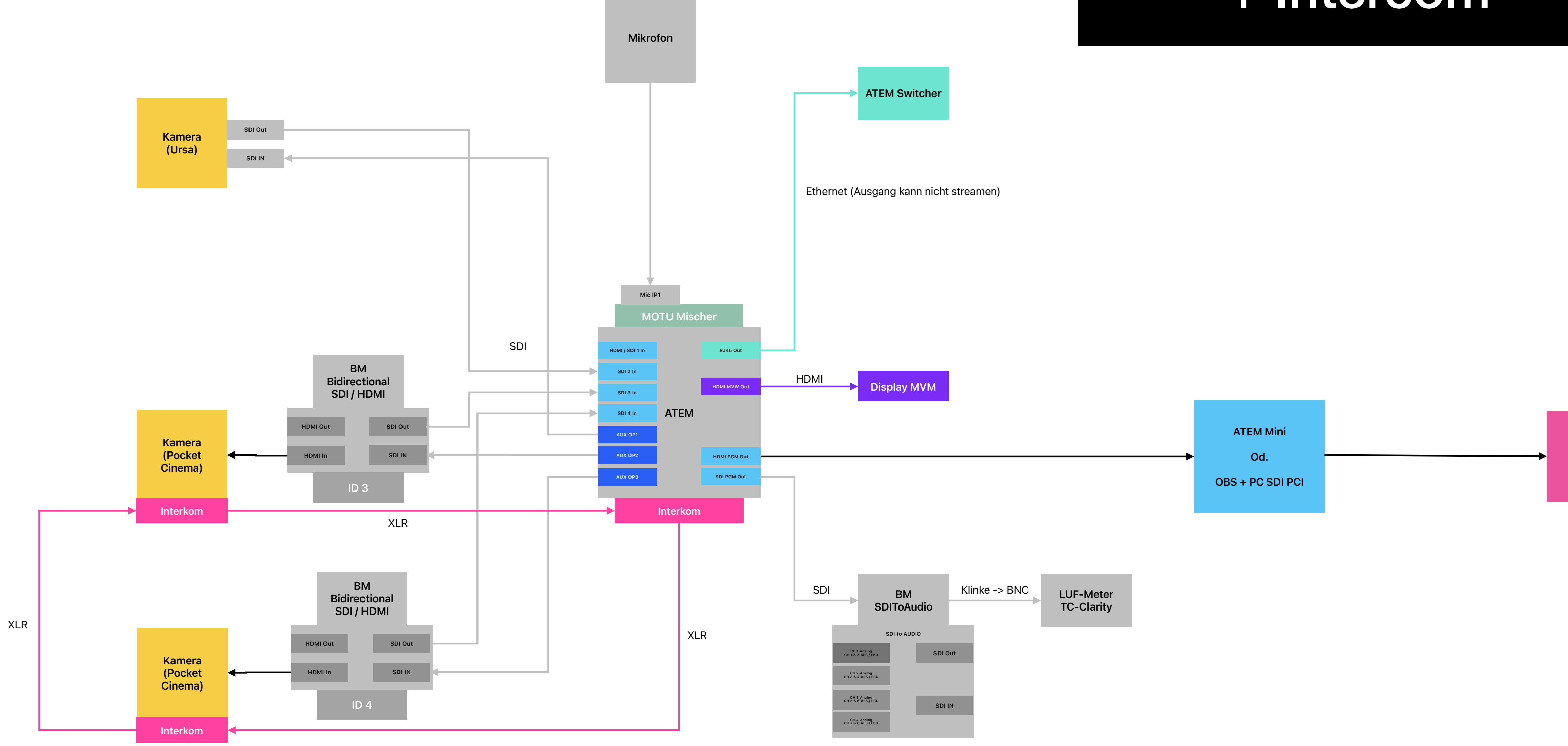

#### + Intercom

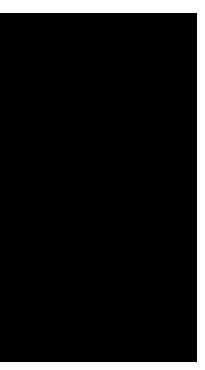

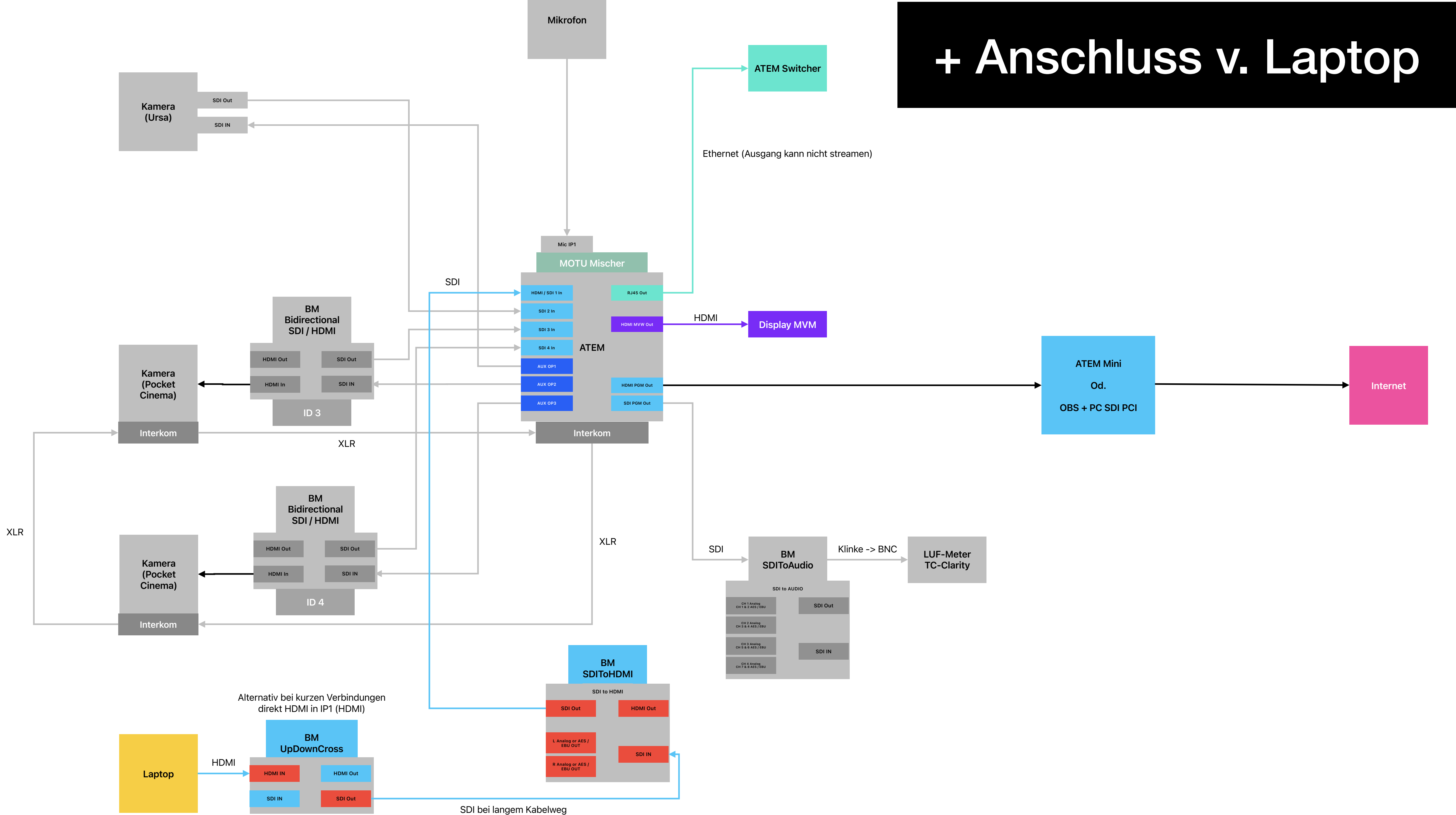

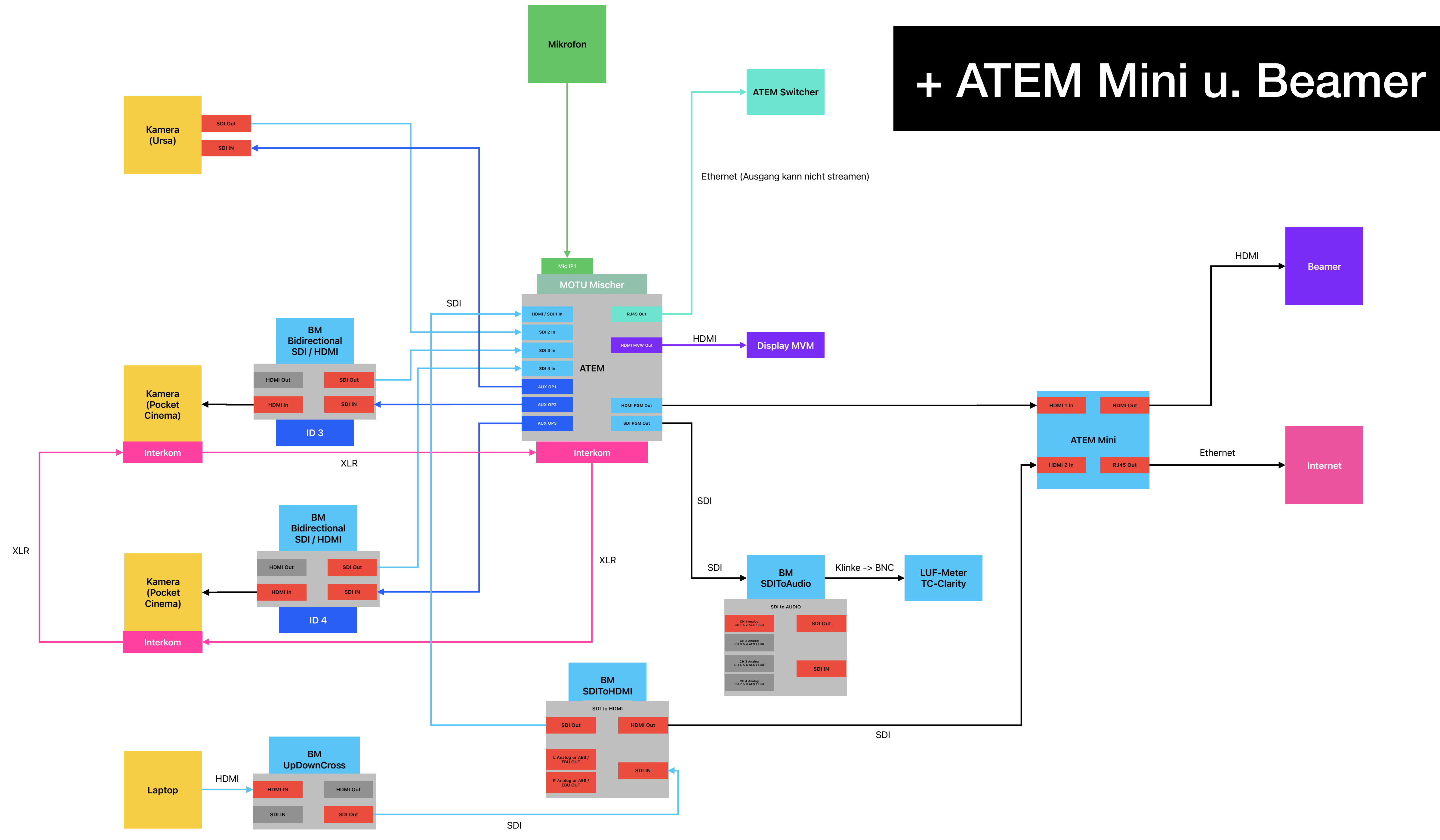

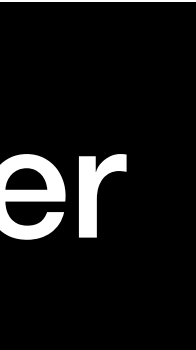

## **Aufbau im Audimax**

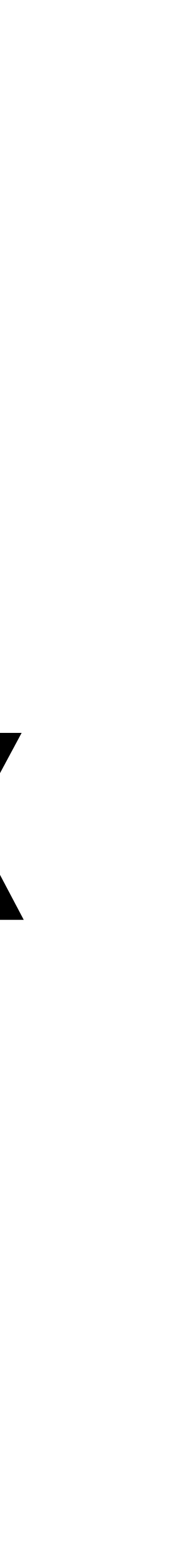

### **Audimax Beamerkammerl**

- Links neben Eingang: Beamer
- Mischpult (muss erst per Tablet aktiviert werden)
- Tablet für Steuerung der Lichter muss eventuell bei FH IT angefragt werden!

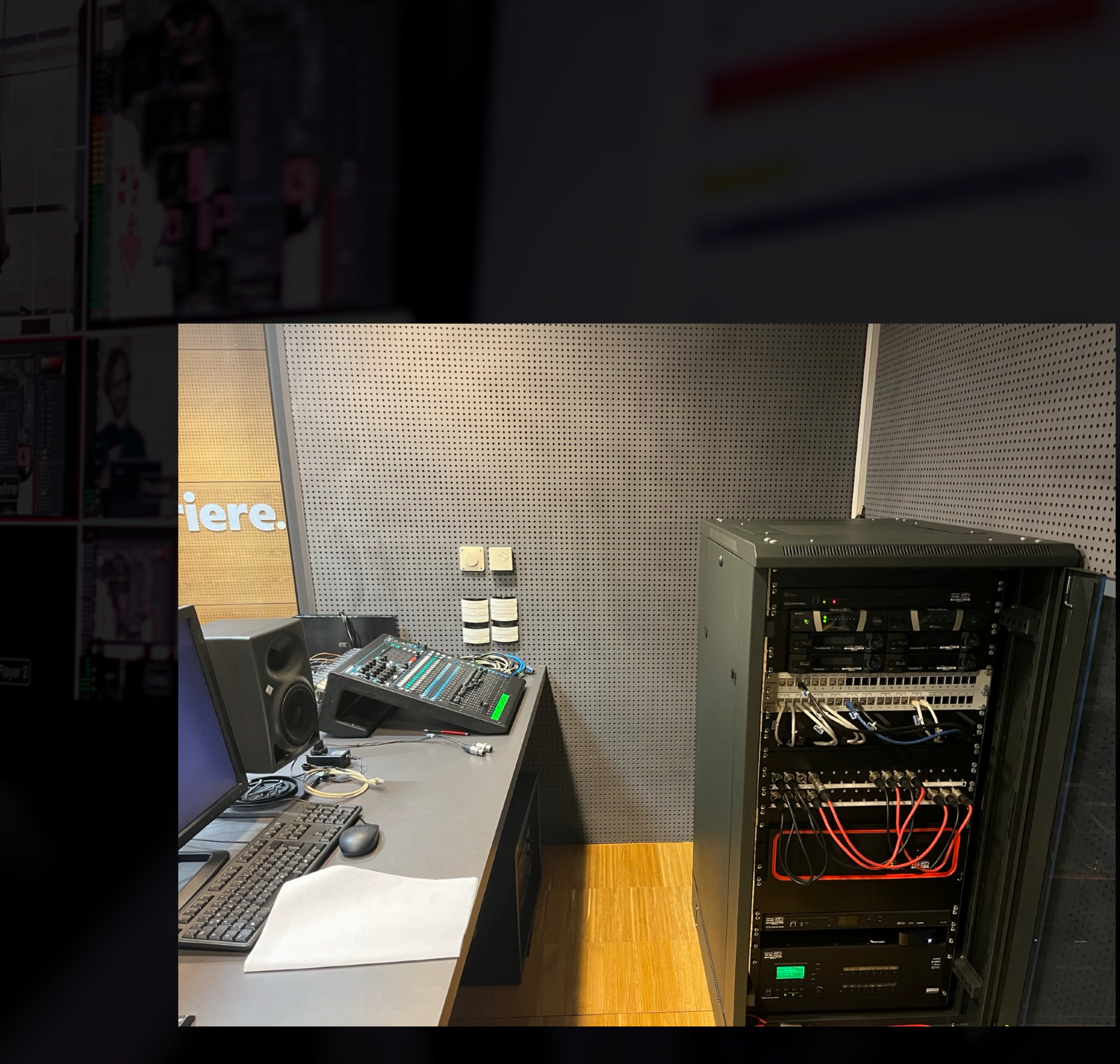

### **Audimax - Video Beamer umstellen**

• Beamer einschalten im Audimax von DigiLink auf SDI 1 (Zugang) ändern • Sicherheitshalber prüfen, ob HDMI / PC / AppleTV vom Rednerpult wieder

- 
- Nach Verwendung nicht vergessen zurückschalten
	- geht (das spinnt manchmal)

#### **Audimax - Audio Vorbereitungen im Beamer-Kammerl**

- AUDIA Geräte unter dem Mischertisch einschalten (Weißer Stecker hinten einstecken)
- Eventuell Mischpult falls benötigt

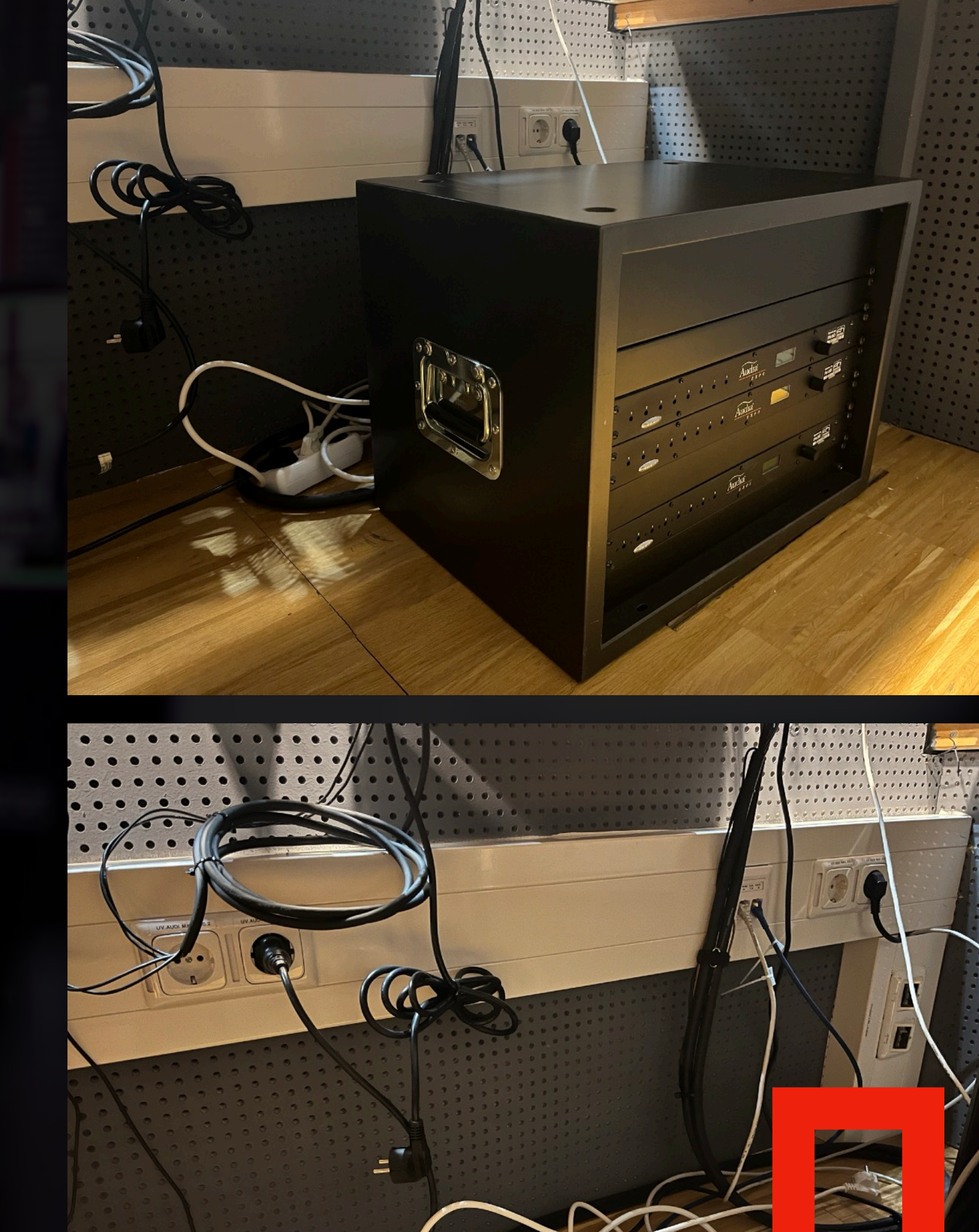

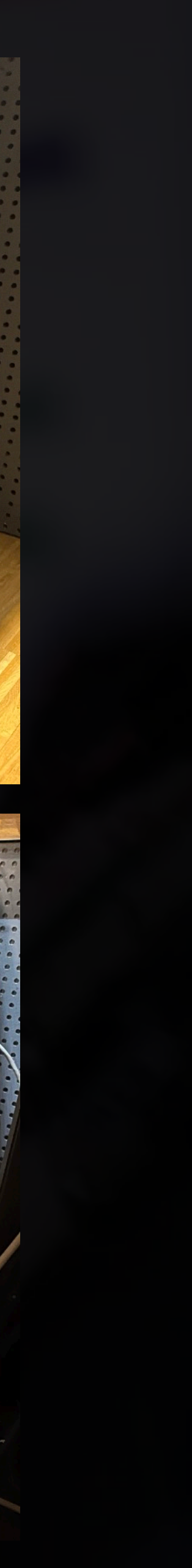

#### **Audimax - Audio Variante 1: Mischpult umgehen**

- Saalmikrofone ins ATEM einspeisen:
	- Die XLRs die an den Inputs 9-12 am Mischpult hängen statt zum Mischpult zum ATEM verlängern

- Master zu den Lautsprecher schicken
	- ATEM OP 1&2 statt ins Mischpult direkt in die XLRs, die sonst bei "Main R&L" am Mischpult hängen (untere rote Box)

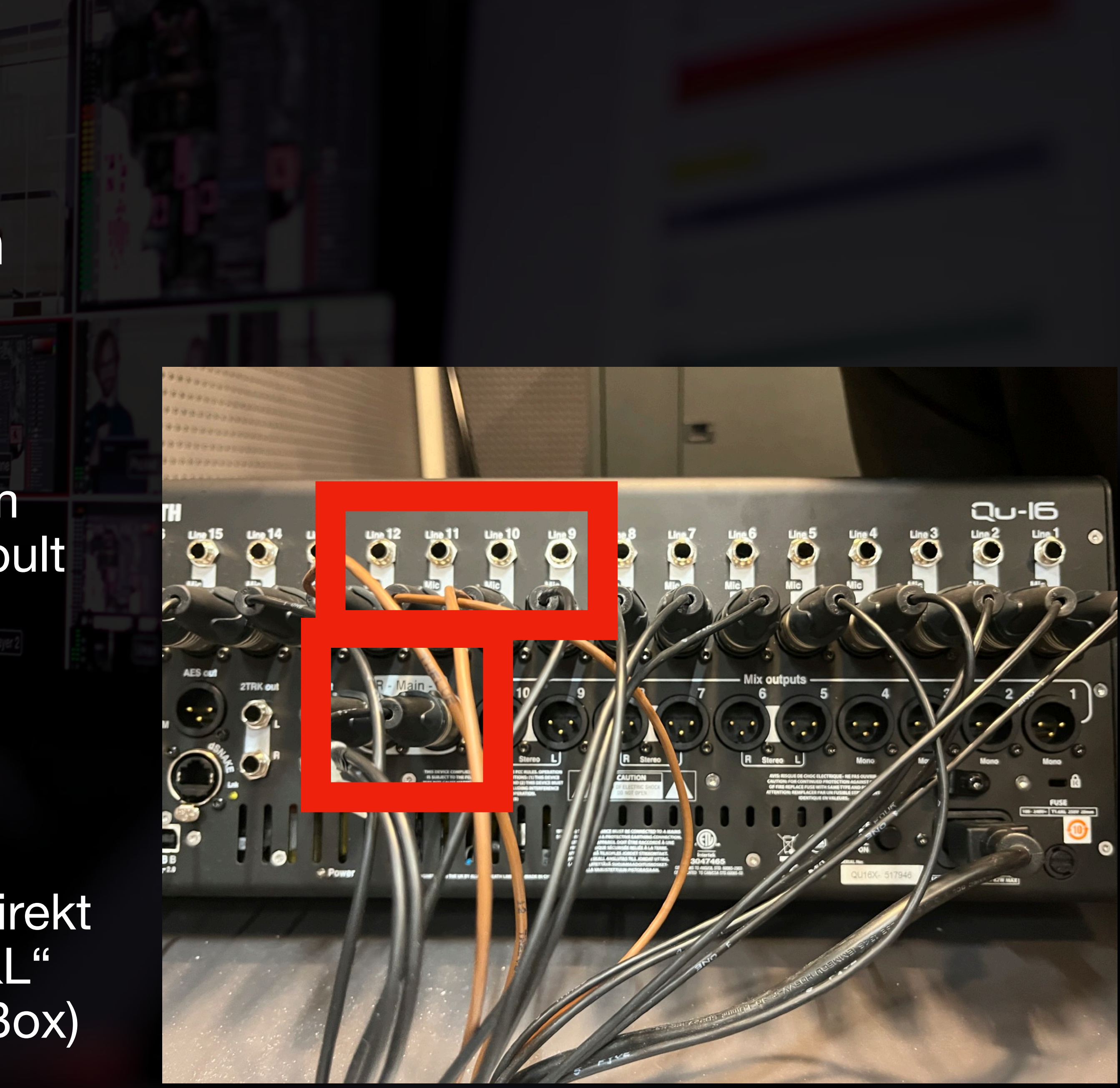

#### **Audimax - Audio Variante 2: Rednerpult und XLR unter Rednertisch**

- Anstatt lange XLR Strecken legen zu müssen, können auch diese Stecker benutzt werden
- XLR 1: Rednerpult (braucht Phantomspannung -> MOTU Software!)
- XLR 2-4: Frei

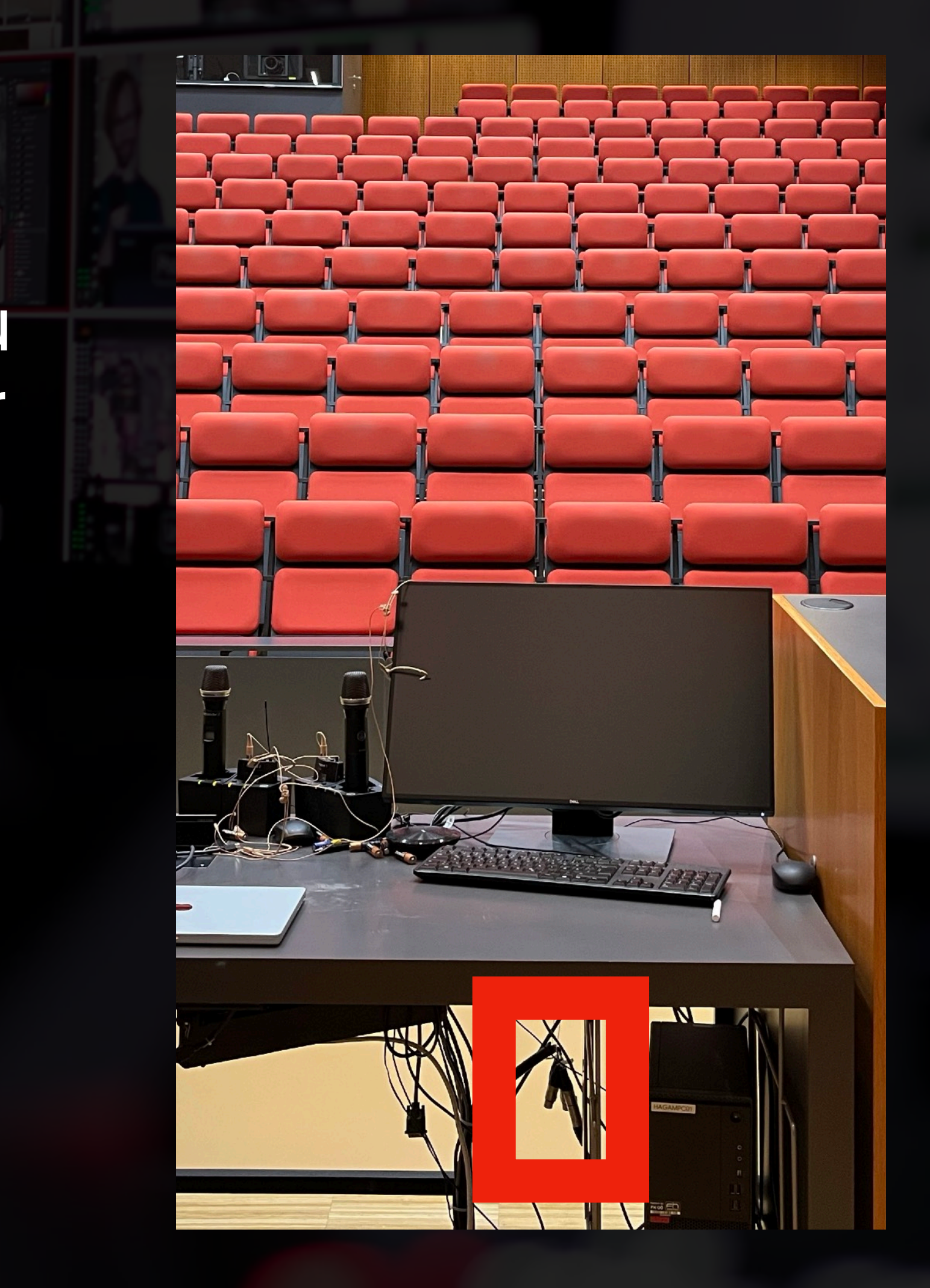

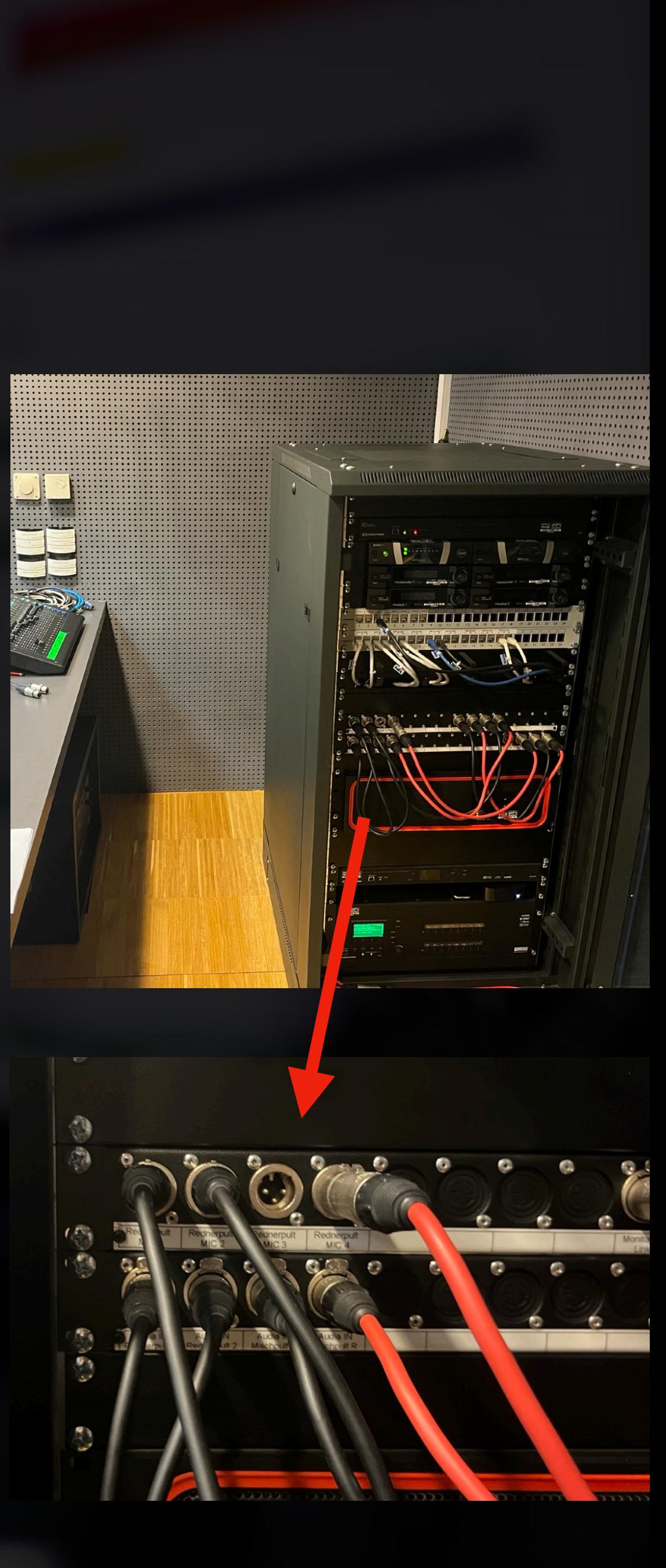

### **Audimax - Audio System auf Mischpult umstellen**

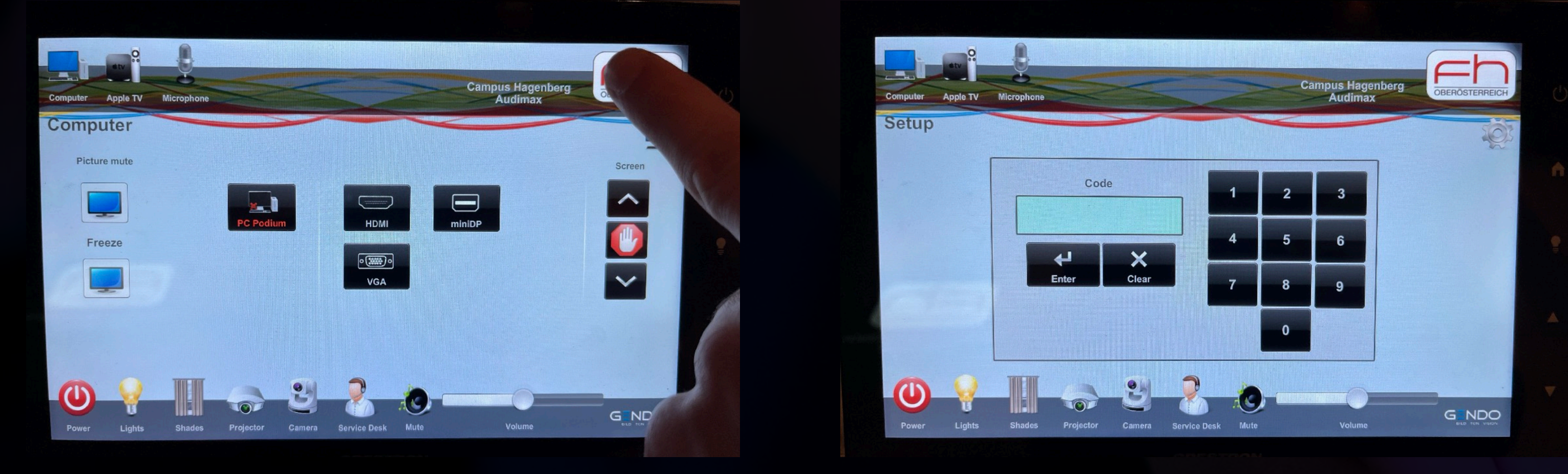

(1) Auf FH Logo ~5 Sekunden drücken (2) Passwort eingeben (3) Willkommen im Admin Interface!

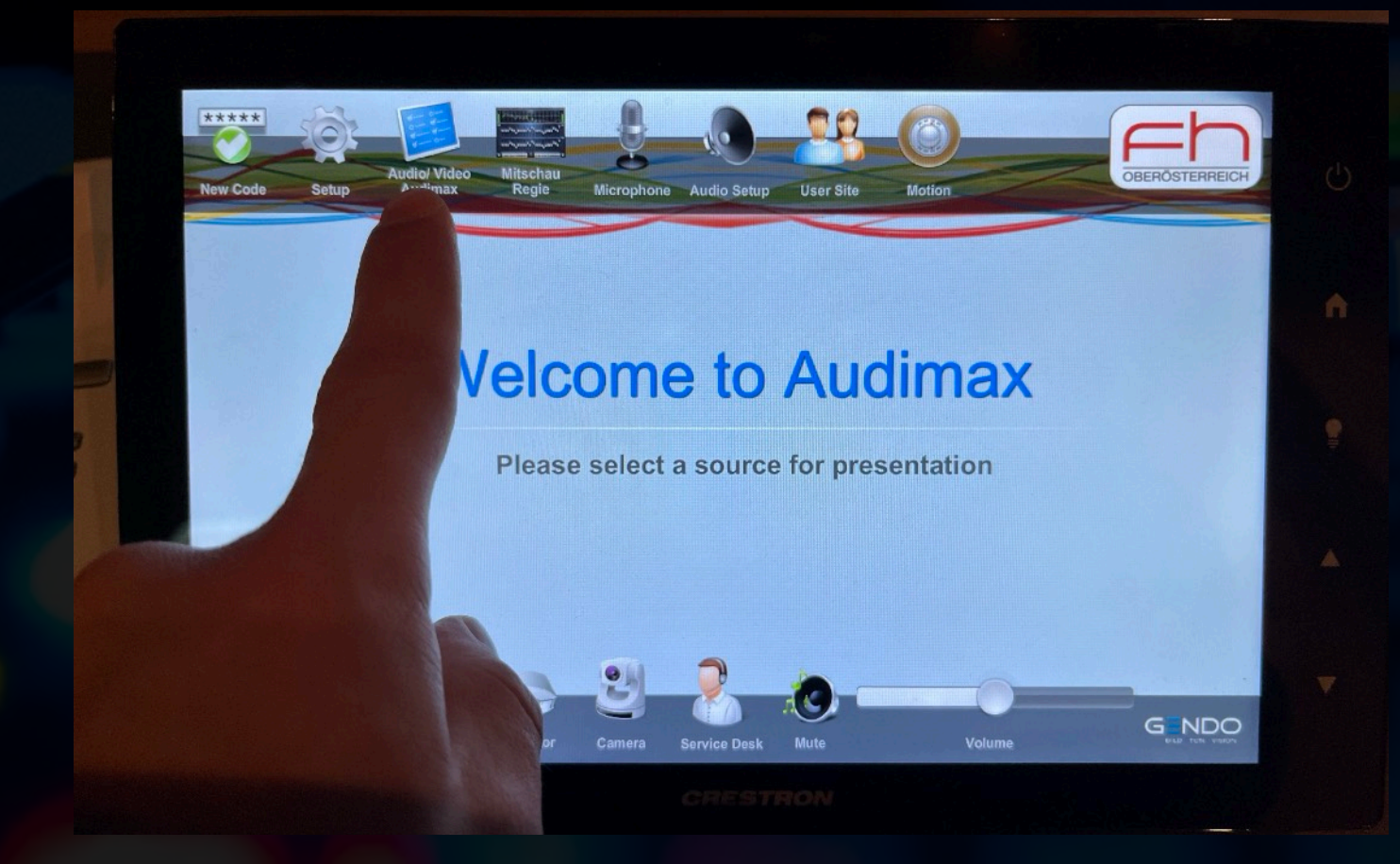

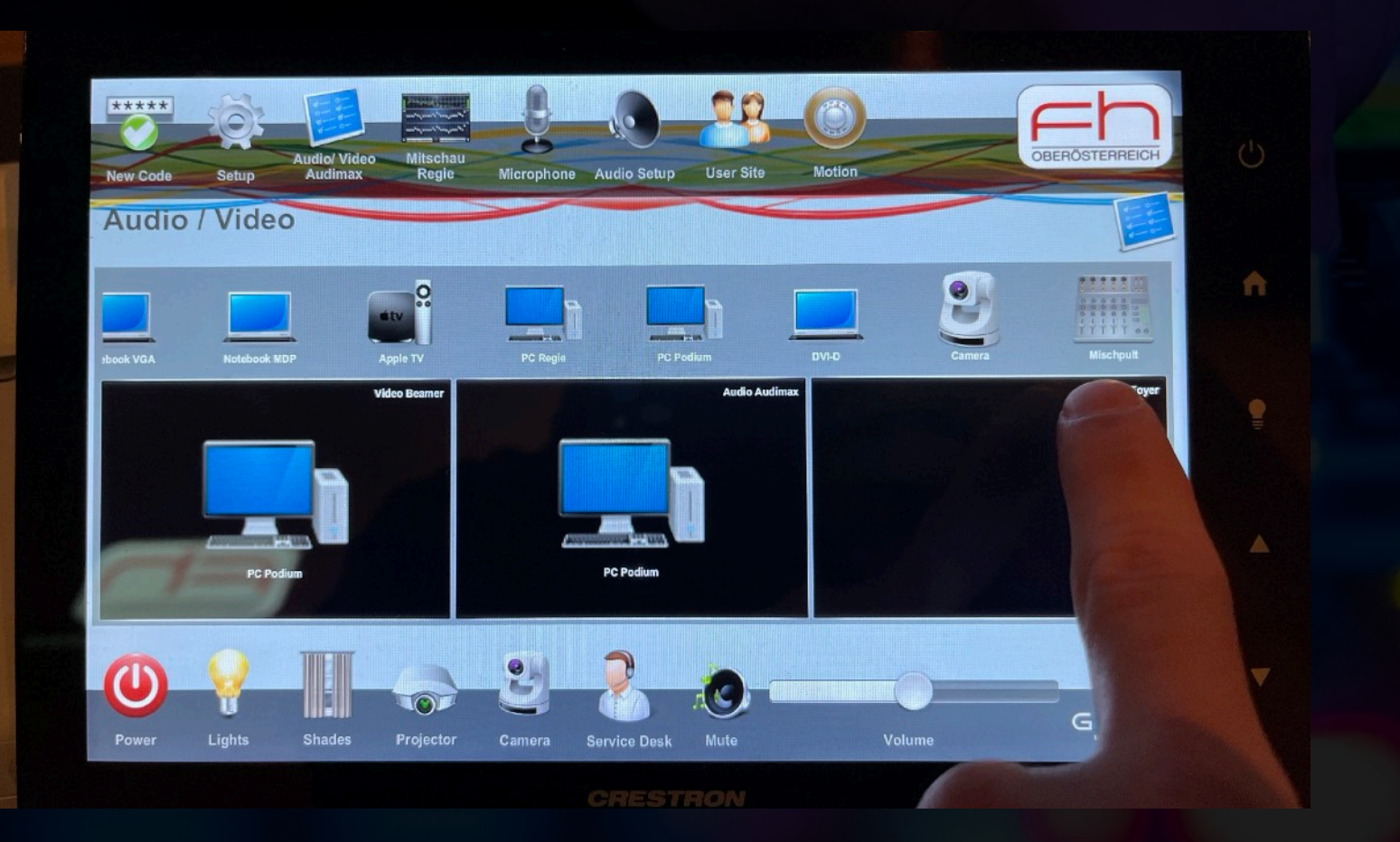

(4) Auf Audio/Video Audimax tippen (5) Nach rechts in der Liste scrollen und Mischpult finden (6) Per Drag & Drop das Mischpult auf Audio ziehen

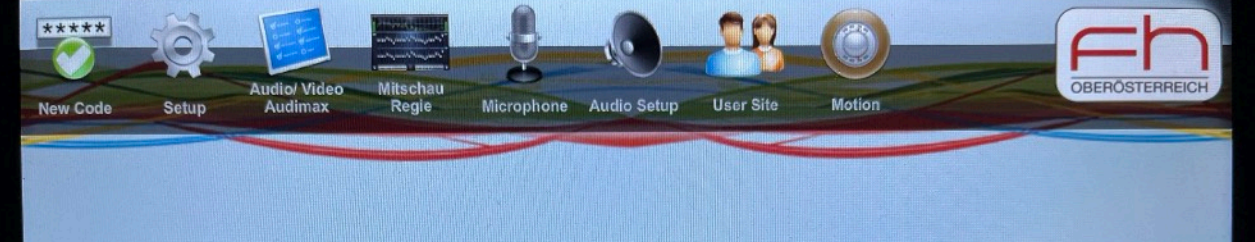

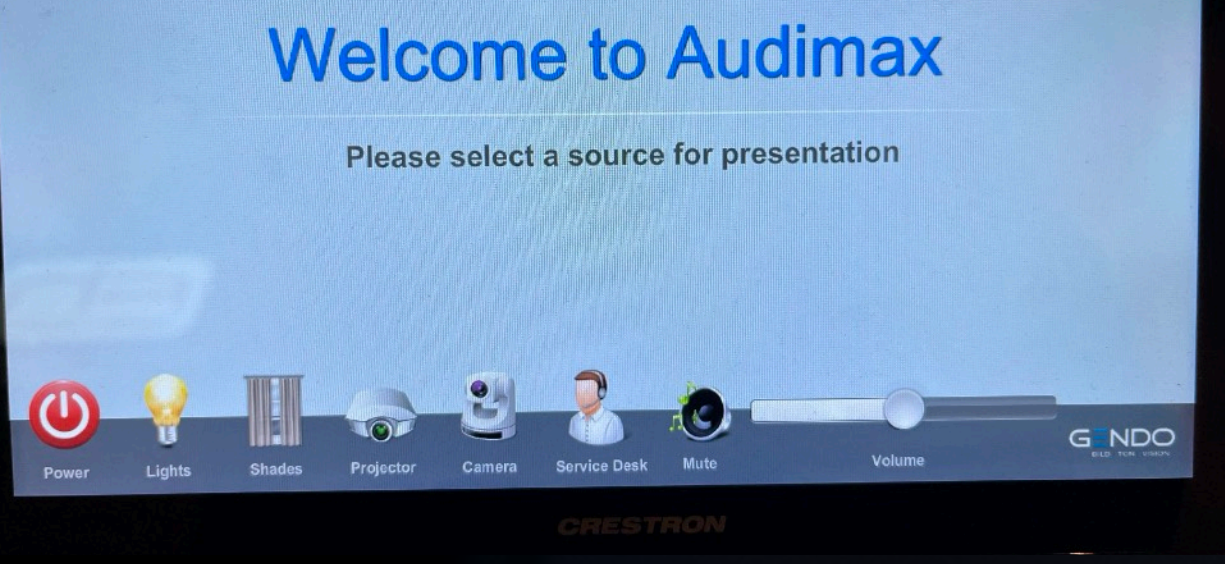

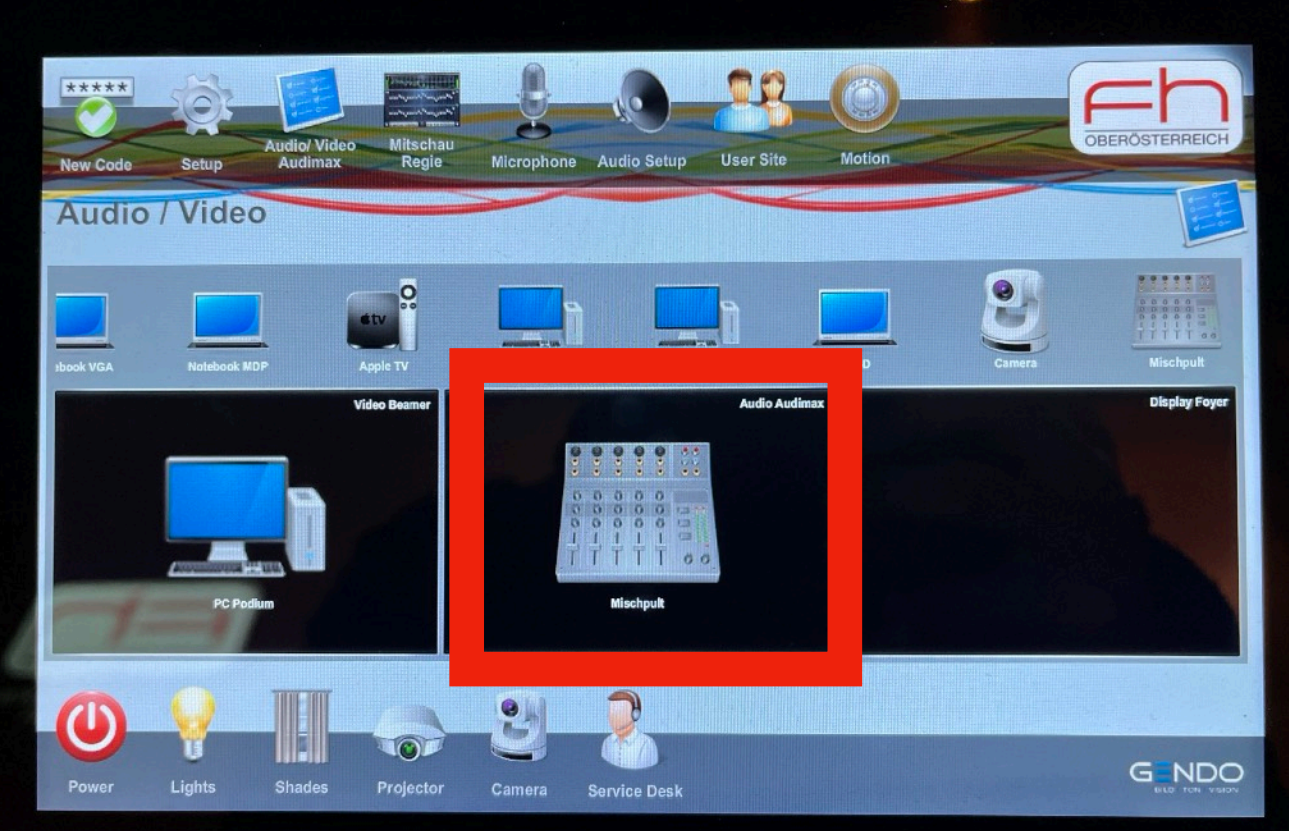

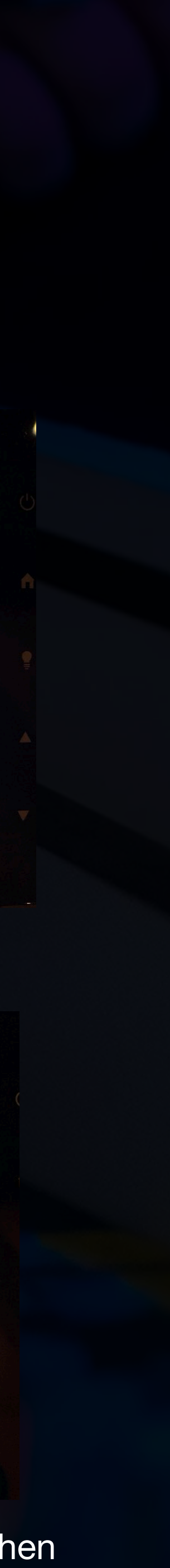

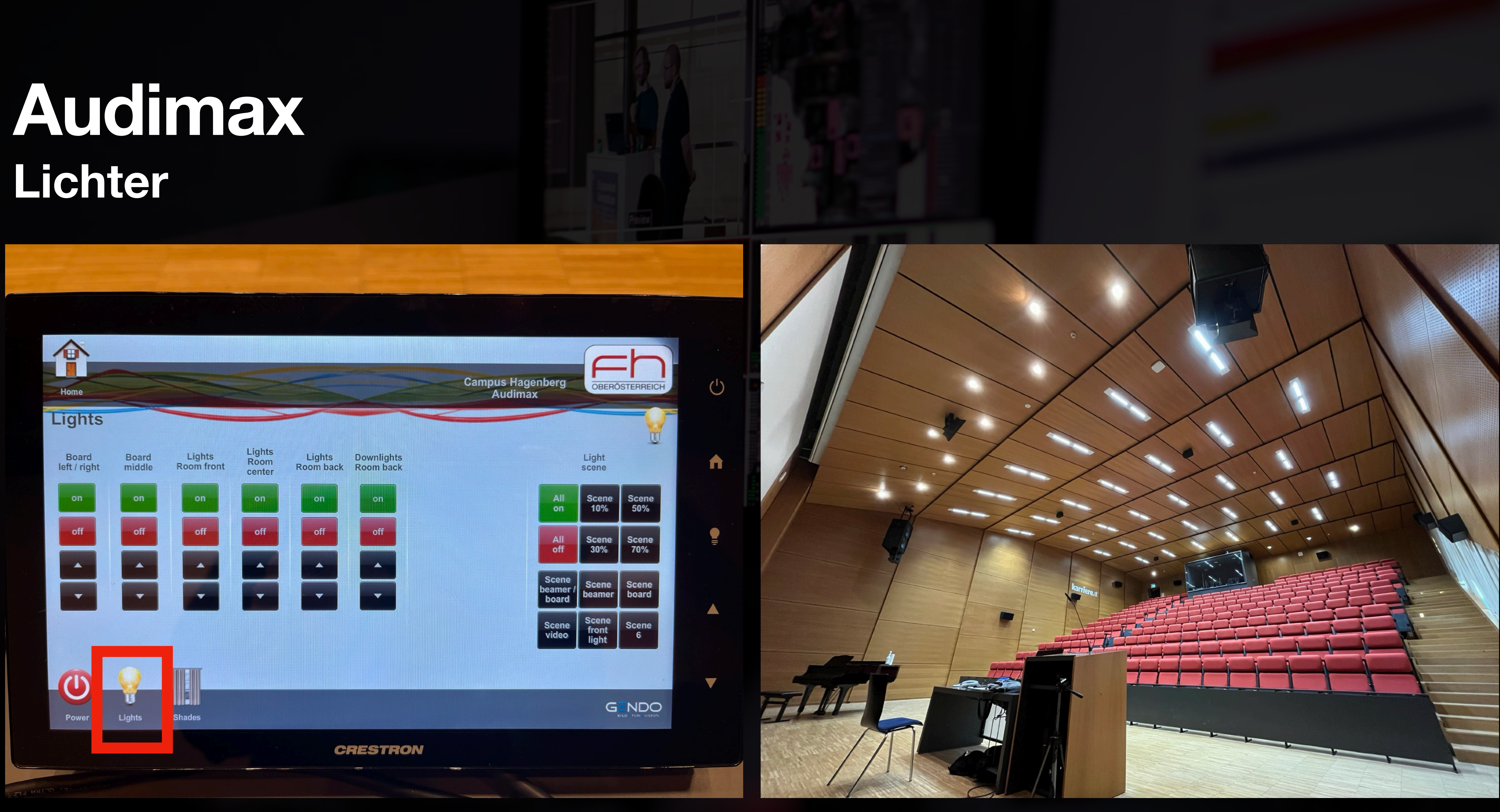

- 
- Leider keine Bühnenscheinwerfer Können zwar einzeln aber nur ruckartig bedient werden

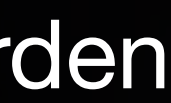

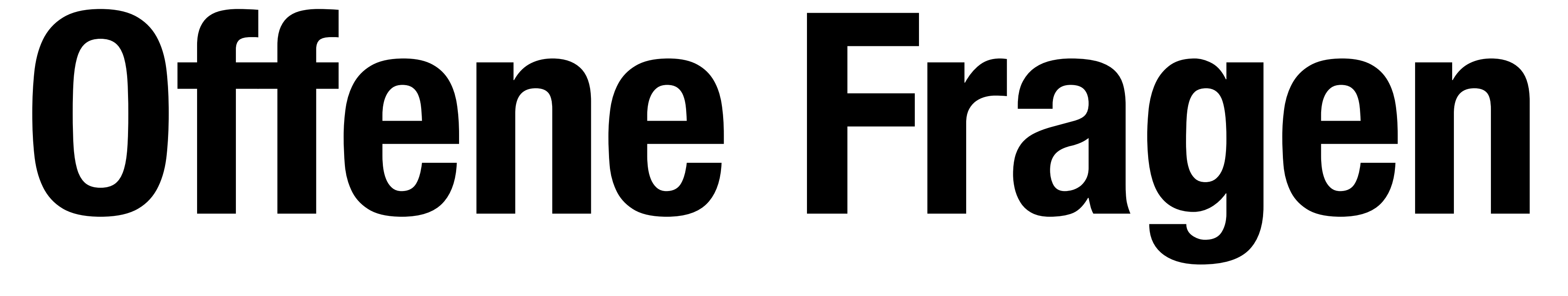

## **Was muss bis nächstes Mal geschehen?**

- Footage vorbereiten / konvertieren
- Checkliste abgehen!
- Räume / Equipment reservieren!

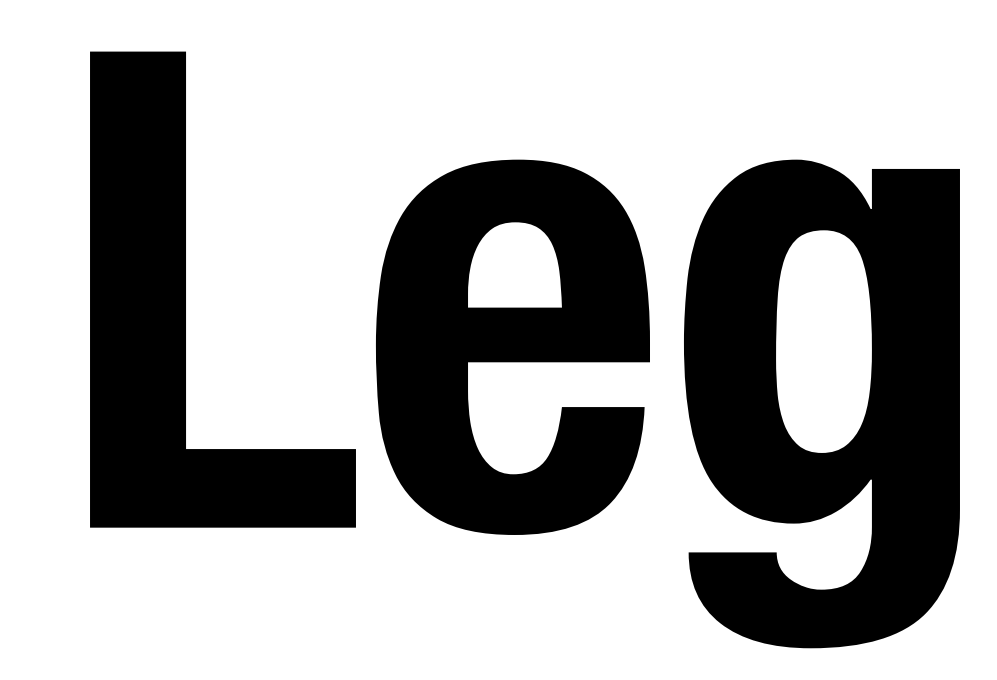

# **Legende**

### **Legende**

- DSK = Downstream Key
- DVE = Digital Video Effects
- AFV = Audio Follows Video

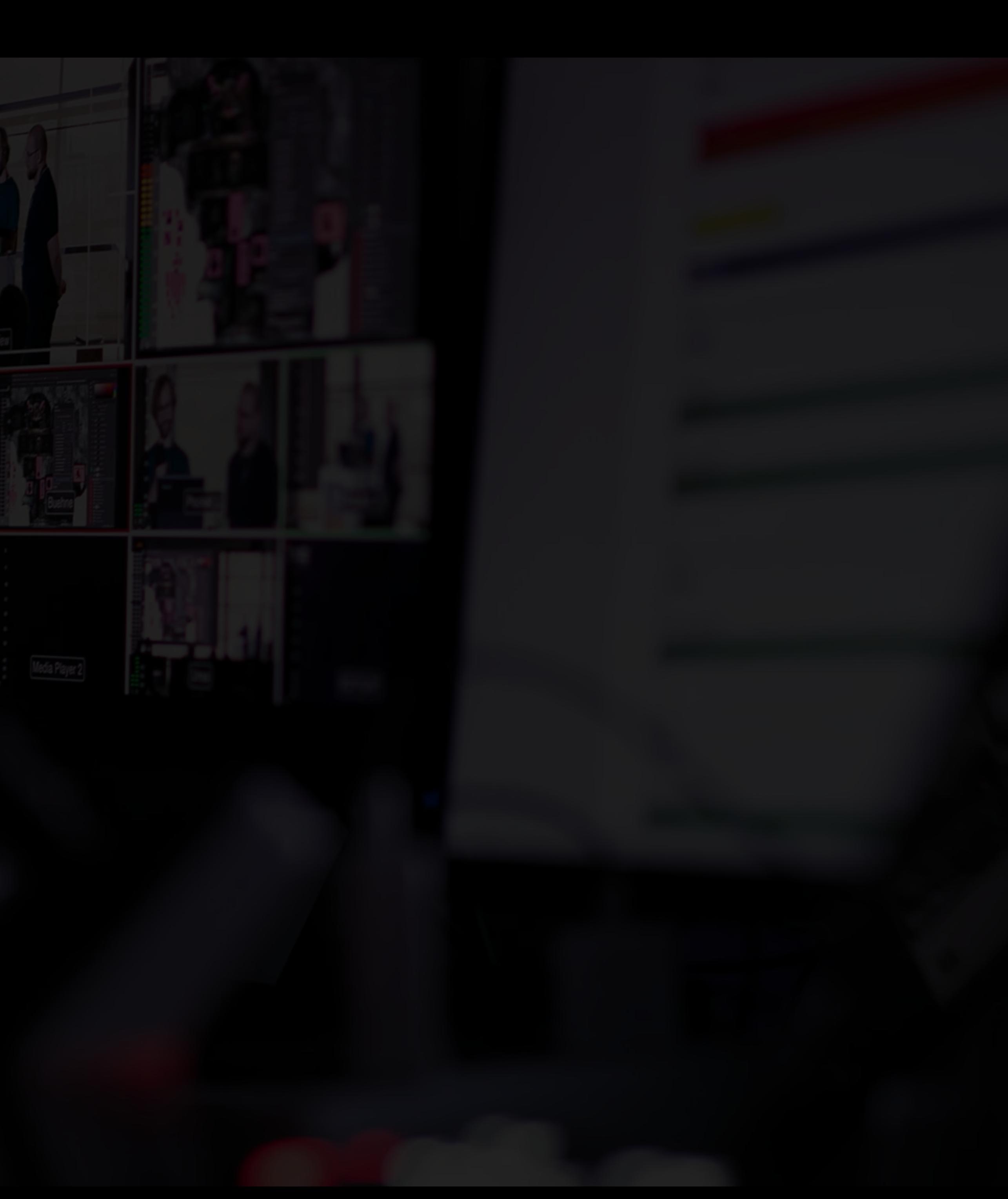

### **3 VORBEREITUNG 29.01** Letzte Vorbereitungen (Medien, Regieplan, ...) COMING UP NEXT

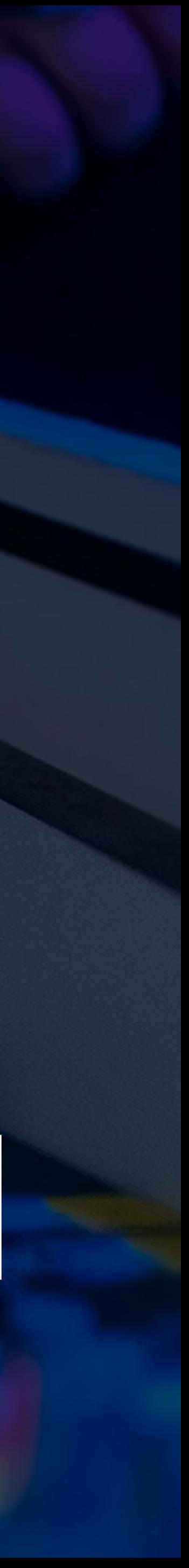